# Canon

# PowerShot A1200

## Gebruikershandleiding

- Lees voordat u de camera gebruikt eerst deze handleiding door, met name het gedeelte "Veiligheidsmaatregelen".
- Zo leert u de camera juist te gebruiken.
- Bewaar de handleiding goed, zodat u deze later nog kunt raadplegen.

## **NEDERLANDS**

## <span id="page-1-1"></span><span id="page-1-0"></span>De inhoud van de verpakking controleren

Controleer of de verpakking van de camera de onderstaande onderdelen bevat. Indien er iets ontbreekt, kunt u contact opnemen met de leverancier van de camera.

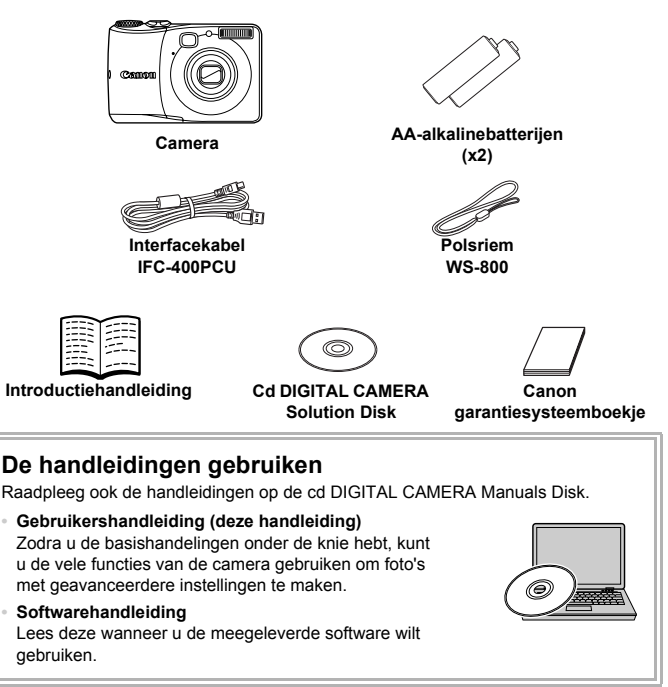

**•** Een geheugenkaart is niet bijgesloten. **•** U hebt Adobe Reader nodig om de PDF handleidingen te openen. U kunt de Word-handleidingen raadplegen met Microsoft Word/Word Viewer (alleen noodzakelijk voor handleidingen voor het Midden-Oosten).

## <span id="page-2-0"></span>Lees dit eerst

## **Proefopnamen en disclaimer**

Maak enkele proefopnamen en speel deze af om te controleren of de beelden goed zijn opgenomen. Canon Inc., dochterondernemingen van Canon en andere aangesloten bedrijven en distributeurs zijn niet aansprakelijk voor welke gevolgschade dan ook die voortvloeit uit enige fout in de werking van een camera of accessoire, inclusief kaarten, die ertoe leidt dat een opname niet kan worden gemaakt of niet kan worden gelezen door apparaten.

## **Schending van het auteursrecht**

De beelden die met deze camera worden opgenomen, zijn bedoeld voor persoonlijk gebruik. Neem geen beelden op die inbreuk doen op het auteursrecht zonder voorafgaande toestemming van de houder van het auteursrecht. In sommige gevallen kan het kopiëren van beelden van voorstellingen, tentoonstellingen of commerciële eigendommen met behulp van een camera of ander apparaat in strijd zijn met het auteursrecht of andere wettelijke bepalingen, ook al is de opname gemaakt voor persoonlijk gebruik.

## **Garantiebeperkingen**

Voor meer informatie over de garantie voor uw camera kunt u het Canon garantiesysteemboekje raadplegen dat bij uw camera wordt geleverd. Raadpleeg het Canon garantiesysteemboekje voor contactinformatie van Canon Klantenservice.

## **LCD-monitor (scherm)**

- **•** Voor het vervaardigen van de LCD-monitor zijn speciale hogeprecisietechnieken gebruikt. Meer dan 99,99% van de pixels werkt naar behoren, maar soms verschijnen er niet-werkende pixels in de vorm van heldere of donkere stippen. Dit duidt niet op een defect en heeft geen invloed op het beeld dat wordt vastgelegd.
- **•** Er zit mogelijk een dunne plastic laag over de LCD-monitor om deze te beschermen tegen krassen tijdens het vervoer. Verwijder deze laag voordat u de camera gaat gebruiken.

## **Temperatuur van de camerabehuizing**

Wees voorzichtig als u de camera lange tijd continu gebruikt. De camerabehuizing kan dan warm worden. Dit is niet het gevolg van een storing.

## <span id="page-3-0"></span>Wat wilt u doen?

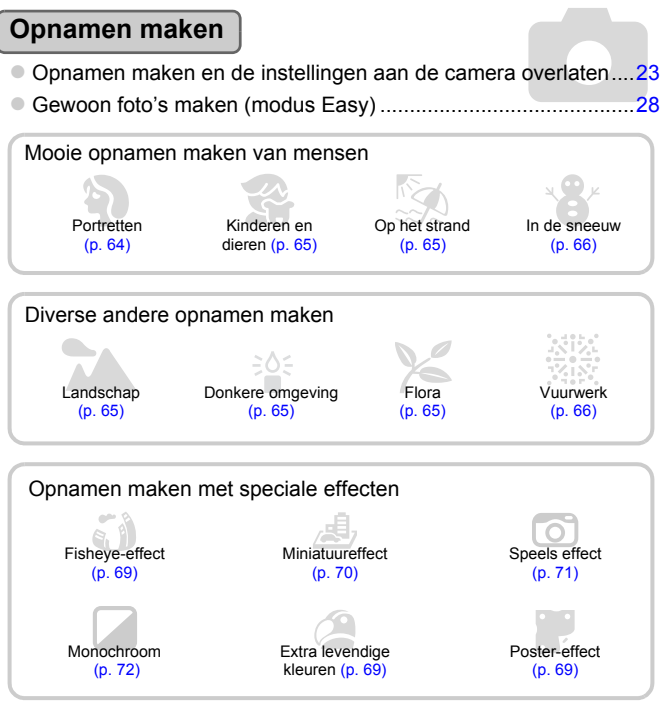

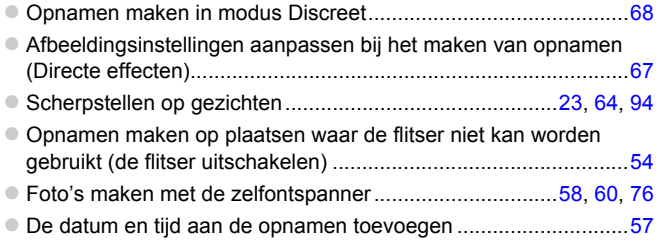

## **Weergeven**

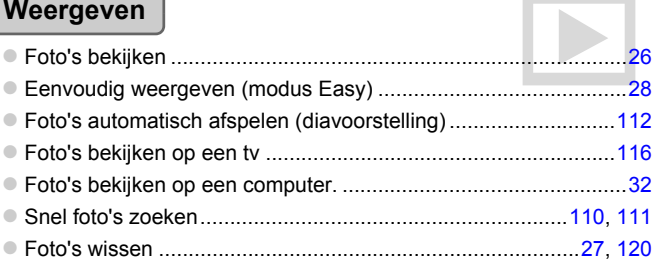

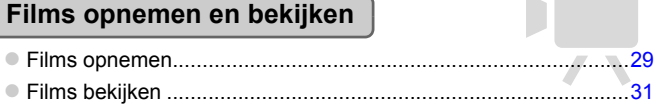

## **Print**

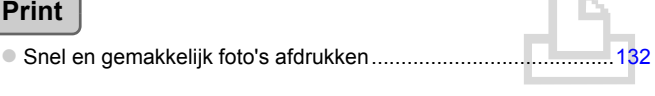

## **Opslaan**

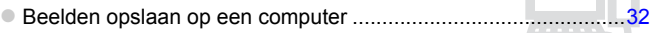

## **Overige**

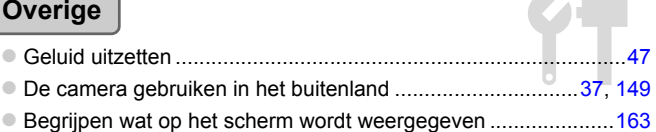

e

## <span id="page-5-0"></span>Inhoudsopgave

In hoofdstuk 1 tot en met 3 worden het basisgebruik en de veelgebruikte functies van deze camera beschreven. Vanaf hoofdstuk 4 worden de geavanceerde functies beschreven, waarbij u in elk volgend hoofdstuk meer leert.

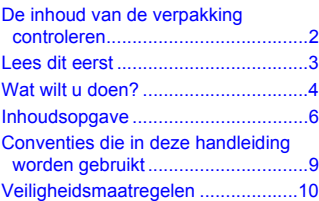

#### **[1 Aan de slag........................ 13](#page-12-0)**

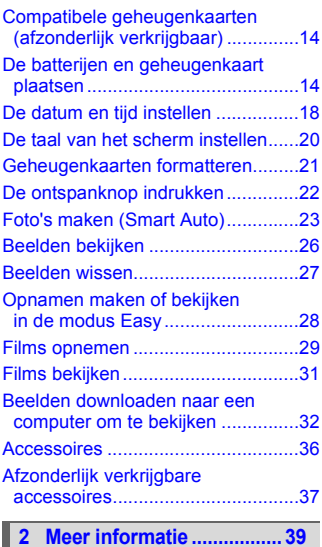

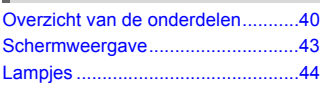

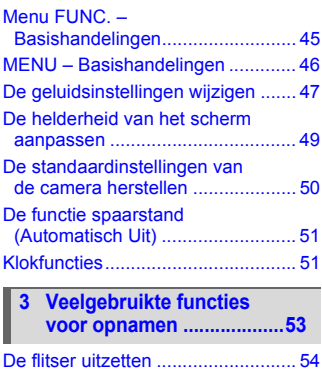

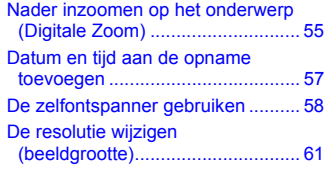

De compressieverhouding wijzigen [\(beeldkwaliteit\) .............................. 61](#page-60-1)

#### **4 Effecten toevoegen en opnamen maken in diverse [omstandigheden ...............63](#page-62-0)**

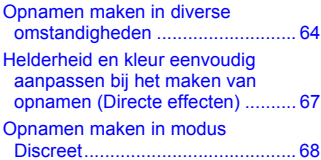

#### **Inhoudsopgave**

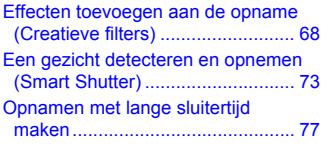

#### **5 Zelf instellingen [selecteren ..........................79](#page-78-0)**

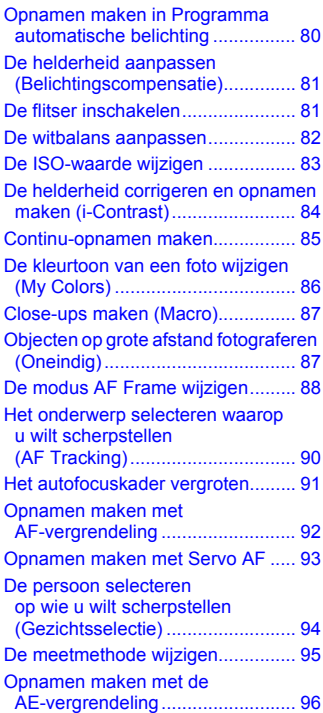

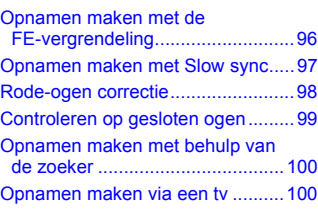

## [De filmmodus wijzigen...................102](#page-101-1) **[6 Diverse functies voor het](#page-100-0)  opnemen van films......... 101**

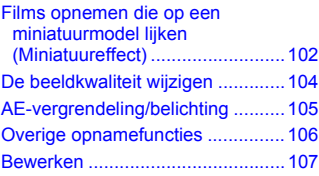

#### **[7 Diverse functies gebruiken](#page-108-0)  voor afspelen en bewerken......................... 109**

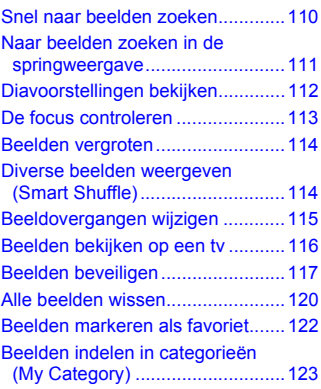

#### **Inhoudsopgave**

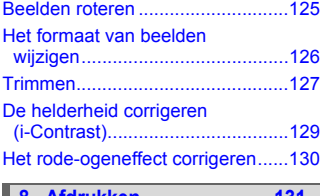

#### п **[8 Afdrukken ........................131](#page-130-0)**

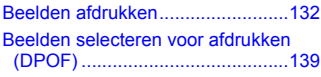

#### **9 De camera-instellingen [aanpassen ....................... 143](#page-142-0)**

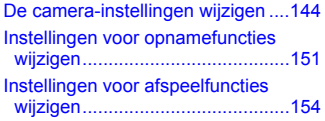

## **[10 Nuttige informatie ...........155](#page-154-0)**

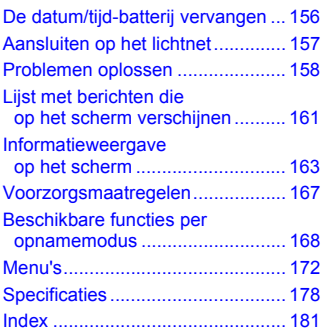

## <span id="page-8-0"></span>Conventies die in deze handleiding worden gebruikt

- **•** In de tekst worden pictogrammen gebruikt die de knoppen van de camera voorstellen.
- **•** Tekst op het scherm wordt weergegeven binnen vierkante haken [ ].
- **•** De knoppen die een richting aangeven en de knop FUNC./SET worden aangeduid met de volgende pictogrammen.

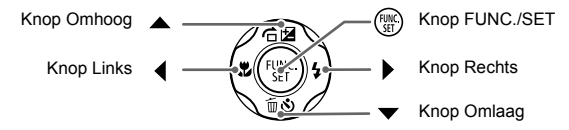

- (1): Zaken waarmee u voorzichtig moet zijn
- **2**: Tips voor het oplossen van problemen
- **•** : Suggesties waarmee u meer uit uw camera kunt halen
- **•** : Aanvullende informatie
- **•** (p. xx): Referentiepagina's ("xx" geeft het paginanummer aan)
- **•** In deze handleiding wordt ervan uitgegaan dat alle functies de standaardinstellingen hebben.
- **•** De diverse soorten geheugenkaarten die in deze camera kunnen worden gebruikt, worden in deze handleiding aangeduid met de overkoepelende term geheugenkaarten.

## <span id="page-9-0"></span>Veiligheidsmaatregelen

- **•** Lees de volgende veiligheidsmaatregelen goed door voordat u het product gebruikt. Gebruik het product altijd op de juiste wijze.
- **•** De veiligheidsmaatregelen op de volgende pagina's zijn bedoeld om letsel bij uzelf of bij andere personen, of schade aan de apparatuur te voorkomen.
- **•** Lees ook altijd de handleidingen van alle afzonderlijk aangeschafte accessoires die u gebruikt.

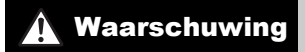

Waarschuwing Hiermee wordt gewezen op het risico van ernstig letsel of levensgevaar.

#### **• Gebruik de flitser niet dicht bij de ogen van mensen.**

Blootstelling aan het sterke licht van de flitser kan het gezichtsvermogen aantasten. Houd vooral bij kleine kinderen ten minste één meter afstand wanneer u de flitser gebruikt.

#### **• Berg de apparatuur op buiten het bereik van kinderen.**

Riem: het plaatsen van de riem om de nek van een kind kan leiden tot verstikking. Datum/tijd-batterij: gevaarlijk indien deze wordt ingeslikt. Neem in dat geval onmiddellijk contact op met uw huisarts.

- **• Gebruik alleen de aanbevolen energiebronnen voor stroomvoorziening.**
- **• Probeer het product niet te demonteren, wijzigen of op te warmen.**
- **• Laat het product niet vallen en voorkom harde schokken of stoten.**
- **• Raak om letsel te voorkomen de binnenkant van het product niet aan als dit is gevallen of op een andere wijze is beschadigd.**
- **• Stop onmiddellijk met het gebruik van het product als dit rook of een vreemde geur afgeeft of andere vreemde verschijnselen vertoont.**
- **• Gebruik geen organische oplosmiddelen zoals alcohol, wasbenzine of thinner om de apparatuur schoon te maken.**
- **• Laat het product niet in contact komen met water (bijvoorbeeld zeewater) of andere vloeistoffen.**
- **• Voorkom dat vloeistoffen of vreemde objecten in de camera komen.**
- Dit kan leiden tot een elektrische schok of brand.

Als er vloeistoffen of vreemde objecten in de camera komen, schakelt u de camera onmiddellijk uit en verwijdert u de batterijen.

**• Kijk niet door de zoeker van de camera naar een sterke lichtbron (zoals de zon op een heldere dag).**

Dit kan uw gezichtsvermogen aantasten.

**• Gebruik alleen de aanbevolen batterijen.**

**• Plaats de batterijeniet in de buurt van of in open vuur.**

De batterijen kunnen exploderen of gaan lekken, wat kan leiden tot een elektrische schok of brand. Dit kan persoonlijk letsel en schade aan de omgeving veroorzaken. In het geval dat een batterij lekt en uw ogen, mond, huid of kleding met de batterijvloeistof in aanraking komen, moet u deze onmiddellijk afspoelen met water.

**• Zet de camera uit op plaatsen waar het gebruik van een camera niet is toegestaan.** De elektromagnetische golven uit de camera hinderen de werking van elektronische instrumenten en andere apparatuur. Denk goed na voordat u de camera gebruikt op plaatsen waar het gebruik van elektronische apparatuur verboden is, zoals in vliegtuigen en medische instellingen.

#### **• Speel de meegeleverde cd-rom(s) met gegevens alleen af in een cd-speler die hiervoor geschikt is.**

Uw gehoor kan beschadigd raken als u een koptelefoon draagt terwijl u de harde geluiden van een cd-rom via een muziekspeler afspeelt. Daarnaast kunt u de luidsprekers beschadigen als u de cd-rom(s) afspeelt in een gewone cd-speler voor muziek-cd's.

- Voorzichtig Hiermee wordt gewezen op het risico van letsel.
- **• Zorg dat de camera niet tegen voorwerpen stoot of wordt blootgesteld aan schokken en stoten wanneer u deze aan de polsriem draagt.**
- **• Zorg dat u niet tegen de lens stoot of drukt.**

Dit kan verwondingen veroorzaken of de camera beschadigen.

**• Zorg dat u de flitser niet per ongeluk met uw vingers of een kledingstuk bedekt wanneer u een foto maakt.**

Dit kan brandwonden of schade aan de flitser tot gevolg hebben.

- **• Gebruik, plaats of bewaar het product niet op de volgende plaatsen:**
	- **plaatsen die aan sterk zonlicht blootstaan;**
	- **plaatsen die blootstaan aan temperaturen boven 40 °C;**
	- **vochtige of stoffige plaatsen.**

Hierdoor kan lekkage of oververhitting ontstaan of de batterijen kunnen ontploffen, wat kan leiden tot elektrische schokken, brand, brandwonden of ander letsel.

**• De overgangseffecten in de diavoorstellingen kunnen onprettig zijn wanneer iemand hier lang naar kijkt.**

Voorzichtig Hiermee wordt gewezen op het risico van schade aan de apparatuur.

**• Richt de camera niet direct op een sterke lichtbron (zoals de zon op een heldere dag).**

Dit kan de beeldsensor beschadigen.

**• Als u de camera gebruikt op een strand of op een winderige plek, moet u erop letten dat er geen zand of stof in het apparaat terechtkomt.**

Dit kan de werking van het product negatief beïnvloeden.

**• Bij normaal gebruik kan er soms een beetje rook uit de flitser komen.**

Dit komt door de hoge intensiteit van de flitser, waardoor er stofdeeltjes verbranden die vastzitten aan de voorkant van het apparaat. Gebruik een wattenstaafje om vuil, stof of ander materiaal van de flitser te verwijderen. Zo kunt u oververhitting en schade aan het apparaat voorkomen.

**• Verwijder de batterijen en sla deze op wanneer u de camera niet gebruikt.** Als de batterijen in de camera worden gelaten, kunnen deze gaan lekken.

**• Breng voordat u de batterijen weggooit, tape of ander isolatiemateriaal aan over de polen van de batterijen.**

Contact met andere metalen kan leiden tot brand of een explosie.

**• U mag batterijen van uiteenlopende typen niet tegelijk opladen, of oude batterijen samen met nieuwe batterijen gebruiken.**

**• Let er bij het plaatsen van de batterijen op dat u de + en - polen niet verwisselt.** Dit kan de werking van het product negatief beïnvloeden.

**• Ga niet zitten terwijl u de camera in uw zak hebt.** Dit kan leiden tot storingen of schade aan het scherm.

- **• Let erop dat harde voorwerpen niet in contact komen met het scherm als u de camera in uw tas stopt.**
- **• Bevestig geen harde voorwerpen aan de camera.**

Dit kan leiden tot storingen of schade aan het scherm.

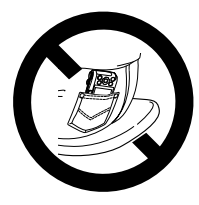

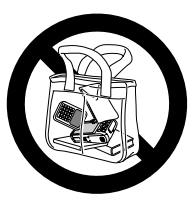

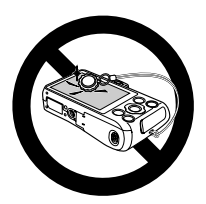

# Aan de slag

*1*

<span id="page-12-0"></span>Dit hoofdstuk beschrijft het voorbereiden van de opnamen, het maken van opnamen in de modus **AID** en het bekijken en wissen van de gemaakte foto's. In het laatste gedeelte van dit hoofdstuk wordt het maken en bekijken van opnamen in de modus Easy, het maken en bekijken van films en het downloaden van beelden naar een computer behandeld.

## **De riem bevestigen/de camera vasthouden**

- **•** Bevestig de meegeleverde riem en wikkel deze om uw pols om te voorkomen dat de camera valt tijdens het gebruik.
- **•** Houd uw armen tegen uw lichaam gedrukt en houd de camera bij het maken van opnamen stevig aan weerszijden vast. Zorg dat uw vingers de flitser niet blokkeren.

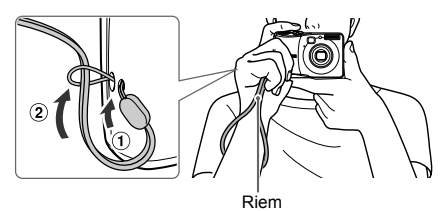

## <span id="page-13-0"></span>Compatibele geheugenkaarten (afzonderlijk verkrijgbaar)

De hieronder vermelde kaarten kunnen zonder beperking worden gebruikt.

- **•** SD-geheugenkaarten\*
- **•** SDHC-geheugenkaarten\*
- **SDXC-geheugenkaarten\***
- **•** MultiMediaCard-geheugenkaarten
- **•** MMC*plus*-geheugenkaarten
- **•** HC MMC*plus*-geheugenkaarten
- \* Deze geheugenkaart voldoet aan de SD-normen. Afhankelijk van het merk werken sommige kaarten mogelijk niet goed.

Afhankelijk van de besturingssysteemversie van uw computer worden SDXCgeheugenkaarten mogelijk zelfs niet herkend als u een kaartlezer gebruikt. Controleer van tevoren of uw besturingssysteem SDXC-geheugenkaarten ondersteunt.

## <span id="page-13-1"></span>De batterijen en geheugenkaart plaatsen

Plaats de meegeleverde batterijen en een geheugenkaart (afzonderlijk verkrijgbaar).

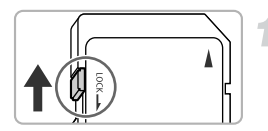

## **Controleer het schuifje voor schrijfbeveiliging van de kaart.**

• Als de geheugenkaart een schuifie voor schrijfbeveiliging heeft, kunt u geen opnamen maken als het schuifje is ingesteld op vergrendeld. Duw het schuifje omhoog totdat u een klik hoort.

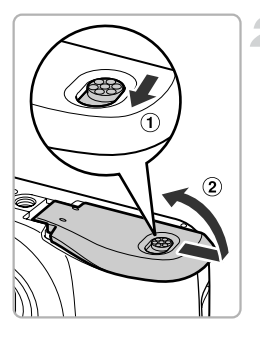

## **Open het klepje.**

• Verschuif de vergrendeling van het klepje en houd dit vast  $($  (1)), schuif vervolgens het klepje open  $(2)$ ) zoals afgebeeld.

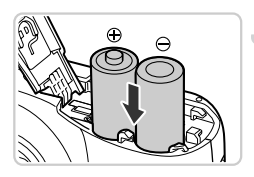

## **Plaats de batterijen.**

z Plaats de batterijen met de polen (+) en (-) in de juiste positie.

## **Plaats de geheugenkaart.**

- **Plaats de geheugenkaart op de** afgebeelde wijze totdat deze vastklikt.
- Plaats de geheugenkaart in de juiste richting. Als u de geheugenkaart in de verkeerde richting probeert te plaatsen, kunt u de camera beschadigen.

## **Sluit het klepje.**

 $\bullet$  Sluit het klepje ( $\circ$ ) en duw het lichtjes aan terwijl u het naar binnen schuift, totdat het vastklikt  $( 2 ).$ 

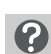

## **Wat als [Geheugenkaart op slot] op het scherm verschijnt?**

SD-, SDHC- en SDXC-geheugenkaarten hebben een schuifje voor schrijfbeveiliging. Als dit schuifje in de vergrendelstand staat, verschijnt op het scherm [Geheugenkaart op slot]. U kunt dan geen beelden opnemen of wissen.

## De geheugenkaart verwijderen

2

Label

A

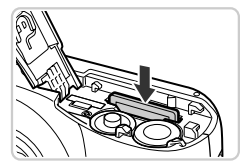

- z Duw de geheugenkaart naar binnen tot u een klik hoort en laat de kaart langzaam los.
- $\triangleright$  De geheugenkaart wipt nu omhoog.

## **Geschat aantal opnamen**

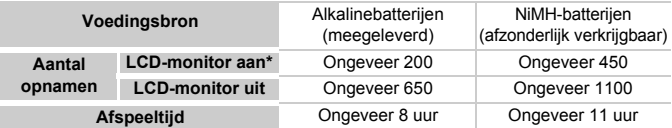

Het aantal opnamen dat kan worden gemaakt, is gebaseerd op metingen volgens de CIPA-norm (Camera & Imaging Products Association).

- Onder bepaalde omstandigheden is het aantal opnamen dat gemaakt kan worden, kleiner dan hierboven is aangegeven.
- Afhankelijk van het merk alkalinebatterijen kan het aantal opnamen dat gemaakt kan worden, aanzienlijk variëren.
- De waarden voor NiMH-batterijen zijn gebaseerd op volledig opgeladen batterijen.

## **Compatibele batterijen**

Alkalinebatterijen van AA-formaat en NiMH-batterijen van AA-formaat van Canon (afzonderlijk verkrijgbaar) [\(p. 37\).](#page-36-2)

## **Kan ik andere batterijen gebruiken?**

Het wordt niet aanbevolen om andere batterijen te gebruiken dan de hierboven vermelde batterijen, omdat de prestaties heel erg kunnen variëren.

#### **Waarom NiMH-batterijen?** G

NiMH-batterijen gaan veel langer mee dan alkalinebatterijen, vooral bij lage temperaturen.

## **Batterij-oplaadlampje**

Wanneer de batterij leeg raakt, verschijnen op het scherm een pictogram en een bericht. Als de batterijen zijn opgeladen, verschijnen dit pictogram en bericht niet.

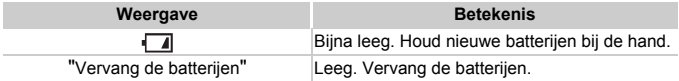

## **Aantal opnamen per geheugenkaart**

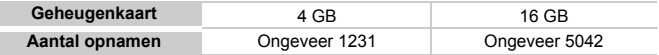

• Deze waarden zijn gebaseerd op de standaardinstellingen.

• Het aantal opnamen dat kan worden gemaakt, varieert al naar gelang de camerainstellingen, het onderwerp en de geheugenkaart die u gebruikt.

## **Wilt u kijken hoeveel opnamen u nog kunt maken?**

U kunt zien hoeveel opnamen u nog kunt maken als de camera in de opnamemodus is ingesteld [\(p. 23\).](#page-22-2)

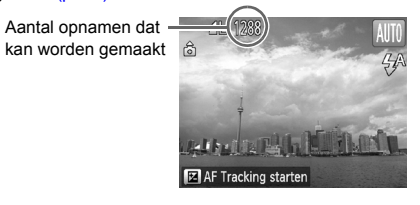

## <span id="page-17-0"></span>De datum en tijd instellen

Het scherm voor datum/tijd-instellingen verschijnt wanneer de camera voor het eerst wordt ingeschakeld. Aangezien de datum en tijd die aan uw opnamen worden toegevoegd op deze instellingen worden gebaseerd, is het belangrijk dat u deze instelt.

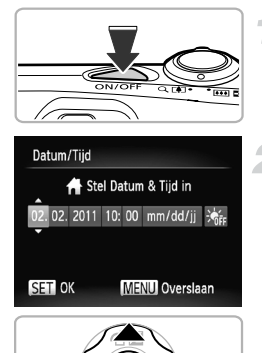

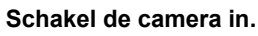

- Druk op de knop ON/OFF.
- $\blacktriangleright$  Het scherm Datum/Tiid verschijnt.

## **Stel de datum en tijd in.**

- $\bullet$  Druk op de knoppen  $\blacklozenge$  om een optie te selecteren.
- $\bullet$  Druk op de knoppen  $\blacktriangle \blacktriangledown$  om een waarde in te stellen.

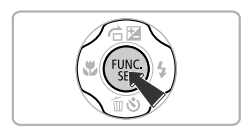

## **Voltooi de instelling.**

- $\bullet$  Druk op de knop  $\binom{f(w)}{g(f)}$ .
- $\triangleright$  Nadat u de datum en tijd hebt ingesteld, wordt het scherm Datum/Tijd gesloten.
- Als u op de ON/OFF-knop drukt, wordt de camera uitgeschakeld.

## **Het scherm Datum/Tijd komt steeds terug**

Stel de juiste datum en tijd in. Als u de datum en tijd niet goed hebt ingesteld, verschijnt het scherm Datum/Tijd elke keer als u de camera inschakelt.

#### **Zomertijd instellen** ₢

Als u bij stap 2  $\frac{1}{2}$  selecteert en met behulp van de knoppen  $\triangle \blacktriangledown$  de instelling kiest, wordt de zomertijd (normale tijd plus 1 uur) ingesteld.

## Datum en tijd wijzigen

U kunt de huidige instellingen voor de datum en tijd wijzigen.

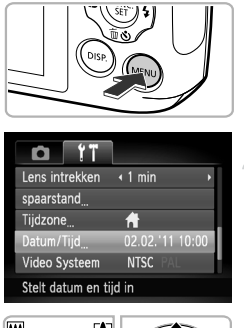

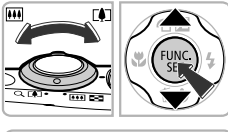

## **Open het menu.**

 $\bullet$  Druk op de knop MENU.

## **Selecteer [Datum/Tijd] op het tabblad** 3**.**

- $\bullet$  Beweeg de zoomknop om het tabblad  $*$ te selecteren.
- $\bullet$  Druk op de knoppen  $\blacktriangle \blacktriangledown$  oom [Datum/ Tijd] te selecteren en druk vervolgens op  $k$ nop  $\binom{FUNC}{ST}$ .

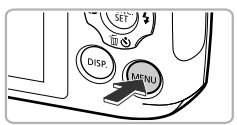

## **Wijzig de datum en/of de tijd.**

- Uolg stap 2 en 3 op [p. 18](#page-17-0) om de instelling te wijzigen.
- **Druk op de knop MENU om het menu te** sluiten.

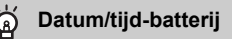

Als het scherm Datum/Tijd zelfs verschijnt wanneer de datum en tijd correct zijn ingesteld, moet u een nieuwe datum/tijd-batterij plaatsen [\(p. 156\)](#page-155-1).

## <span id="page-19-0"></span>De taal van het scherm instellen

U kunt de taal wijzigen die op het scherm wordt weergegeven.

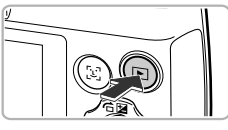

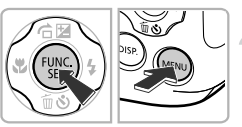

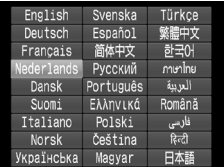

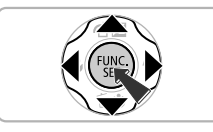

## **Selecteer de afspeelmodus.**

 $\bullet$  Druk op de knop  $\mathbf{E}$ .

## **Open het instellingenscherm.**

 $\bullet$  Houd de knop  $\binom{m}{2}$  ingedrukt terwijl u direct op de knop MENU drukt.

## **Stel de taal van het LCD-scherm in.**

- $\bullet$  Druk op de knoppen  $\blacktriangle \blacktriangledown \blacktriangle \blacktriangleright$  om een taal te selecteren en druk vervolgens op de  $k$ nop  $\binom{FUNC}{ST}$ .
- $\triangleright$  Nadat u de taal van het LCD-scherm hebt ingesteld, wordt het instellingenscherm gesloten.

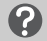

## **Wat als de klok verschijnt als ik op**  $\binom{mn}{m}$  **druk?**

De klok verschijnt als er te veel tijd zit tussen het indrukken van de knop  $\binom{mn}{m}$ en de knop **MENU** in stap 2. Als de klok verschijnt, drukt u op de knop (to om de klok te sluiten en herhaalt u stap 2.

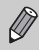

U kunt de taal van het LCD-scherm ook wijzigen door op MENU te drukken en [Taal] te selecteren op het tabblad  $11$ .

## <span id="page-20-0"></span>Geheugenkaarten formatteren

Voordat u een nieuwe geheugenkaart of een geheugenkaart die is geformatteerd in een ander apparaat gaat gebruiken, moet u de kaart formatteren met deze camera.

Door het formatteren (initialiseren) van een geheugenkaart worden alle gegevens op de kaart gewist. Aangezien u de gewiste gegevens niet kunt herstellen, moet u uiterst voorzichtig zijn als u een geheugenkaart gaat formatteren.

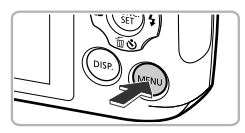

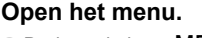

**Druk op de knop MENU.** 

#### Aan Hints en tips **LCD Helderheid** opstart scherm Formateren.  $\bigcap$  3.7GB Bestandnr. ← Continu Wist alle gegevens op de

## **Selecteer [Formateren].**

- $\bullet$  Beweeg de zoomknop om het tabblad  $\uparrow\uparrow$ te selecteren.
- $\bullet$  Druk op de knoppen  $\blacktriangle \blacktriangledown$  om [Formateren] te selecteren en druk vervolgens op de  $k$ nop  $\binom{FUND}{SET}$ .

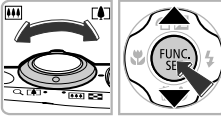

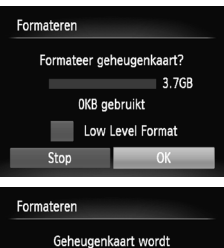

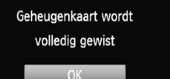

Stop

## **Kies [OK].**

 $\bullet$  Druk op de knoppen  $\spadesuit$  om [OK] te selecteren en druk vervolgens op de  $k$ nop  $\binom{FUNC}{SFT}$ .

## **Formatteer de geheugenkaart.**

- $\bullet$  Druk op de knoppen  $\blacktriangle \blacktriangledown$  om [OK] te selecteren en druk vervolgens op de  $k$ nop  $\binom{FUR}{ST}$ .
- $\triangleright$  De geheugenkaart wordt geformatteerd.

## **Voltooi het formatteren.**

- $\triangleright$  Als het formatteren is voltooid, verschijnt op het scherm de melding [Geheugenkaart is geformatteerd].
- $\bullet$  Druk op de knop  $\binom{FWH}{F}$ .
- **Door het formatteren van de geheugenkaart of het wissen van de gegevens**<br>Op on de geheugenkaart wordt alles staties op de geheugenkaart wordt alleen de bestandsbeheerinformatie op de kaart gewijzigd. Hiermee wordt niet gegarandeerd dat de volledige inhoud wordt gewist. Wees voorzichtig bij het downloaden of weggooien van een geheugenkaart. Tref voorzorgsmaatregelen, zoals het fysiek vernietigen van de kaart, wanneer u een geheugenkaart weggooit, om te voorkomen dat persoonlijke informatie wordt verspreid.

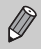

- **•** De totale capaciteit van de geheugenkaart die bij het formatteren wordt weergegeven op het scherm, kan minder zijn dan wordt aangegeven op de geheugenkaart.
- **•** Voer een Low Level Format [\(p. 145\)](#page-144-0) van de geheugenkaart uit als de camera niet goed werkt, als de opname-/leessnelheid van een geheugenkaart is afgenomen, als het maken van continu-opnamen langzamer gaat of als het opnemen van een film plotseling wordt afgebroken.

## <span id="page-21-0"></span>De ontspanknop indrukken

Druk de ontspanknop altijd eerst half in om de focus in te stellen en druk de knop daarna volledig in om de foto te maken.

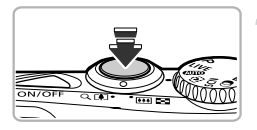

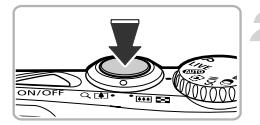

## **Druk de knop half in (Druk lichtjes om de focus in te stellen).**

- **Druk lichties totdat u tweemaal een** piepgeluid hoort en er AF-kaders verschijnen waarop de camera scherpstelt.
- **Druk de knop volledig in (Druk volledig in om de foto te maken).**
- $\triangleright$  U hoort het geluid van de sluiter als de opname wordt gemaakt.

Als u de ontspanknop meteen helemaal indrukt zonder halverwege te pauzeren, is het beeld wellicht onscherp.

## <span id="page-22-1"></span><span id="page-22-0"></span>Foto's maken (Smart Auto)

De camera kan het onderwerp en de opnameomstandigheden bepalen, zodat u de camera automatisch de beste instellingen voor de compositie kunt laten selecteren en u alleen nog maar de foto hoeft te maken. De camera kan ook gezichten detecteren en hierop automatisch scherpstellen, waarna de kleur en helderheid optimaal worden ingesteld.

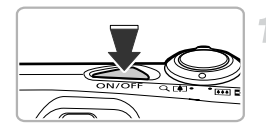

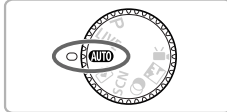

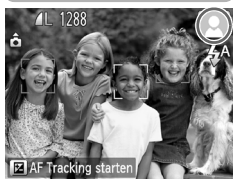

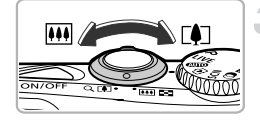

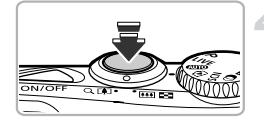

## **Schakel de camera in.**

- $\bullet$  Druk op de knop ON/OFF.
- $\blacktriangleright$  Het opstartscherm verschijnt.

## <span id="page-22-2"></span>**Selecteer de modus** A**.**

- $\bullet$  Stel het programmakeuzewiel in op  $A$
- Als u de camera op het onderwerp richt, maakt de camera geluid omdat deze de compositie bepaalt.
- $\blacktriangleright$  Het pictogram voor de ingestelde compositie wordt weergegeven rechts boven in het scherm.
- $\triangleright$  De camera stelt scherp op gedetecteerde gezichten en geeft kaders weer rond deze gezichten.

## **Kies de compositie.**

Als u de zoomknop naar  $\sqrt{ }$  (telelens) duwt, zoomt u in op het onderwerp zodat dit groter lijkt. Als u de zoomknop naar j (groothoek) duwt, zoomt u uit op het onderwerp zodat dit kleiner lijkt. (De zoombalk, die de zoompositie aangeeft, verschijnt op het scherm.)

## **Stel scherp.**

**• Druk de ontspanknop half in om scherp** te stellen.

#### **Foto's maken (Smart Auto)**

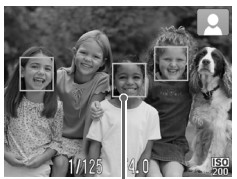

AF-kader

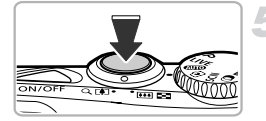

 $\triangleright$  Wanneer de camera scherpstelt, hoort u tweemaal een piepgeluid en verschijnen er AF-kaders waarop de camera scherpstelt. Als de camera op meerdere punten scherpstelt, verschijnen er meerdere AF-kaders.

## <span id="page-23-0"></span>**Maak de opname.**

- **Druk de ontspanknop helemaal in om de** opname te maken.
- $\blacktriangleright$  Het sluitergeluid klinkt terwijl het beeld wordt vastgelegd. Als er weinig licht is, wordt de flitser automatisch geactiveerd.
- $\triangleright$  De foto verschijnt ongeveer twee seconden op het scherm.
- **Terwijl de foto nog op het scherm staat,** kunt u al op de ontspanknop drukken om een volgende foto te maken.

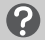

#### **Wat als...**

**• Wat als de kleur en helderheid van de opnamen niet worden weergegeven zoals verwacht?**

Het weergegeven compositiepictogram [\(p. 164\)](#page-163-0) past niet bij de werkelijke compositie. Probeer in dat geval opnamen te maken in de modus  $\mathbf{P}$  [\(p. 79\).](#page-78-1)

- **• Wat als het scherm uitgeschakeld blijft, ook als de camera is ingeschakeld?** Druk op de knop  $D$  SP, om het scherm in te schakelen.
- **• Wat als er witte en grijze kaders verschijnen wanneer u de camera op een onderwerp richt?**

Er verschijnt een wit kader rond het gezicht van het hoofdonderwerp, terwijl rond de andere herkende gezichten een grijs kader verschijnt. De kaders volgen de onderwerpen binnen een bepaald bereik [\(p. 88\).](#page-87-1)

Als het onderwerp echter beweegt, verdwijnen de grijze kaders en blijft alleen het witte kader zichtbaar.

**• Wat als een kader niet verschijnt rond het onderwerp dat u wilt opnemen?** De onderwerp is niet herkend en er kunnen kaders op de achtergrond verschijnen. Probeer in dat geval opnamen te maken in de modus  $\mathbf{P}$  [\(p. 79\).](#page-78-1)

**• Wat als er een blauw kader verschijnt wanneer u de ontspanknop half indrukt?** Er verschijnt een blauw kader wanneer een bewegend onderwerp wordt gedetecteerd. De scherpstelling en belichting worden voortdurend aangepast (Servo AF).

• Wat als er een knipperende  $\mathcal{Q}$ , verschijnt? Bevestig de camera op een statief, zodat de camera niet kan bewegen en daardoor het beeld onscherp maken.

- **• Wat als de camera geen enkel geluid maakt?** Als u op de knop DISP, drukt terwijl u de camera inschakelt, worden alle camerageluiden uitgeschakeld. Om het geluid in te schakelen, drukt u op de knop MENU, selecteert u [mute] op het tabblad  $\uparrow\uparrow$  en drukt u vervolgens op de knoppen  $\blacklozenge$  om [Uit] te selecteren.
- **• Wat als het beeld donker is terwijl toch de flitser is gebruikt bij de opname?** Het onderwerp valt buiten het bereik van de flitser. Het effectieve flitsbereik is ongeveer 30 cm  $-4.0$  m bij maximale groothoek ( $\overline{|\bullet\bullet\bullet|}$ ), en ongeveer 50 cm  $-2.0$  m bij maximale telelens  $([4])$ .
- **• Wat als de camera één keer piept wanneer de ontspanknop half wordt ingedrukt?**

Het onderwerp is wellicht te dichtbij. Loop, als de camera in de maximale groothoekinstelling ( $\overline{(*)}$ ) staat, ongeveer 3 cm of meer weg van uw onderwerp en maak de opname. Loop ongeveer 80 cm of meer weg als de camera in de maximale telelensinstelling  $(\Box)$  staat.

**• Wat als het lampje gaat branden wanneer de ontspanknop half wordt ingedrukt?**

Om rode ogen te corrigeren en om het scherpstellen te vergemakkelijken, kan het lampje gaan branden bij opnamen in een donkere omgeving.

**• Wat als het scherm wordt uitgeschakeld wanneer u probeert een foto te maken?**

Wanneer de flitser opnieuw wordt opgeladen, schakelt het scherm uit. Het scherm wordt weer ingeschakeld wanneer de flitser volledig is opgeladen.

#### **Wat als er rechts boven in het scherm een pictogram verschijnt?**

Het pictogram voor de ingestelde compositie wordt weergegeven rechts boven in het scherm. Zie "Compositiepictogrammen" [\(p. 164\)](#page-163-0) voor meer informatie over de pictogrammen die verschijnen.

#### **Het onderwerp selecteren waarop u wilt scherpstellen (AF Tracking)**

Nadat u op de knop  $\blacktriangle$  hebt gedrukt en  $\downarrow$  wordt weergegeven, richt u de camera zo dat  $\Box$  op het onderwerp staat waarop u wilt scherpstellen. Houd de ontspanknop half ingedrukt totdat er een blauw kader wordt weergegeven waarin de scherpstelling en de belichting blijven behouden (Servo AF). Druk de ontspanknop helemaal in om de opname te maken.

## <span id="page-25-1"></span><span id="page-25-0"></span>Beelden bekijken

U kunt de foto's die u hebt gemaakt op het scherm bekijken.

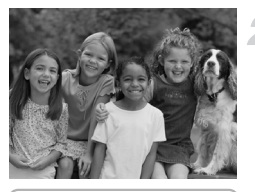

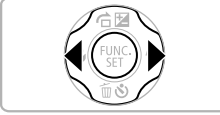

## **Selecteer de afspeelmodus.**

- $\bullet$  Druk op de knop  $\blacktriangleright$ .
- De laatst gemaakte opname verschijnt.

## **Selecteer een beeld.**

- $\bullet$  Als u op de knop  $\blacktriangleleft$  drukt, doorloopt u de beelden van het nieuwste beeld naar het oudste.
- $\bullet$  Als u op de knop  $\bullet$  drukt, doorloopt u de beelden van het nieuwste beeld naar het oudste.
- Als u de knoppen  $\blacklozenge$  ingedrukt houdt, worden beelden achter elkaar weergegeven, zodat u ze snel kunt doorzoeken. Als u op de knop  $\binom{f(x)}{x}$  drukt, keert u terug naar de enkelvoudige weergave [\(p. 110\).](#page-109-2)
- Na ongeveer 1 minuut wordt de lens weer ingetrokken.
- $\bullet$  Als u nogmaals op de knop  $\bullet$  drukt terwijl de lens wordt ingetrokken, wordt de camera uitgeschakeld.

## **Overschakelen naar de opnamemodus**

Als u de ontspanknop half indrukt of aan het programmakeuzewiel draait in de afspeelmodus, gaat de camera terug naar de opnamemodus.

## <span id="page-26-1"></span><span id="page-26-0"></span>Beelden wissen

U kunt de beelden één voor één selecteren en wissen. Gewiste beelden kunnen niet worden hersteld. Denk goed na voordat u beelden wist.

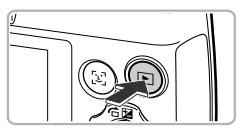

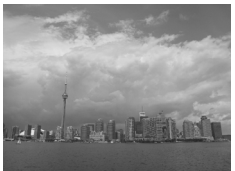

## **Selecteer de afspeelmodus.**

- $\bullet$  Druk op de knop  $\blacktriangleright$ .
- $\triangleright$  De laatst gemaakte opname verschiint.
- **Selecteer het beeld dat u wilt wissen.**
	- $\bullet$  Druk op de knoppen  $\spadesuit$  om een beeld weer te geven dat u wilt wissen.

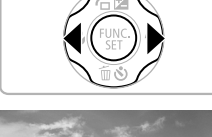

# Wissen ?

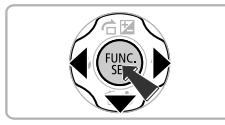

## **Wis het beeld.**

- $\bullet$  Druk op de knop  $\blacktriangledown$ .
- $\triangleright$  [Wissen ?] verschijnt op het scherm.
- Druk op de knop < > om [Wissen] te selecteren. Druk vervolgens op de knop  $\binom{f(w)}{g(f)}$ .  $\blacktriangleright$  Het getoonde beeld wordt gewist.
- Als u het beeld niet wilt wissen, drukt u op de knoppen < $\blacktriangleright$  om [Stop] te selecteren. Daarna drukt u op de knop  $\binom{mn}{m}$ .

## <span id="page-27-1"></span><span id="page-27-0"></span>Opnamen maken of bekijken in de modus Easy

In de modus Easy worden bedieningsinstructies weergegeven op het scherm en de camera is zo ingesteld dat alleen de knoppen en de zoomknop die op deze pagina worden uitgelegd, werkzaam zijn. Hiermee wordt verkeerd gebruik van de camera voorkomen, zodat zelfs beginners zorgeloos foto's kunnen maken.

## Opnamen maken

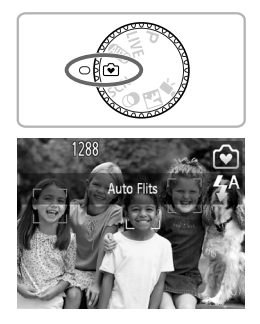

- Stel het programmakeuzewiel in op  $\ddot{\bullet}$ .
- $\bullet$  Voer stap 3–5 op [p. 23](#page-22-1) [24](#page-23-0) uit om opnamen te maken (zonder geluid).
- $\bullet$  Druk op de knop  $\bullet$  om de flitser uit te schakelen.  $\circledast$  verschijnt op het scherm. Als u nogmaals op de knop  $\blacktriangleright$  drukt, wordt de flitser ingeschakeld en verschijnt  $\frac{1}{4}$  op het scherm. Als er weinig licht is, wordt de flitser automatisch geactiveerd.

## Bekijken

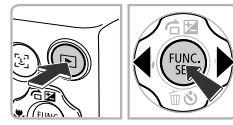

- $\bullet$  Druk op de knop  $\bullet$  en vervolgens op de knoppen  $\blacklozenge$  om te schakelen tussen beelden.
- $\bullet$  Druk op de knop  $\bullet$  en druk vervolgens op de knop ( $\binom{mn}{3}$ , zodat alle foto's die u hebt gemaakt gedurende 3 seconden worden weergegeven. Druk nogmaals op de knop  $\binom{f(w)}{g(f)}$  om de diavoorstelling te beëindigen.
- Als u beelden wilt wissen, volgt u de stappen op [p. 27](#page-26-1).

## <span id="page-28-1"></span><span id="page-28-0"></span>Films opnemen

De camera kan automatisch alle instellingen selecteren, zodat u alleen nog op de ontspanknop hoeft te drukken om te filmen.

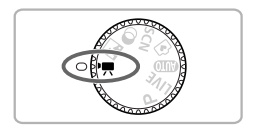

## Selecteer de modus  $\overline{P}$ .

Stel het programmakeuzewiel in op  $\overline{P}$ .

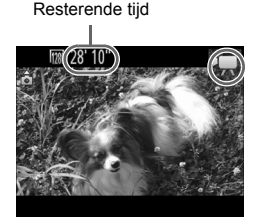

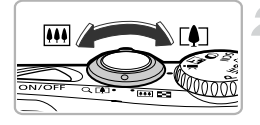

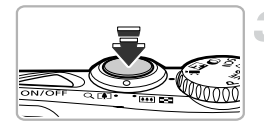

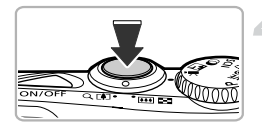

## **Kies de compositie.**

 $\bullet$  Als u de zoomknop naar  $\bullet$  duwt, zoomt u in op het onderwerp zodat dit groter lijkt. Als u de zoomknop naar [44] duwt, zoomt u uit op het onderwerp zodat dit kleiner lijkt.

## **Stel scherp.**

- **Druk de ontspanknop half in om scherp te** stellen.
- $\triangleright$  Als de camera scherpstelt, hoort u tweemaal een pieptoon.

## **Maak de opname.**

**• Druk de ontspanknop helemaal in.** 

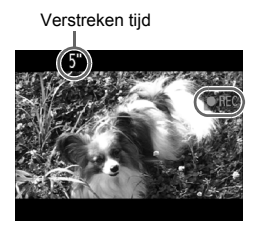

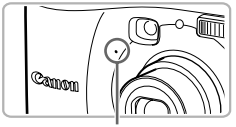

Microfoon

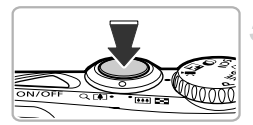

- $\triangleright$  De camera begint, en  $\triangleright$  **OREC**] en de verstreken tijd worden op het scherm weergegeven.
- Als de opname is begonnen, haalt u uw vinger van de ontspanknop.
- Als u tijdens de opname de compositie wijzigt, blijft de focus hetzelfde maar worden de helderheid en de kleurtoon automatisch aangepast.
- $\bullet$  Raak de microfoon niet aan tiidens de opname.
- Gebruik tijdens de opname geen andere knoppen dan de ontspanknop. Het geluid van de knoppen wordt in de film opgenomen.

## **Stop de opname.**

- **Druk de ontspanknop opnieuw helemaal in.**
- $\triangleright$  De camera geeft één pieptoon en stopt met opnemen.
- ▶ De film wordt naar de geheugenkaart weggeschreven.
- $\triangleright$  De opname stopt automatisch wanneer de geheugenkaart vol is.

#### **In- en uitzoomen tijdens de opname.**  $\odot$

Als u tijdens de opname op de zoomknop drukt, zoomt u in of uit op het onderwerp. Films die zijn gemaakt met een blauwe zoomfactor, zijn echter grof. De bedieningsgeluiden worden opgenomen.

## **Opnametijd**

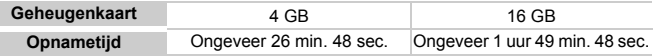

• De opnametijden zijn gebaseerd op de standaardinstellingen.

• De maximale cliplengte is ongeveer 10 minuten.

• Bij sommige geheugenkaarten kan de opname ook worden gestopt als de maximale cliplengte nog niet is bereikt. U kunt het beste SD Speed Class 4-geheugenkaarten of hoger gebruiken.

## <span id="page-30-1"></span><span id="page-30-0"></span>Films bekijken

U kunt de films die u hebt gemaakt op het scherm bekijken.

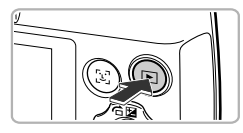

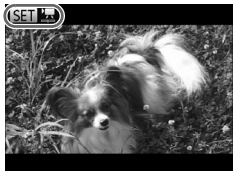

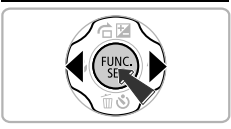

# $|| || ||$   $||$   $||$   $||$   $||$ 0'00" 3 14:52

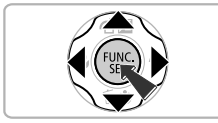

## **Selecteer de afspeelmodus.**

- $\bullet$  Druk op de knop  $\blacktriangleright$ .
- $\triangleright$  De laatst gemaakte opname verschijnt.
- $\triangleright$  **SET**  $\mathbb{R}$  verschijnt op films.

## **Selecteer een film.**

- $\bullet$  Druk op de knoppen  $\bullet\bullet$  om een film te selecteren en druk vervolgens op de  $k$ nop  $\binom{FUNC}{SFT}$ .
- **Het filmbedieningspaneel verschijnt.**

## **Speel de film af.**

- $\bullet$  Druk op de knoppen  $\blacklozenge$  om  $\blacktriangleright$  (afspelen) te selecteren en druk vervolgens op de  $k$ nop  $\binom{FUNC}{SFT}$ .
- $\triangleright$  De film wordt afgespeeld.
- Als u op de knop  $\binom{nm}{\text{sn}}$  drukt, kunt u het afspelen pauzeren of hervatten.
- $\bullet$  Druk op de knoppen  $\blacktriangle \blacktriangledown$  om het volume aan te passen.
- $\triangleright$  Na het einde van de film verschijnt  $\blacksquare$

## **Hoe kan ik films afspelen op een computer?**

Installeer de meegeleverde software [\(p. 33\)](#page-32-0).

- **•** Als u een film bekijkt op een computer, kunnen de kaders verdwijnen. De weergave kan schokkerig zijn en het geluid kan opeens ophouden. Dit hangt af van de computercapaciteit.
- **•** Als u de meegeleverde software gebruikt om de film weer naar de geheugenkaart te kopiëren, kunt u de film zonder problemen met de camera afspelen. Voor geavanceerd afspelen kunt u de camera aansluiten op een televisie.

## <span id="page-31-1"></span><span id="page-31-0"></span>Beelden downloaden naar een computer om te bekijken

U kunt de meegeleverde software gebruiken om uw camerabeelden naar een computer te downloaden en te bekijken. Als u al software gebruikt die bij een andere compacte digitale camera van Canon was meegeleverd, installeert u de software van de meegeleverde cd-rom, zodat de huidige installatie wordt overschreven.

## Systeemvereisten

#### **Windows**

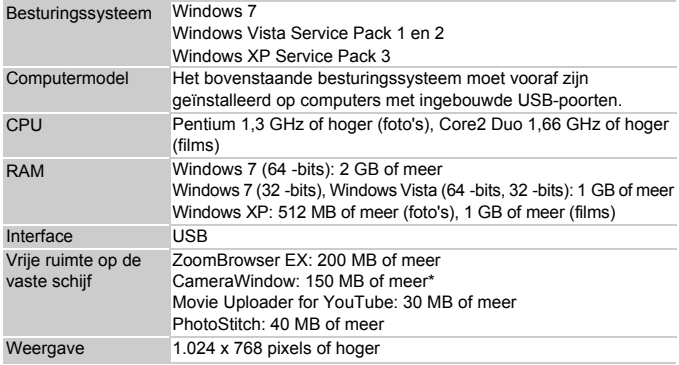

\* Voor Windows XP moet Microsoft .NET Framework 3.0 of hoger (max. 500 MB) zijn geïnstalleerd. De installatie kan enige tijd duren, afhankelijk van de capaciteit van de computer.

## **Macintosh**

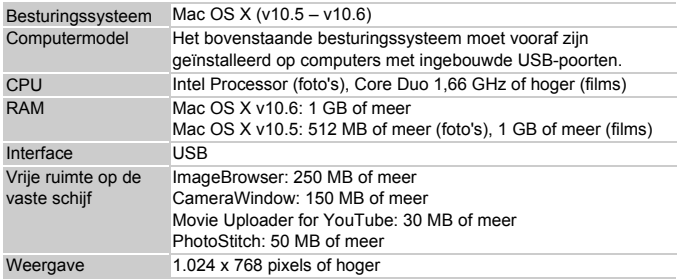

## <span id="page-32-0"></span>Voorbereidingen

In de volgende beschrijvingen worden Windows Vista en Mac OS X (v10.5) gebruikt.

**de computer.**

**Windows**

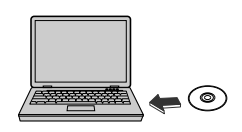

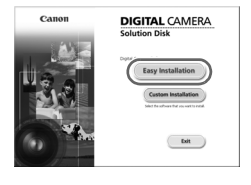

**Bestar** 

## in het cd-romstation van de computer. **Start de installatie.**

**Installeer de software.**

• Plaats de meegeleverde cd-rom

• Klik op [Easy Installation/Eenvoudige installatie] en volg de instructies -op het scherm om verder te gaan met de installatie.

(Cd DIGITAL CAMERA Solution Disk) [\(p. 2\)](#page-1-1)

**Plaats de cd in het cd-romstation van** 

Als het scherm [User Account Control/ Beheer gebruikersaccount] wordt weergegeven, volgt u de instructies op het scherm om verder te gaan.

#### **Als de installatie is voltooid, klikt u op [Restart/Opnieuw starten] of [Finish/Voltooien].**

## **Verwijder de cd-rom.**

z Verwijder de cd-rom wanneer uw bureaubladscherm verschijnt.

## **Macintosh**

- **Plaats de cd in het cd-romstation van de computer.**
	- Plaats de meegeleverde cd-rom (Cd DIGITAL CAMERA Solution Disk) [\(p. 2\)](#page-1-1) in het cd-romstation van de computer.

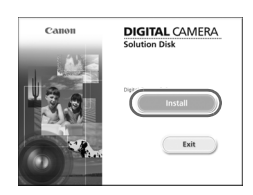

## **Start de installatie.**

- $\bullet$  Dubbelklik op  $\bullet$  op de cd.
- Klik op [Install/Installeren] en volg de instructies op het scherm om verder te gaan met de installatie.

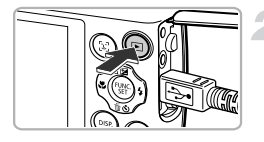

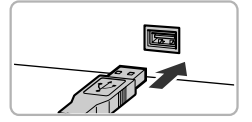

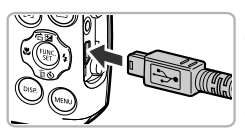

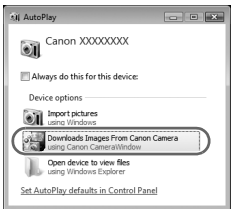

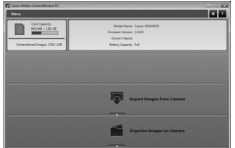

## **Sluit de camera aan op de computer.**

- Schakel de camera uit.
- **Open het klepje en steek de kleinste stekker** van de meegeleverde interfacekabel [\(p. 2\)](#page-1-1) stevig in de aansluiting van de camera in de aangegeven richting.
- Steek de grote stekker van de interfacekabel in de computer. Raadpleeg de handleiding van de computer voor meer informatie over de aansluiting.

## **Schakel de camera in.**

 $\bullet$  Druk op  $\blacktriangleright$  om de camera aan te zetten.

## **Open CameraWindow.**

#### **Windows**

- Klik op [Downloads Images From Canon Camera using Canon CameraWindow/ Beelden van Canon-camera via Canon CameraWindow downloaden].
- $\triangleright$  CameraWindow verschijnt.
- Als CameraWindow niet verschiint. klikt u op het menu [Start] en selecteert u [All Programs/Alle programma's], gevolgd door [Canon Utilities], [CameraWindow] en [CameraWindow].

#### **Macintosh**

- $\triangleright$  Wanneer er een verbinding tot stand is gebracht tussen de camera en de computer, wordt CameraWindow weergegeven.
- Als CameraWindow niet verschijnt, klikt u op het pictogram CameraWindow in de taakbalk onder aan het bureaublad.

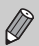

Voor Windows 7 volgt u de onderstaande stappen om CameraWindow weer te geven.

- $(1)$  Klik op  $\bullet$  op de taakbalk.
- $\Omega$  In het scherm dat verschijnt, klikt u op de koppeling om het programma te wijzigen.
- Kies [Downloads Images From Canon Camera using Canon CameraWindow/ Beelden van Canon-camera via Canon CameraWindow downloaden] en klik op [OK].
- 4) Dubbelklik op ...

## Beelden downloaden en bekijken

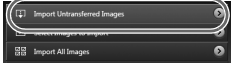

- Klik op [Import Images from Camera/ Beelden importeren van camera] en vervolgens op [Import Untransferred Images/ Niet-overgedragen beelden importeren].
- $\triangleright$  Alle beelden die nog niet zijn overgedragen, worden nu naar de computer overgedragen. Overgedragen beelden worden gesorteerd op datum en opgeslagen in afzonderlijke submappen in de map Afbeeldingen.
- Sluit CameraWindow als de beeldoverdracht is voltooid.
- $\bullet$  Schakel de camera uit en verwijder de kabel.
- **Raadpleeg de Softwarehandleiding voor** meer informatie over het bekijken van beelden op een computer.

U kunt uw camerabeelden zelfs zonder de beeldoverdrachtfunctie downloaden door uw camera eenvoudigweg aan te sluiten op de computer. Hierbij gelden echter de volgende beperkingen:

- **•** Nadat u de camera hebt aangesloten op de computer, kan het enkele minuten duren voordat u beelden kunt downloaden.
- **•** Beelden die in verticale richting zijn opgenomen, worden mogelijk in horizontale richting gedownload.
- **•** Beveiligingsinstellingen voor beelden kunnen verloren gaan bij het downloaden naar een computer.
- **•** Er kunnen problemen ontstaan bij het downloaden van beelden of beeldgegevens, afhankelijk van de versie van het gebruikte besturingssysteem, de bestandsgrootte of de gebruikte software.
- **•** Mogelijk zijn ook enkele functies in de meegeleverde software niet beschikbaar, zoals het bewerken van films en beeldoverdracht naar de camera.

## <span id="page-35-0"></span>Accessoires

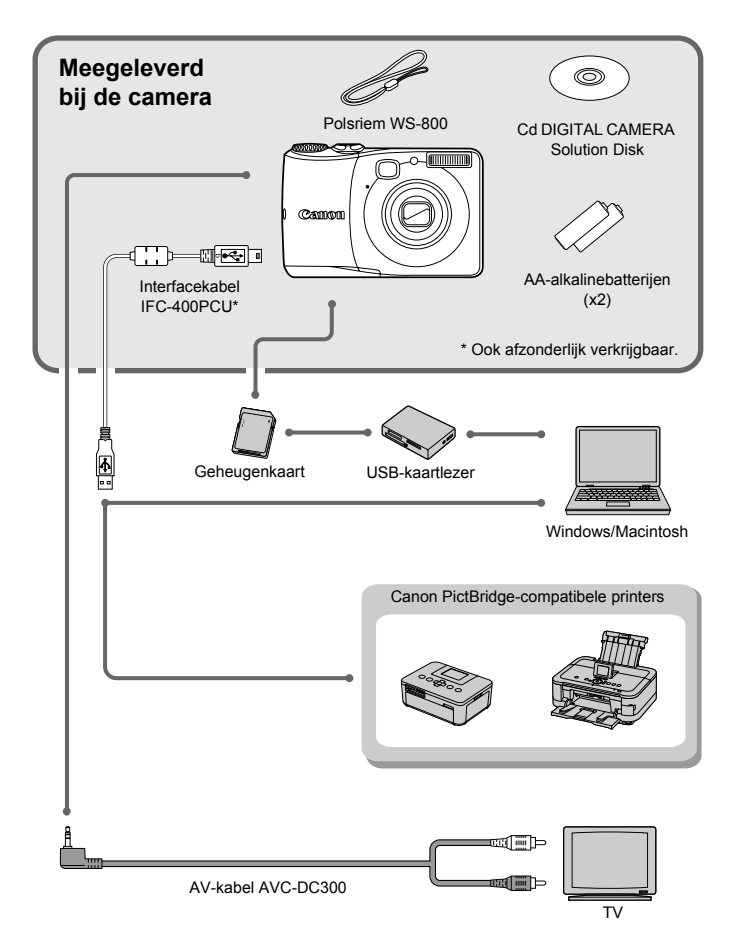
# Afzonderlijk verkrijgbare accessoires

De volgende camera-accessoires worden apart verkocht. Sommige accessoires worden niet verkocht of zijn niet meer verkrijgbaar in sommige regio's.

# Voedingen

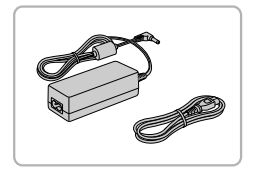

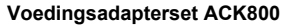

 $\bullet$  Met deze set kunt u de camera aansluiten op een gewoon stopcontact. Dit wordt aanbevolen wanneer u de camera gedurende langere tijd wilt gebruiken of wanneer u de camera aansluit op een computer of printer. U kunt op deze manier niet de batterijen in de camera opladen.

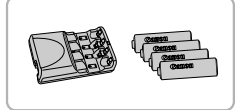

#### **Set van batterij en oplader CBK4-300**

**• Deze speciale batterijladerset bevat** batterijlader CB-5AH en vier oplaadbare NiMH (nikkel-metaalhydride)-batterijen NB-3AH van AA-formaat. Deze set wordt aanbevolen wanneer u de camera gedurende langere tijd wilt gebruiken.

U kunt ook NiMH-batterij NB4-300 apart aanschaffen: dit is een set van vier oplaadbare NiMH-batterijen van AA-formaat. De set van batterij en oplader CBK4-200 kan ook worden gebruikt.

#### **Accessoires gebruiken in het buitenland**

De batterijlader en de voedingsadapterset kunnen worden gebruikt in gebieden met een wisselspanning van 100 – 240 V (50/60 Hz).

Als de stekker niet in het stopcontact past, moet u een geschikte stekkeradapter gebruiken. Gebruik in het buitenland geen elektrische transformatoren, omdat dit kan leiden tot beschadigingen.

# Flitser

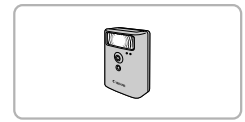

#### **Krachtige flitser HF-DC1**

 $\bullet$  Met deze losse flitser kunt u fotoonderwerpen vastleggen die te ver weg zijn om door de ingebouwde flitser te worden belicht.

## Overige accessoires

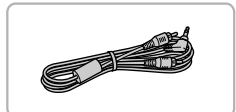

## Printers

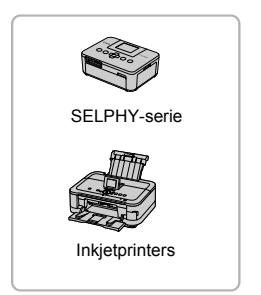

#### **AV-kabel AVC-DC300**

 $\bullet$  Gebruik deze kabel om uw camera op een tv aan te sluiten voor het maken en bekijken van beelden.

#### **Canon PictBridge-compatibele printers**

Als u uw camera aansluit op een Canon PictBridge-compatibele printer, kunt u uw beelden afdrukken zonder een computer te gebruiken.

Ga voor meer informatie naar een winkel bij u in de buurt waar Canon-producten worden verkocht.

#### **Gebruik van Canon-accessoires wordt aanbevolen.**

Dit product is ontworpen om een uitstekende prestatie neer te zetten wanneer het wordt gebruikt in combinatie met accessoires van het merk Canon. Canon is niet aansprakelijk voor eventuele schade aan dit product en/of ongelukken zoals brand, enzovoort, die worden veroorzaakt door de slechte werking van accessoires van een ander merk (bijvoorbeeld lekkage en/of explosie van een batterij). Houd er rekening mee dat deze garantie niet van toepassing is op reparaties die voortvloeien uit een slechte werking van accessoires die niet door Canon zijn vervaardigd, hoewel u dergelijke reparaties wel tegen betaling kunt laten uitvoeren.

*2*

# Meer informatie

Dit hoofdstuk beschrijft de onderdelen van de camera en de informatie op het scherm, evenals instructies voor het basisgebruik.

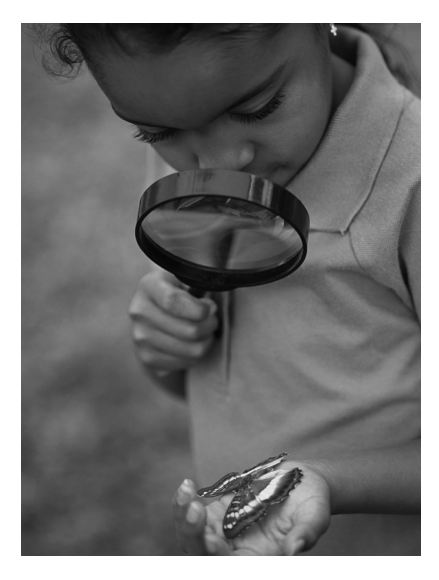

# Overzicht van de onderdelen

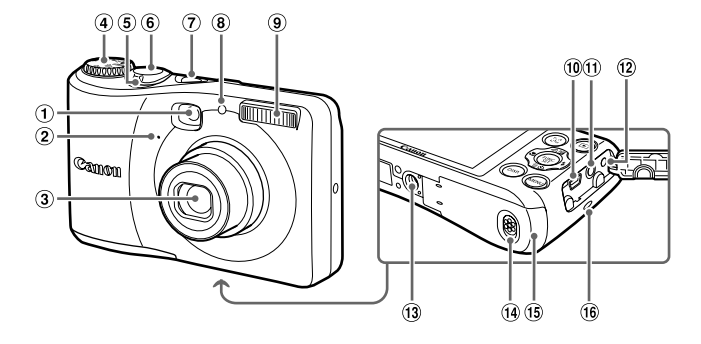

- Zoeker
- 2 Microfoon [\(p. 30\)](#page-29-0)
- Lens
- Programmakeuzewiel
- Zoomknop Opnamen maken: [4] (telelens)/ **M** (groothoek) [\(p. 23](#page-22-0), [29](#page-28-0), [55\)](#page-54-0) Afspelen:  $Q$  (vergroten)/ $q$  (index) [\(p. 110](#page-109-0), [114\)](#page-113-0)
- Ontspanknop [\(p. 22\)](#page-21-0)
- ON/OFF-knop [\(p. 18\)](#page-17-0)
- Lampje [\(p. 59,](#page-58-0) [60](#page-59-0), [76](#page-75-0), [151\)](#page-150-0)
- Flitser [\(p. 54,](#page-53-0) [81,](#page-80-0) [97\)](#page-96-0)
- DIGITAL-aansluiting [\(p. 34,](#page-33-0) [132\)](#page-131-0)
- A/V OUT (audio/video-uitgang) aansluiting [\(p. 116\)](#page-115-0)
- <sup>(12</sup> DC IN-aansluiting (stroomtoevoer) [\(p. 157\)](#page-156-0)
- Aansluiting statief
- 14 Klepvergrendeling [\(p. 14\)](#page-13-0)
- Klepje van geheugenkaartsleuf/ batterijhouder [\(p. 14\)](#page-13-0)
- *C* Riembevestigingspunt [\(p. 13\)](#page-12-0)

#### **Programmakeuzewiel**

Met het programmakeuzewiel wijzigt u de opnamemodus.

#### **P-modus**

U kunt instellingen kiezen voor diverse soorten foto's [\(p. 80\).](#page-79-0)

#### **Modus Directe effecten**

U kunt de helderheid en de kleur van de opnamen eenvoudig aan uw voorkeuren aanpassen [\(p. 67\).](#page-66-0)

#### **Auto-modus**

U kunt de camera instellingen laten selecteren voor volledig automatische opnamen [\(p. 23\).](#page-22-1)

#### **Modus Easy**

U kunt foto's maken door gewoon de ontspanknop in te drukken [\(p. 28\)](#page-27-0).

#### **Modus voor speciale opnamen**

U kunt foto's maken met de optimale instellingen voor de situatie [\(p. 64\)](#page-63-0).

#### **Filmmodus**

Voor het maken van films [\(p. 29,](#page-28-1) [101\)](#page-100-0). U kunt het grootst mogelijke deel van het scherm gebruiken voor uw filmopnamen [\(p. 104\).](#page-103-0)

#### **Modus Discreet**

U kunt opnamen maken met de flitser uit en met alle camerageluiden op gedempt [\(p. 68\).](#page-67-1)

#### **Modus Creatieve filters**

U kunt diverse effecten toevoegen aan uw opnamen [\(p. 68\)](#page-67-0).

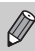

Als u het programmakeuzewiel draait in de afspeelmodus, schakelt de camera over naar de opnamemodus.

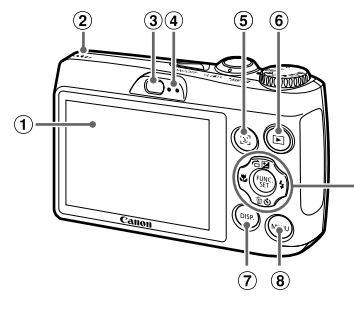

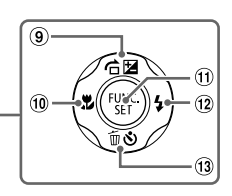

- Scherm (LCD-monitor) [\(p. 43,](#page-42-0) [163,](#page-162-0) [165\)](#page-164-0)
- Luidspreker
- Zoeker
- <span id="page-41-0"></span>Lampjes [\(p. 44\)](#page-43-0)
- 0-knop (gezichtsselectie) [\(p. 94\)](#page-93-0)
- **6 E**-knop (afspeelknop) [\(p. 26,](#page-25-0) [109\)](#page-108-0)
- DISP.-knop (weergaveknop) [\(p. 43\)](#page-42-1)
- MENU-knop [\(p. 46\)](#page-45-0)
- **9**  $\cancel{B}$  (belichtingscompensatie) [\(p. 81\)](#page-80-1)
	- $\hat{\mathsf{G}}$  (springen) [\(p. 111\)/](#page-110-0) $\triangle$ -knop
- $\omega$  (macro) [\(p. 87\)](#page-86-0)/ $\blacktriangleleft$ -knop
- 11 (\,) FUNC./SET-knop [\(p. 45\)](#page-44-0)
- $\binom{12}{2}$  (flitser) [\(p. 54](#page-53-0), [81](#page-80-0), [97\)](#page-96-0)/ $\blacktriangleright$ -knop
- 13  $\bullet$  (zelfontspanner) [\(p. 58,](#page-57-0) [59](#page-58-0), [60\)](#page-59-0)/
	- $\overline{m}$  (1 beeld wissen) [\(p. 27\)](#page-26-0)/ $\blacktriangledown$ -knop

# <span id="page-42-0"></span>Schermweergave

#### <span id="page-42-1"></span>Heen en weer schakelen tussen weergaven

U kunt de schermweergave wijzigen met de knop DISP. Zie [p. 163](#page-162-0) voor details over de informatie die op het scherm verschijnt.

#### **Opnamen maken**

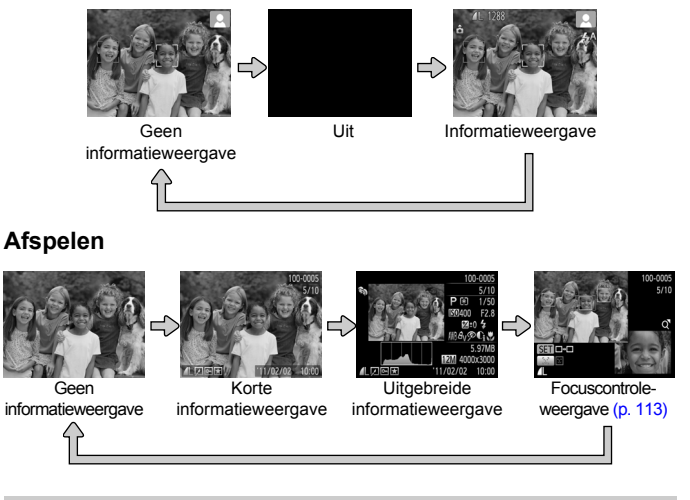

<span id="page-42-2"></span>U kunt ook schakelen tussen weergaven door meteen na de opname op de knop DISP, te drukken terwijl het beeld wordt weergegeven. De korte informatieweergave is echter niet beschikbaar. U kunt de weergave die als eerste verschijnt, wijzigen door op de knop MENU te drukken en dan [Terugkijken] te kiezen op het tabblad  $\Box$  [\(p. 152\)](#page-151-0).

#### **Schermweergave in donkere opnameomstandigheden**

Als u in een donkere omgeving opnamen maakt, wordt het LCD-scherm automatisch helder zodat u de compositie kunt controleren (nachtschermfunctie). De helderheid van de opname op het scherm en de helderheid van het daadwerkelijk vastgelegde beeld kunnen echter verschillend zijn. Er kan schermruis ontstaan en de bewegingen van het onderwerp zijn wellicht wat hoekig op het LCD-scherm. Dit heeft geen invloed op het opgenomen beeld.

#### **Overbelichtingswaarschuwing tijdens afspelen**

In de Uitgebreide informatieweergave [\(p. 43\)](#page-42-2) knipperen de overbelichte gedeelten van het beeld op het scherm.

#### **Histogram tijdens afspelen**

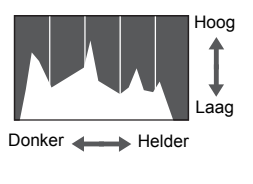

**De grafiek die verschijnt in de Uitgebreide** informatieweergave [\(p. 165\)](#page-164-0) wordt histogram genoemd. Het histogram toont de distributie van de helderheid van een beeld in horizontale richting en de sterkte van de helderheid in verticale richting. Als de grafiek meer naar rechts staat, is de opname helder. Staat de grafiek meer naar links, dan is de opname donker. Op deze manier kunt u de belichting beoordelen.

# <span id="page-43-0"></span>Lampjes

De lampjes aan de achterkant van de camera [\(p. 42\)](#page-41-0) branden of knipperen afhankelijk van de status van de camera.

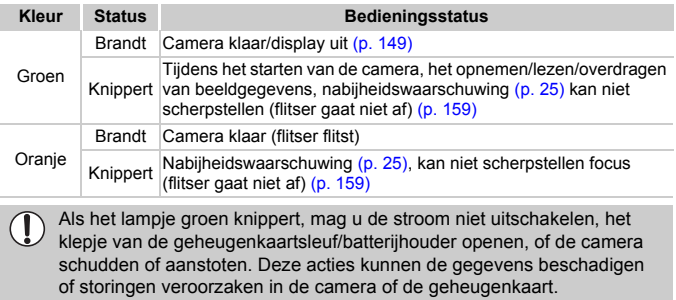

# <span id="page-44-0"></span>Menu FUNC. – Basishandelingen

Met het menu FUNC. kunt u veelgebruikte opnamefuncties instellen. De menu-items en -opties zijn afhankelijk van de opnamemodus [\(p. 168](#page-167-0) – [171\).](#page-170-0)

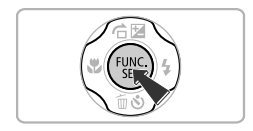

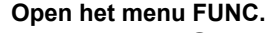

 $\bullet$  Druk op de knop  $\binom{FJDC}{ST}$ .

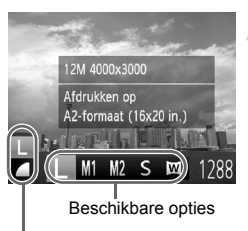

#### Menu-items

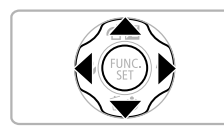

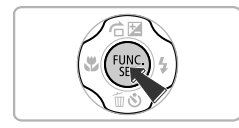

#### **Selecteer een menu-item.**

- $\bullet$  Druk op de knoppen  $\blacktriangle \blacktriangledown$  om een menuitem te selecteren.
- X Onder aan het scherm verschijnen de beschikbare opties voor het menu-item.
- $\bullet$  Als u bepaalde menu-items kiest, worden er op het scherm vervolgopties weergegeven.

#### **Selecteer een optie.**

- $\bullet$  Druk op de knoppen  $\bullet\bullet$  om een optie te selecteren.
- z U kunt ook instellingen selecteren door op de knop DISP, te drukken bij opties waarbij DISP. wordt weergegeven.

#### **Voltooi de instelling.**

- $\bullet$  Druk op de knop  $\binom{m}{\text{ST}}$ .
- Het opnamescherm keert terug en u ziet de geselecteerde instelling op het LCD-scherm.

# <span id="page-45-0"></span>MENU – Basishandelingen

U kunt allerlei functies instellen via de menu's. De menu-items zijn geordend in tabbladen, zoals een tabblad voor opnamen maken ( $\bullet$ ) en voor afspelen ( $\bullet$ ). De menuopties zijn afhankelijk van de opnamemodus en de afspeelmodus [\(p. 172](#page-171-0) – [177\)](#page-176-0).

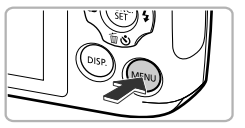

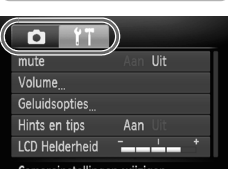

Camerainstellingen wijziger

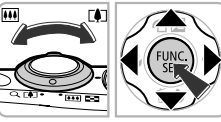

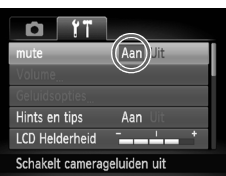

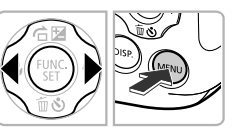

# **Open het menu.**

**• Druk op de knop MENU.** 

# **Selecteer een tabblad.**

 $\bullet$  Druk op de zoomknop of op de knoppen  $\blacklozenge$ om een tabblad te kiezen.

#### **Kies een item.**

- $\bullet$  Druk op de knoppen  $\blacktriangle \blacktriangledown$  om een optie te selecteren.
- $\bullet$  Bij sommige items moet u op de knop  $\binom{m}{\text{sct}}$ of  $\blacktriangleright$  drukken om een submenu te openen waarin u de instelling kunt wijzigen.

#### **Selecteer een optie.**

 $\bullet$  Druk op de knoppen  $\bullet\bullet$  om een optie te selecteren.

#### **Voltooi de instelling.**

• Druk op de knop MENU om terug te keren naar het normale scherm.

# De geluidsinstellingen wijzigen

U kunt de camerageluiden uitschakelen of het volume ervan aanpassen.

# Geluiden dempen

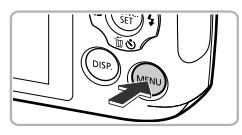

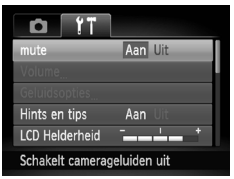

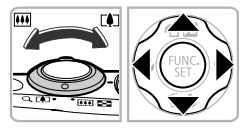

#### **Open het menu.**

 $\bullet$  Druk op de knop MENU.

#### **Selecteer [mute].**

- $\bullet$  Beweeg de zoomknop om het tabblad  $11$ te selecteren.
- $\bullet$  Druk op de knoppen  $\blacktriangle \blacktriangledown$  om [mute] te selecteren en druk vervolgens op de knoppen  $\blacklozenge$  om [Aan] te selecteren.
- Druk op de knop MENU om terug te keren naar het normale scherm.
- U kunt de geluidsinstellingen in **14** niet wijzigen.
	- U kunt de camerageluiden ook dempen door de knop DISP, ingedrukt te houden terwijl u de camera inschakelt.
	- **•** Als u de camerageluiden dempt, wordt het geluid ook gedempt als u films afspeelt [\(p. 31\)](#page-30-0). Drukt u op de knop  $\triangle$  bij het afspelen van een film, dan wordt het geluid afgespeeld en kunt u het volume regelen met de knoppen  $\blacktriangle \blacktriangledown$ .

#### Het volume aanpassen

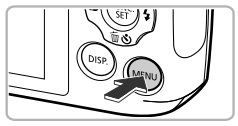

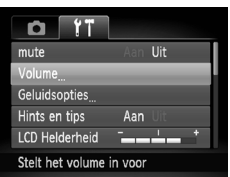

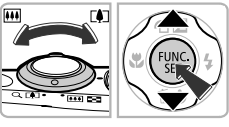

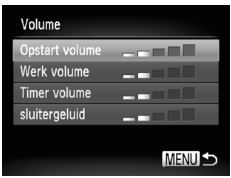

#### **Open het menu.**

**Druk op de knop MENU.** 

#### **Selecteer [Volume].**

- $\bullet$  Beweeg de zoomknop om het tabblad  $\uparrow\uparrow$ te selecteren.
- $\bullet$  Druk op de knoppen  $\blacktriangle \blacktriangledown$  om [Volume] te selecteren en druk vervolgens op de  $k$ nop  $\binom{FUNC}{ST}$ .

#### **Pas het volume aan.**

- $\bullet$  Druk op de knoppen  $\blacktriangle \blacktriangledown$  om een item te selecteren en druk vervolgens op de knoppen  $\blacklozenge$  om het volume aan te passen.
- **Druk tweemaal op de knop MENU om** terug te keren naar het normale scherm.

# De helderheid van het scherm aanpassen

U kunt de helderheid van het scherm aanpassen.

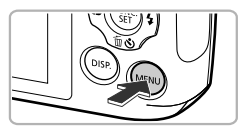

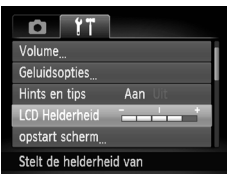

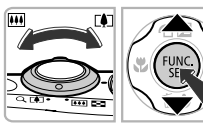

#### **Open het menu.**

**Druk op de knop MENU.** 

# **Selecteer [LCD Helderheid].**

- $\bullet$  Beweeg de zoomknop om het tabblad  $\uparrow\uparrow$ te selecteren.
- $\bullet$  Druk op de knoppen  $\blacktriangle \blacktriangledown$  om [LCD Helderheid] te selecteren.

#### **Pas de helderheid aan.**

- $\bullet$  Druk op de knoppen  $\blacklozenge$  om de helderheid aan te passen.
- **Druk tweemaal op de knop MENU om** terug te keren naar het normale scherm.

# De standaardinstellingen van de camera herstellen

Als u per ongeluk een instelling hebt gewijzigd, kunt u de standaardinstellingen van de camera herstellen.

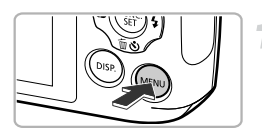

K

Herstelt de standaardinstellingen

02.02.11 10:00 **NTSC** 

Nederlands

Tiidzone

m

Datum/Tiid

Video Systeem Taal

#### **Open het menu.**

 $\bullet$  Druk op de knop MENU.

# **Selecteer [Reset alle].**

- $\bullet$  Beweeg de zoomknop om het tabblad  $11$ te selecteren.
- $\bullet$  Druk op de knoppen  $\blacktriangle \blacktriangledown$  om [Reset alle] te selecteren en druk vervolgens op de  $k$ nop  $\binom{FUNC}{C}$ .

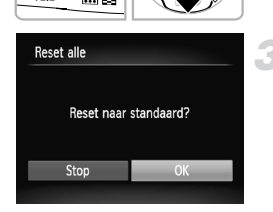

#### **Herstel de instellingen.**

- $\bullet$  Druk op de knoppen  $\blacklozenge$  om [OK] te selecteren en druk vervolgens op de  $k$ nop  $\binom{FUNC}{C}$ .
- De standaardinstellingen van de camera worden hersteld.

#### **Zijn er functies die niet kunnen worden hersteld?**

- **•** [Datum/Tijd] [\(p. 19\)](#page-18-0), [Taal] [\(p. 20\),](#page-19-0) [Video Systeem] [\(p. 116\)](#page-115-1), [Tijdzone] [\(p. 149\)](#page-148-1) en het geregistreerde beeld voor [opstart scherm] [\(p. 146\)](#page-145-0) op het tabblad  $\mathbf{\hat{Y}}$ ,
- **•** De vastgelegde gegevens voor een aangepaste witbalans [\(p. 82\)](#page-81-0).
- De opnamemodus die is gekozen bij  $SCN$  [\(p. 64\)](#page-63-0) of  $\bigcirc$  [\(p. 68\)](#page-67-0).
- **•** De filmmodus [\(p. 29\).](#page-28-1)

# De functie spaarstand (Automatisch Uit)

Om de batterij te sparen worden het scherm en de camera automatisch uitgeschakeld als er gedurende een bepaalde tijd geen gebruik van is gemaakt.

#### **Spaarstand tijdens opnamen maken**

Het scherm wordt uitgeschakeld nadat de camera ongeveer 1 minuut lang niet is gebruikt. Na ongeveer 2 minuten wordt de lens ingetrokken en de camera uitgeschakeld. Als het scherm is uitgeschakeld maar de lens nog niet is ingetrokken en u de ontspanknop half indrukt [\(p. 22\)](#page-21-0), wordt het scherm weer ingeschakeld en kunt u weer opnamen maken.

#### **Spaarstand tijdens afspelen**

De camera wordt uitgeschakeld nadat deze ongeveer 5 minuten lang niet is gebruikt.

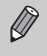

- **•** U kunt de spaarstandfunctie uitschakelen [\(p. 148\).](#page-147-0)
- **•** U kunt bepalen hoe lang het duurt voordat het scherm wordt uitgeschakeld [\(p. 149\).](#page-148-0)

# Klokfuncties

U kunt kijken hoe laat het is.

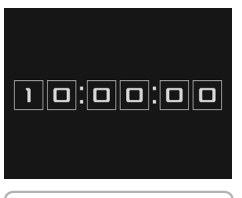

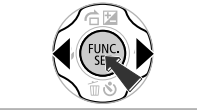

- $\bullet$  Houd de knop  $\binom{f(x)}{x}$  ingedrukt.
- $\triangleright$  De huidige tijd verschijnt.
- $\bullet$  Als u de camera verticaal houdt wanneer u de klokfunctie gebruik, schakelt het scherm over naar verticale weergave. Druk op de knoppen < weergavekleur aan te passen.
- $\bullet$  Druk nogmaals op  $\binom{true}{set}$  om de klokweergave te annuleren.

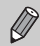

Als de camera is uitgeschakeld, houdt u de knop  $\binom{mn}{3}$  ingedrukt en drukt u op de ON/OFF-knop om de klok weer te geven.

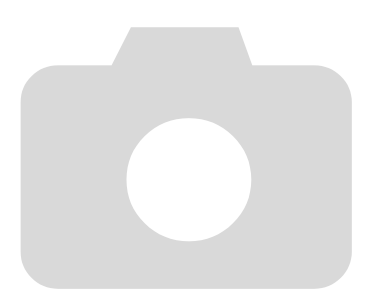

*3*

# Veelgebruikte functies voor opnamen

In dit hoofdstuk wordt het gebruik van veelgebruikte functies uitgelegd, zoals de zelfontspanner en het uitschakelen van de flitser.

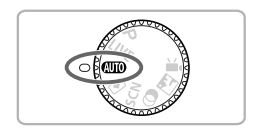

**•** In dit hoofdstuk wordt verondersteld dat de camera is ingesteld op de modus **(NIII)**. Wanneer u opnamen maakt in een andere modus controleert u welke functies beschikbaar zijn in die modus [\(p. 168](#page-167-0) – [171\)](#page-170-0).

# <span id="page-53-0"></span>De flitser uitzetten

U kunt opnamen maken terwijl de flitser uit staat.

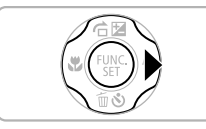

# **Druk op de knop ▶.**

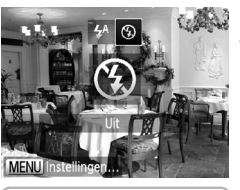

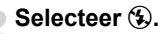

- $\bullet$  Druk op de knoppen  $\blacklozenge$  om  $\circledast$  te selecteren en druk vervolgens op de knop  $\binom{f(x)}{g(x)}$ .
- $\triangleright$  Na de instelling verschijnt  $\bigcirc$  op het scherm.
- **Om de flitser weer aan te zetten volgt u de** bovenstaande stappen om  $\mathbf{\mathcal{L}}^{\mathsf{A}}$  te selecteren.

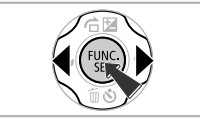

#### **Wat als er een knipperende (D, verschijnt?**

Als u de ontspanknop half indrukt in een omgeving met weinig licht waar onscherpe opnamen waarschijnlijk lijken, verschijnt een knipperende "O, op het scherm. Bevestig de camera op een statief zodat de camera niet kan bewegen.

# <span id="page-54-1"></span><span id="page-54-0"></span>Nader inzoomen op het onderwerp (Digitale Zoom)

U kunt met de digitale zoomfunctie inzoomen tot maximaal 16x (bij benadering) en zo onderwerpen vastleggen die te ver weg zijn om te vergroten met de optische zoom.

De beelden kunnen echter grof lijken (de zoomfactor wordt in het blauw weergegeven), afhankelijk van de instelling van de resolutie [\(p. 61\)](#page-60-0) en de gebruikte zoomfactor.

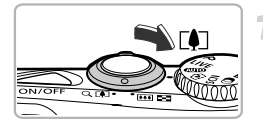

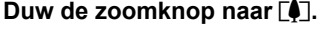

- Houd de zoomknop vast totdat het zoomen stopt.
- $\blacktriangleright$  Het inzoomen stopt wanneer de grootst mogelijke zoomfactor is bereikt waarbij het beeld niet verslechtert. De zoomfactor wordt weergegeven op het scherm als u de zoomknop loslaat.

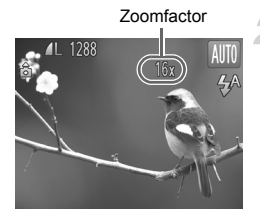

#### **Duw de zoomknop weer naar [4].**

 $\triangleright$  De digitale zoomfunctie zoomt nog verder in op het onderwerp.

#### **De digitale zoom uitzetten**

Als u de digitale zoomfunctie wilt uitzetten, drukt u op MENU om [Digitale Zoom] te selecteren op het tabblad **3.** Daarna kiest u [Uit].

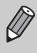

Als u de optische zoom in combinatie met de digitale zoom gebruikt, is de brandpuntafstand ongeveer 28 – 448 mm en 28 – 112 mm als u alleen de optische zoom gebruikt (alle brandpuntafstanden zijn equivalent aan 35 mm).

# <span id="page-55-0"></span>Digitale Tele-converter

De brandpuntsafstand van de lens kan worden verhoogd met ongeveer 1,5x of ongeveer 2,0x. Hierdoor wordt de sluitertijd sneller en bestaat er minder kans op camerabeweging dan wanneer de zoom zelf (inclusief digitale zoom) met de zoomfactor wordt gebruikt.

De beelden kunnen echter grof lijken (de zoomfactor wordt in het blauw weergegeven), afhankelijk van de instelling van de resolutie [\(p. 61\)](#page-60-0) van  $\mathsf{L}$  of M1 en de gebruikte zoomfactor.

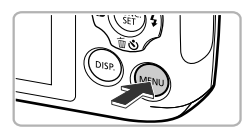

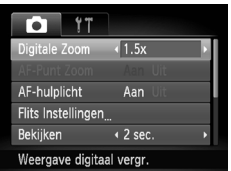

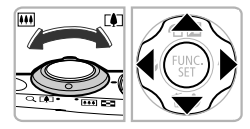

#### **Open het menu.**

 $\bullet$  Druk op de knop MENU.

# **Selecteer [Digitale Zoom].**

- $\bullet$  Beweeg de zoomknop om het tabblad  $\bullet$ te selecteren.
- $\bullet$  Druk op de knoppen  $\blacktriangle \blacktriangledown$  om [Digitale Zoom] te selecteren.

#### **Selecteer de instelling.**

- $\bullet$  Druk op de knoppen  $\blacklozenge$  om een vergroting te selecteren.
- **Druk op MENU om de instelling te** voltooien en terug te keren naar het opnamescherm.
- $\blacktriangleright$  Het beeld wordt vergroot en de zoomfactor verschijnt op het scherm.
- Selecteer [Digitale Zoom] en de optie [Standaard] om terug te keren naar de standaard digitale zoomfunctie.

- $\mathbb{Q}$
- **•** De respectievelijke brandpuntsafstanden als u [1.5x] en [2.0x] gebruikt, zijn ongeveer  $42.0 - 168$  mm en ongeveer  $56.0 - 224$  mm (equivalent) aan 35mm film).
- **•** U kunt de Digitale Tele-converter niet samen met de digitale zoomfunctie gebruiken.
- De sluitertijden kunnen hetzelfde zijn bij maximale telelens ([ $\Box$ ]) en wanneer wordt ingezoomd op het onderwerp op basis van stap 2 op [p. 55.](#page-54-1)

# Datum en tijd aan de opname toevoegen

U kunt de datum en tijd van de opname toevoegen in de rechterbenedenhoek van het beeld. U kunt deze daarna echter niet meer verwijderen. Controleer dus vooraf of de datum en tijd correct zijn ingesteld [\(p. 18\)](#page-17-0).

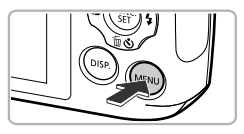

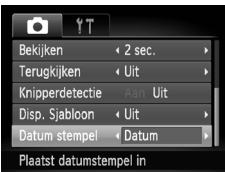

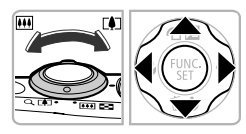

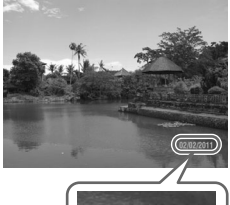

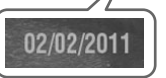

#### **Open het menu.**

 $\bullet$  Druk op de knop MENU.

# **Selecteer [Datum stempel].**

- $\bullet$  Beweeg de zoomknop om het tabblad  $\bullet$ te selecteren.
- $\bullet$  Druk op de knoppen  $\blacktriangle \blacktriangledown$  om [Datum stempel] te selecteren.

# **Selecteer de instelling.**

- $\bullet$  Druk op de knoppen  $\bullet\bullet$  om [Datum] of [Datum & Tijd] te selecteren.
- **Druk op MENU om de instelling te** voltooien en terug te keren naar het opnamescherm.
- $\triangleright$  Na de instelling verschiint [DATUM] op het scherm.

- $\triangleright$  De datum of tijd van de opname wordt weergegeven in de rechterbenedenhoek van het beeld.
- $\bullet$  Als u wilt terugkeren naar de oorspronkelijke instelling, selecteert u [Uit] bij stap 3.

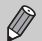

U kunt op de volgende wijze de opnamedatum toevoegen aan en afdrukken op beelden zonder toegevoegde datum en tijd. Als u dit echter doet bij beelden met een toegevoegde datum en tijd, kunnen de datum en tijd tweemaal worden afgedrukt.

- **• Gebruik de DPOF-afdrukinstellingen [\(p. 139\)](#page-138-0) om af te drukken.**
- **• Gebruik de meegeleverde software om af te drukken.** Raadpleeg de *Softwarehandleiding* voor gedetailleerde informatie.
- **• Gebruik de printerfuncties om af te drukken [\(p. 134\).](#page-133-0)**

# <span id="page-57-0"></span>De zelfontspanner gebruiken

De zelfontspanner kan worden gebruikt om een groepsfoto te maken waar de fotograaf zelf ook op staat. De camera maakt de foto ongeveer 10 seconden nadat de ontspanknop is ingedrukt.

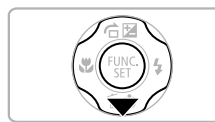

#### **Druk op de knop ▼.**

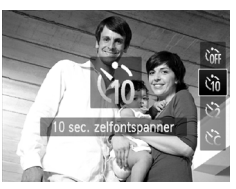

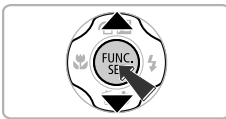

#### <span id="page-57-1"></span>**Selecteer**  $\forall$ *n*.

- Druk op de knoppen  $\blacktriangle \blacktriangledown$  om  $\Diamond$  te selecteren en druk vervolgens op de  $k$ nop  $\binom{FUNC}{SFT}$ .
- $\triangleright$  Na het instellen verschijnt  $\Im$  op het scherm.

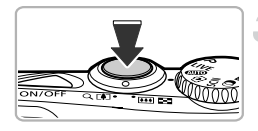

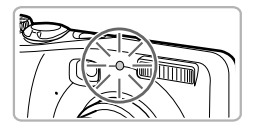

#### <span id="page-58-1"></span>**Maak de opname.**

- **Druk de ontspanknop half in om scherp te** stellen op het onderwerp en druk de knop daarna volledig in.
- $\triangleright$  Als de zelfontspanner start, knippert het lampje en hoort u het geluid van de zelfontspanner.
- **X Twee seconden voordat de sluiter wordt** ontgrendeld, versnellen het geknipper en het geluid (het lampje blijft branden terwijl er wordt geflitst).
- **Om het maken van opnamen met de** zelfontspanner te annuleren nadat het aftellen al is begonnen, drukt u op de knop  $\blacktriangledown$ .
- **EXALS underten naar de oorspronkelijke** instelling, selecteert u  $\int$ <sup>a</sup> bij stap 2.

U kunt de vertraging en het aantal gemaakte opnamen wijzigen [\(p. 60\)](#page-59-1).

#### <span id="page-58-0"></span>Camerabeweging vermijden met de zelfontspanner

De camera maakt een opname ongeveer twee seconden nadat de ontspanknop is ingedrukt. Hiermee vermijdt u dat de camera beweegt wanneer de ontspanknop wordt ingedrukt.

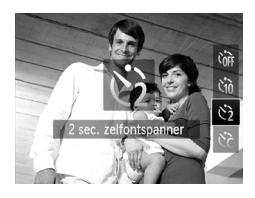

# **Selecteer**  $\heartsuit$ <sub>2</sub>.

- $\degree$  Volg stap 2 op [p. 58](#page-57-1) om  $\Diamond$  te selecteren.
- $\triangleright$  Nadat u de items hebt ingesteld, verschijnt  $\hat{\mathcal{C}}_2$  op het scherm.
- $\bullet$  Volg stap 3 hierboven om de opname te maken.

#### <span id="page-59-1"></span><span id="page-59-0"></span>De zelfontspanner aanpassen

U kunt de vertraging (0 – 30 seconden) en het aantal opnamen (1 – 10 opnamen) instellen.

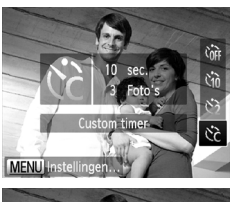

#### **Selecteer**  $\&$ **.**

 $\degree$  Volg stap 2 op [p. 58](#page-57-1) om  $\odot$  te selecteren en druk daarna direct op de knop **MENU**.

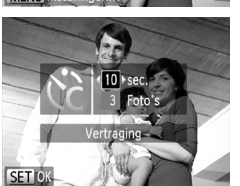

#### **Selecteer de instellingen.**

- $\bullet$  Druk op de knoppen  $\blacktriangle \blacktriangledown$  om [Vertraging] of [Beelden] te selecteren.
- $\bullet$  Druk op de knoppen  $\bullet\bullet$  om een waarde te selecteren en druk vervolgens op de  $k$ nop  $(m<sub>c</sub>)$ .
- $\triangleright$  Na het instellen verschijnt  $\hat{C}_0$  op het scherm.
- $\bullet$  Volg stap 3 op [p. 59](#page-58-1) om de opname te maken.

#### **Wat als het aantal beelden is ingesteld op twee of meer?**

- **•** De instellingen voor belichting en witbalans worden bij de eerste opname gemaakt.
- **•** Als de flitser wordt geactiveerd of als u een groot aantal opnamen instelt, kunnen de tussenpozen tussen de opnamen langer worden.
- **•** Als de geheugenkaart vol raakt, stopt de camera automatisch met opnemen.

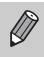

Als u een vertraging van meer dan twee seconden instelt, versnellen het lampje en het zelfontspannergeluid twee seconden voordat de sluiter wordt ontgrendeld (het lampje blijft branden indien er wordt geflitst).

# <span id="page-60-0"></span>De resolutie wijzigen (beeldgrootte)

U kunt kiezen uit vijf instellingen voor de resolutie.

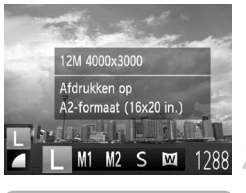

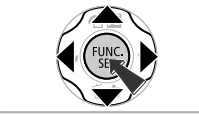

#### **Selecteer de instelling voor de resolutie (Pixels opnemen).**

 $\bullet$  Druk op de knop  $\binom{mn}{3}$  en vervolgens op de knoppen  $\blacktriangle \blacktriangledown$  om  $\blacktriangleright$  te selecteren.

#### **Selecteer een optie.**

- $\bullet$  Druk op de knoppen  $\spadesuit$  om een optie te selecteren en druk vervolgens op de  $k$ nop  $\binom{FUR}{kT}$ .
- $\triangleright$  De instelling verschiint op het scherm.
- Als u wilt terugkeren naar de oorspronkelijke instelling, selecteert u  $\mathbb L$  bij stappen 1 – 2.

Als u  $\overline{W}$  selecteert, kunt u de Digitale Zoom [\(p. 55\)](#page-54-1) of de Digitale Tele-converter [\(p. 56\)](#page-55-0) niet gebruiken.

# De compressieverhouding wijzigen (beeldkwaliteit)

U kunt een van de volgende twee niveaus voor de compressieverhouding (beeldkwaliteit) selecteren: (Fijn), (Normaal).

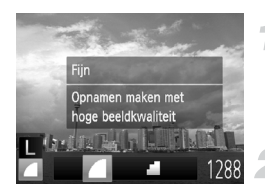

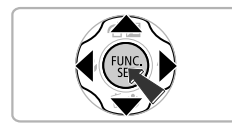

# **Selecteer de compressieverhouding.**

 $\bullet$  Druk op de knop  $\binom{f(n)}{g(n)}$  en vervolgens op de knoppen  $\blacktriangle \blacktriangledown$  om  $\blacktriangle$  te selecteren.

#### **Selecteer een optie.**

- $\bullet$  Druk op de knoppen  $\bullet\bullet$  om een optie te selecteren en druk vervolgens op de  $k$ nop  $\binom{FUR}{kT}$ .
- $\triangleright$  De instelling verschijnt op het scherm.
- $\bullet$  Als u wilt terugkeren naar de oorspronkelijke instelling, selecteert u<br/>  $\blacksquare$  bij stappen 1 – 2.

#### **Waarden bij benadering voor resolutie en compressieverhouding**

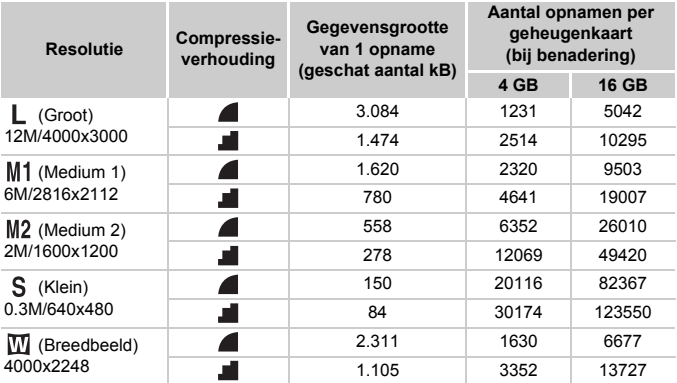

• De tabelwaarden zijn gemeten volgens de normen van Canon en kunnen variëren naargelang het onderwerp, de geheugenkaart en de camera-instellingen.

#### **Waarden bij benadering voor papierformaat**

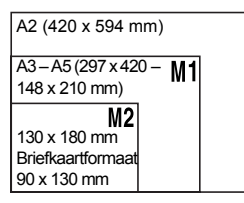

- S Voor het verzenden van foto's als e-mailbijlage.
- $\bullet$   $\blacksquare$  Voor de weergave op breedbeeld hdtv's met een verhouding van 16:9.

# *4*

# Effecten toevoegen en opnamen maken in diverse omstandigheden

In dit hoofdstuk wordt uitgelegd hoe u effecten toevoegt en opnamen maakt in diverse omstandigheden.

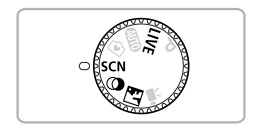

# <span id="page-63-0"></span>Opnamen maken in diverse omstandigheden

Als u de juiste modus kiest, selecteert de camera automatisch de benodigde instellingen voor het soort opname dat u wilt maken.

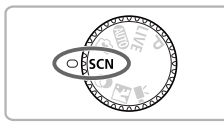

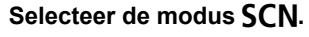

 $\bullet$  Stel het programmakeuzewiel in op  $SCN$ .

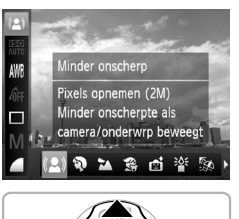

#### **Kies een opnamemodus.**

- $\bullet$  Druk op de knop  $\binom{mn}{35}$  en vervolgens op de knoppen  $\blacktriangle \blacktriangledown$  om  $\blacktriangle$  te selecteren.
- $\bullet$  Druk op de knoppen  $\blacklozenge$  om een opnamemodus te selecteren en druk vervolgens op de knop  $\binom{f\{NNC\}}{SFT}$ .

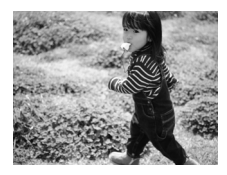

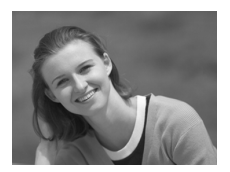

**Maak de opname.**

- **Maak opnamen met verminderde onscherpe weergave (Minder onscherp)**
	- z Hiermee kunt u opnamen maken met verminderde camerabeweging en onscherpe weergave van het onderwerp.

# I **Portretten fotograferen (Portret)**

● Hiermee krijgt u een zacht effect wanneer u mensen fotografeert.

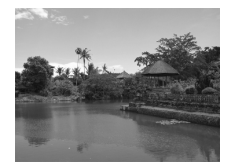

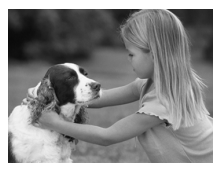

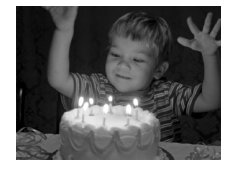

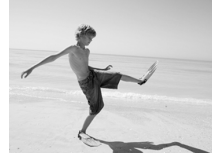

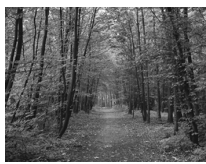

# J**Landschapsopnamen maken (Landschap)**

**• Hiermee kunt u majestueuze opnamen** van landschappen maken, met een echt gevoel van diepte.

# V **Foto's maken van kinderen of dieren (Kinderen & dieren)**

- Hiermee kunt u foto's maken van bewegende onderwerpen, zoals kinderen en dieren, zodat u geen enkel leuk moment hoeft te missen.
- **Loop ongeveer 1 m of meer weg van** uw onderwerp en maak de opname.

#### **Opnamen maken bij weinig licht (Donkere omgeving)**

z Hiermee kunt u opnamen maken in een donkere omgeving, met gereduceerde camerabewegingen en minder onscherpe weergave.

# w **Strandfoto's maken (Strand)**

● Hiermee maakt u foto's van helder belichte mensen op zandstranden waarop het zonlicht sterk wordt gereflecteerd.

# O**Foto's maken van flora (Flora)**

z Hiermee kunt u bomen en gebladerte (bijvoorbeeld nieuw blad, herfstbladeren of bloesem) in levendige kleuren vastleggen.

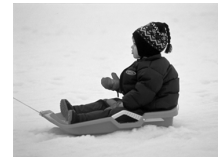

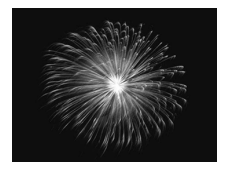

#### *B* Mensen in de sneeuw fotograferen **(Sneeuw)**

z Hiermee maakt u heldere foto's met natuurlijke kleuren van mensen tegen een besneeuwde achtergrond.

#### t**Foto's maken van vuurwerk (Vuurwerk)**

z Hiermee maakt u foto's van vuurwerk in levendige kleuren.

In de modus  $\frac{360}{260}$  bevestigt u de camera op een statief zodat de camera niet kan bewegen, waardoor het beeld onscherp kan worden.

- In modi (2) en  $\frac{20}{3}$  wordt de instelling van de resolutie vastgesteld op **M** (1600 x 1200 pixels).
	- In modus **路** kunnen de beelden grof lijken omdat de ISO-waarde [\(p. 83\)](#page-82-0) wordt verhoogd om bij de opnameomstandigheden te passen.

# <span id="page-66-0"></span>Helderheid en kleur eenvoudig aanpassen bij het maken van opnamen (Directe effecten)

U kunt de helderheid, kleur en kleurtoon eenvoudig wijzigen zodat deze bij uw voorkeuren passen als u opnamen maakt.

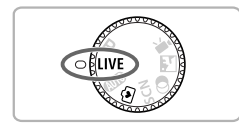

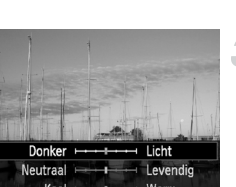

# **Stel de camera in op de**  modus **IIVF**.

 $\bullet$  Stel het programmakeuzewiel in op  $\parallel \text{WF}$ .

# **Druk op de knop**  $\binom{FMR}{F}$ **.**

 $\blacktriangleright$  Het instelscherm verschijnt.

# **Warm**

# **Wijzig de instelling.**

- $\bullet$  Druk op de knoppen  $\blacktriangle \blacktriangledown$  om een optie te selecteren en druk vervolgens op de knoppen  $\blacklozenge$  om de instelling terwijl u het scherm bekijkt aan te passen.
- $\bullet$  Druk op de knop  $\binom{f\{mQ\}}{g\{f\}}$ .

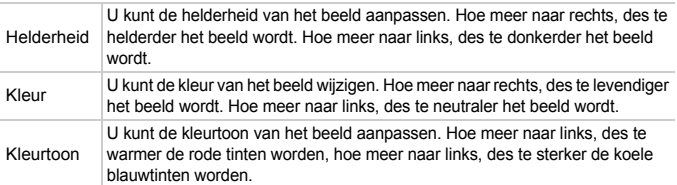

# <span id="page-67-1"></span>Opnamen maken in modus Discreet

U kunt opnamen maken met gedempte camerageluiden en met de flitser en lamp uitgeschakeld. Gebruik deze modus in gebieden waar camerageluiden, lichten en flitser niet zijn toegestaan.

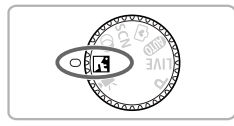

**Stel de camera in op de modus .**

Stel het programmakeuzewiel in op  $\mathbf{A}$ .

#### **Maak de opname.**

Als de camera is ingesteld op de modus  $\sqrt{3}$  blijven geluiden gedempt, zelfs in de afspeelmodus. Bedieningsgeluiden worden gedempt en geluiden worden niet afgespeeld tijdens het bekijken van films.

# <span id="page-67-2"></span><span id="page-67-0"></span>Effecten toevoegen aan de opname (Creatieve filters)

U kunt diverse effecten toevoegen aan uw opnamen.

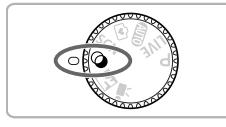

#### Stel de camera in op de modus  $\ddot{\mathbf{Q}}$ .

 $\bullet$  Stel het programmakeuzewiel in op  $\bullet$ .

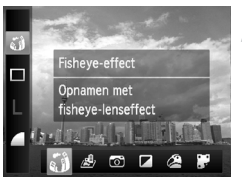

#### **Kies een opnamemodus.**

- $\bullet$  Druk op de knop  $\binom{f(w)}{g(f)}$  en vervolgens op de knoppen  $\blacktriangle \blacktriangledown$  om  $\tilde{w}$  te selecteren.
- $\bullet$  Druk op de knoppen  $\blacklozenge$  om een opnamemodus te selecteren en druk vervolgens op de knop (FUNC).

**Maak de opname.**

Aangezien u wellicht niet de verwachte resultaten krijgt bij opnamen in de modi ,  $\Box$ ,  $\Box$ ,  $\Box$ ,  $\Box$  en  $\Box$ , kunt u het best eerst enkele proefopnamen maken.

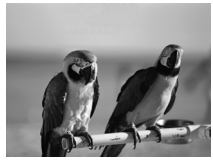

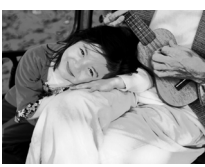

#### **Opnamen maken in levendige kleuren (Extra levendig)**

 $\bullet$  Hiermee maakt u foto's met levendige, intense kleuren.

#### **Foto's maken met poster-effect (Poster-effect)**

z Hiermee maakt u foto's die lijken op oude posters of illustraties.

# Opnamen maken met het effect van een visooglens (Fisheye-effect)

U kunt opnamen maken met het vervormende effect van een visooglens.

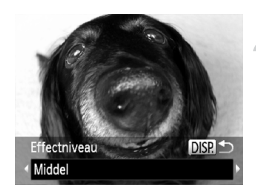

#### **Selecteer**  $\tilde{a}$ **)**.

 $\bullet$  Volg stap 1 – 2 op [p. 68](#page-67-2) om  $\ddot{\bullet}$  te selecteren.

#### **Kies een effectniveau.**

- **Druk op de knop DISP.**
- X [Effectniveau] verschijnt op het scherm.
- $\bullet$  Druk op de knoppen  $\blacklozenge$  om een effectniveau te selecteren en druk vervolgens op de knop **DISP.**
- U kunt het effect op het scherm controleren.

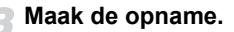

## Opnamen maken die lijken op een miniatuurmodel (Miniatuureffect)

De boven- en onderkant van het beeld worden onscherp, zodat u het effect van een miniatuurmodel krijgt.

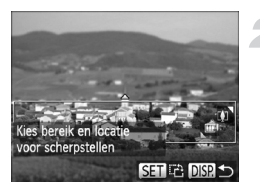

#### **Selecteer .**

- $\bullet$  Volg stap 1 2 op [p. 68](#page-67-2) om  $\mathbb{B}$  te selecteren.
- X Op het scherm verschijnt een wit kader rondom het gebied dat scherp blijft.

#### **Kies het gebied waarop u wilt scherpstellen.**

- **Druk op de knop DISP.**
- **Beweeg de zoomknop om de grootte** van het kader te wijzigen en druk op de knoppen  $\blacktriangle \blacktriangledown$  om de kaderpositie te wijzigen. Druk vervolgens op de knop DISP.

- Als u bij stap 2 op de knop ( $\frac{m}{2}$ ) drukt, schakelt u tussen de horizontale en  $\mathscr{D}$ verticale richting van het kader. Met de knoppen  $\blacklozenge$  kunt u de positie van het kader wijzigen wanneer het verticaal wordt weergegeven.
	- **•** Houd de camera verticaal om de richting van het kader te wijzigen.

# Opnamen maken met speelse effecten (Speels effect)

Met dit effect worden de hoeken van het beeld donkerder en onscherp gemaakt en wordt de algemene kleur zodanig aangepast dat het op een speelse opname lijkt.

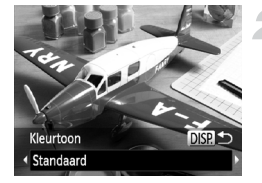

#### Selecteer<sup>®</sup>.

 $\bullet$  Volg stap 1 – 2 op [p. 68](#page-67-2) om  $\bullet$  te selecteren.

#### **Selecteer een kleurtoon.**

**Druk op de knop DISP.** 

X [Kleurtoon] verschijnt op het scherm.

- $\bullet$  Druk op de knoppen  $\blacklozenge$  om een kleurtoon te selecteren en druk vervolgens op de knop DISP.
- U kunt de kleurtoon op het scherm controleren.

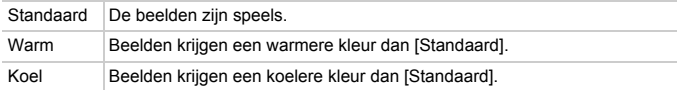

#### Opnamen maken in Monochroom

U kunt opnamen maken in zwart-wit, sepia of blauw-wit.

# **DISP** Kleurtoor Zwart/wit

# Selecteer  $\square$ .

 $\bullet$  Volg stap 1 – 2 op [p. 68](#page-67-2) om  $\Box$  te selecteren.

#### **Selecteer een kleurtoon.**

- Druk op de knop DISP.
- X [Kleurtoon] verschijnt op het scherm.
- $\bullet$  Druk op de knoppen  $\blacklozenge$  om een kleurtoon te selecteren en druk vervolgens op de knop **DISP.**
- U kunt de kleurtoon op het scherm controleren.

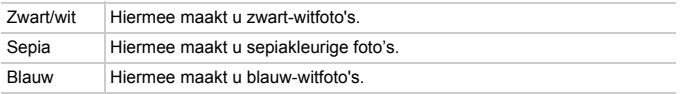
## Een gezicht detecteren en opnemen (Smart Shutter)

#### Een glimlach detecteren en opnemen

De camera maakt een opname wanneer een glimlach wordt gedetecteerd, ook zonder dat u op de ontspanknop drukt.

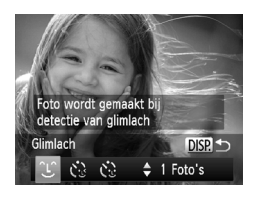

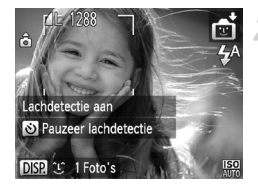

#### Selecteer  $\mathfrak{L}$ .

- $\bullet$  Volg stap 1 2 op [p. 64](#page-63-0) om  $\bullet$  te selecteren en druk daarna op de knop **DISP.**
- Druk op de knoppen < > om  $\cup$  te selecteren en druk vervolgens op de knop DISP.
- $\triangleright$  De camera staat nu stand-by voor de opname en op het scherm verschijnt [Lachdetectie aan].
- **Richt de camera op een persoon.**
- Elke keer als de camera een glimlach detecteert, gaat het lampje branden en wordt een foto gemaakt.
- $\bullet$  Druk op de knop  $\bullet$  om de lachdetectie te pauzeren. Druk nogmaals op de knop ▼ om de lachdetectie te hervatten.

#### **Wat als een glimlach niet wordt gedetecteerd?**

Een glimlach wordt sneller gedetecteerd als het gezicht naar de camera is gericht en als de mond een beetje geopend is zodat de tanden zichtbaar zijn.

#### **Het aantal opnamen wijzigen**

Selecteer eerst  $\angle$  in stap 1 en druk op de knoppen  $\blacktriangle \blacktriangledown$ .

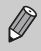

- **•** Selecteer een andere modus als u klaar bent, anders blijft de camera opnamen maken van elke gedetecteerde glimlach.
- **•** U kunt ook foto's maken door gewoon de ontspanknop in te drukken.

## De knipoogdetectie gebruiken

Richt de camera op een persoon en druk de ontspanknop volledig in. De camera maakt de foto ongeveer twee seconden nadat een knipoog wordt gedetecteerd.

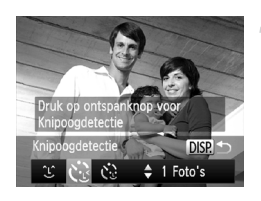

#### **Selecteer**  $\check{\mathcal{C}}$ **.**

- $\bullet$  Volg stap 1 2 op [p. 64](#page-63-0) om  $\bullet$  te selecteren en druk daarna op de knop **DISP.**
- Druk op de knoppen < > om  $\check{C}$  te selecteren en druk vervolgens op de knop DISP.

#### **Kies de compositie en druk de ontspanknop half in.**

**Controleer of er een groen kader verschijnt** rondom het gezicht van de persoon die zal knipogen.

#### **Druk de ontspanknop helemaal in.**

- $\triangleright$  De camera staat nu stand-by voor de opname en op het scherm verschijnt [Glimlach voor foto].
- $\triangleright$  Het lampie gaat knipperen en u hoort het geluid van de zelfontspanner.

### **Kijk naar de camera en knipoog.**

- $\triangleright$  De sluiter wordt ontgrendeld ongeveer twee seconden nadat een knipoog is gedetecteerd van de persoon binnen het kader.
- $\bullet$  Druk op  $\bullet$  om het aftellen te annuleren.

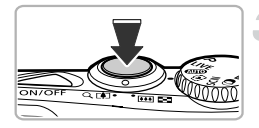

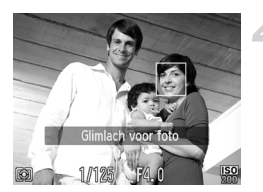

#### **Wat als een knipoog niet wordt gedetecteerd?**

- **•** Knipoog langzaam.
- **•** Een knipoog is moeilijker te herkennen als de ogen zijn bedekt door haren of een hoed, of als diegene een bril draagt.

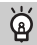

#### **Het aantal opnamen wijzigen**

Selecteer eerst  $\mathbf{v}_i$  in stap 1 en druk op de knoppen  $\blacktriangle \blacktriangledown$ .

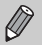

- **•** Als beide ogen worden gesloten, wordt dit ook gedetecteerd als een knipoog.
- **•** Als er geen knipoog wordt gedetecteerd, wordt de sluiter na ongeveer 15 seconden ontgrendeld.
- **•** Als er geen personen aanwezig zijn in de compositie wanneer de ontspanknop volledig wordt ingedrukt, wordt de foto gemaakt nadat een persoon in de compositie komt en knipoogt.

#### De gezicht-zelfontspanner gebruiken

De sluiter wordt ontgrendeld ongeveer twee seconden nadat een nieuw gezicht wordt gedetecteerd [\(p. 88\).](#page-87-0) U kunt dit gebruiken om een groepsfoto te maken waar de fotograaf zelf ook op staat.

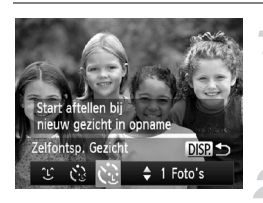

#### **Selecteer**  $\Diamond$ **.**

- $\bullet$  Volg stap 1 2 op [p. 64](#page-63-0) om  $\bullet$  te selecteren en druk daarna op de knop **DISP.**
- Druk op de knoppen < > om  $\bullet$  of te selecteren en druk vervolgens op de knop DISP.

#### **Kies de compositie en druk de ontspanknop half in.**

• Controleer of het gezicht waarop is scherpgesteld groen omkaderd is en

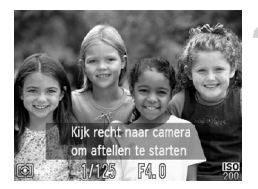

#### of de andere gezichten wit omkaderd zijn. **Druk de ontspanknop helemaal in.**

- $\triangleright$  De camera staat nu stand-by voor de opname en op het scherm verschijnt [Kijk recht naar camera om aftellen te starten].
- $\blacktriangleright$  Het lampie gaat knipperen en u hoort het geluid van de zelfontspanner.

#### **Ga bij de anderen staan en kijk naar de camera.**

- $\triangleright$  Als de camera een nieuw gezicht detecteert, worden het geknipper en het geluid van de zelfontspanner versneld (het lampje blijft branden wanneer er wordt geflitst), en twee seconden later wordt de sluiter ontgrendeld.
- **Om het maken van opnamen met de** zelfontspanner te annuleren nadat het aftellen al is begonnen, drukt u op de knop  $\blacktriangledown$ .

#### **Het aantal opnamen wijzigen**

Selecteer eerst  $\check{C}$  in stap 1 en druk op de knoppen  $\blacktriangle \blacktriangledown$ .

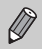

Ook als uw gezicht niet wordt gedetecteerd nadat u bij de anderen bent gaan staan, wordt de sluiter na ongeveer 15 seconden ontgrendeld.

## Opnamen met lange sluitertijd maken

U kunt de sluitertijd instellen tussen 1 en 15 seconden en opnamen met een lange sluitertijd maken. U moet echter wel de camera op een statief bevestigen zodat de camera niet kan bewegen, waardoor het beeld onscherp kan worden.

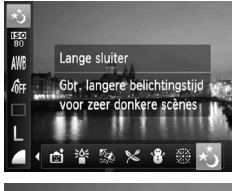

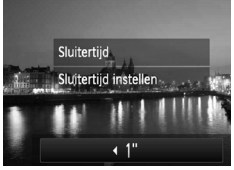

### **Selecteer** ≈**.**

 $\bullet$  Volg stap 1 – 2 op [p. 64](#page-63-0) om  $\star$  te selecteren.

#### **Selecteer de sluitertijd.**

- $\bullet$  Druk op de knop  $\blacktriangle$ .
- $\bullet$  Druk op de knoppen  $\spadesuit$  om de sluitertijd te selecteren en druk vervolgens op de  $k$ nop  $\binom{FMR}{k}$ .

#### **Bevestig de belichting.**

- $\bullet$  Als u de ontspanknop half indrukt. verschijnt de belichting voor de geselecteerde sluitertijd op het scherm.
- **•** De helderheid van het beeld kan afwijken van de helderheid van het scherm bij stap 3 toen de ontspanknop half werd ingedrukt.
	- **•** Als u een sluitertijd van 1,3 seconde of meer gebruikt, worden de beelden bewerkt om ruis te verwijderen na het maken van de opname. Hiervoor is enige bewerkingstijd nodig, zodat u mogelijk even moet wachten voordat u de volgende opname kunt maken.

Als de flitser afgaat, kan het beeld overbelicht raken. Als dit gebeurt, stelt u de flitser in op  $\bigcirc$  en maakt u de opname.

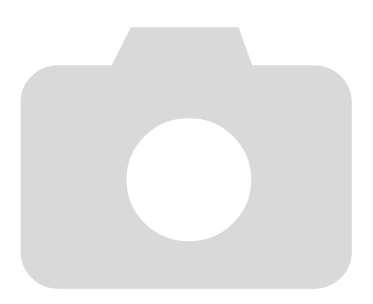

*5*

## Zelf instellingen selecteren

In dit hoofdstuk leert u hoe u met de diverse functies in de modus  $\mathbf P$ uw fotografische vaardigheden gaandeweg kunt uitbreiden.

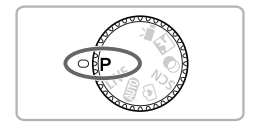

- **•** In dit hoofdstuk wordt verondersteld dat het programmakeuzewiel is ingesteld op de modus  $\mathbf{P}$ .
- **P** staat voor "Programma automatische belichting".
- Voordat u in een andere modus dan **P** een opname wilt maken met een functie die in dit hoofdstuk wordt uitgelegd, moet u controleren of de functie in die modus beschikbaar is [\(p. 168](#page-167-0) – [175\)](#page-174-0).

## Opnamen maken in Programma automatische belichting

U kunt instellingen selecteren om allerlei opnamefuncties aan te passen aan uw voorkeuren.

AE staat voor Auto Exposure (automatische belichting). Het scherpstelbereik is ongeveer 5 cm – oneindig bij een maximale groothoek  $(\overline{)}$ , en ongeveer 80 cm – oneindig bij een maximale telelens ( $\lceil \cdot \cdot \rceil$ ).

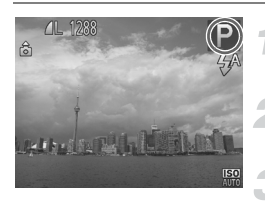

#### Selecteer de modus P.

 $\bullet$  Stel het programmakeuzewiel in op  $\bullet$ .

**Pas de instellingen naar wens aan [\(p. 81](#page-80-0) – [99\).](#page-98-0)**

**Maak de opname.**

#### **Wat als de sluitertijd en de diafragmawaarde oranje worden weergegeven?**

Als u de ontspanknop half indrukt en er geen correcte diafragmawaarde kan worden verkregen, worden de sluitertijd en de diafragmawaarde oranje weergegeven.

Probeer het volgende om de juiste diafragmawaarde te verkrijgen:

- **•** De flitser inschakelen [\(p. 81\)](#page-80-0)
- **•** Een hogere ISO-waarde selecteren [\(p. 83\)](#page-82-0)

## De helderheid aanpassen (Belichtingscompensatie)

U kunt de standaardbelichting die door de camera wordt ingesteld, aanpassen met stappen van 1/3 in een bereik van -2 tot +2.

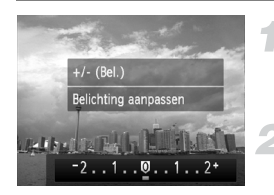

#### **Selecteer de belichtingscompensatiemodus.**

 $\bullet$  Druk op de knop  $\blacktriangle$ .

#### **Pas de helderheid aan.**

- Kijk naar het scherm, druk op de knoppen  $\blacklozenge$  om de helderheid aan te passen en druk vervolgens op de knop  $\binom{f(w)}{g(f)}$ .
- $\triangleright$  De belichtingscompensatie verschijnt op het scherm.

## <span id="page-80-0"></span>De flitser inschakelen

U kunt de flitser zo instellen dat deze altijd flitst als u een opname maakt. Het effectieve flitsbereik is ongeveer 30 cm  $-$  4,0 m bij maximale groothoek ( $\overline{(*)}$ ), en ongeveer 50 cm – 2,0 m bij maximale telelens ( $\left[\begin{matrix}\blacklozenge\end{matrix}\right]$ ).

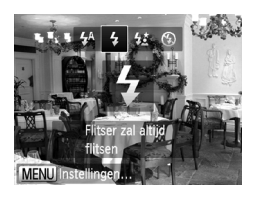

### **Selecteer** h**.**

- $\bullet$  Druk eerst op de knop  $\bullet$  en gebruik daarna de knoppen  $\blacklozenge$  om  $\blacklozenge$  te selecteren. Druk vervolgens op de knop (FRF).
- $\triangleright$  Nadat u de items hebt ingesteld, verschijnt  $\frac{1}{4}$ op het scherm.

## <span id="page-81-1"></span><span id="page-81-0"></span>De witbalans aanpassen

Met de witbalansfunctie (WB) stelt u de optimale witbalans in voor natuurlijk ogende kleuren bij bepaalde opnameomstandigheden.

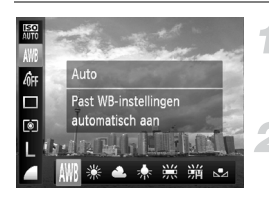

#### **Selecteer de witbalansfunctie.**

 $\bullet$  Druk op de knop  $\binom{f(w)}{g(f)}$  en vervolgens op de knoppen  $\blacktriangle \blacktriangledown$  om  $\text{NN}$  te selecteren.

#### **Selecteer een optie.**

- $\bullet$  Druk op de knoppen  $\blacklozenge$  om een optie te selecteren en druk vervolgens op de  $k$ nop  $(m<sub>c</sub>)$
- ▶ De instelling verschijnt op het scherm.

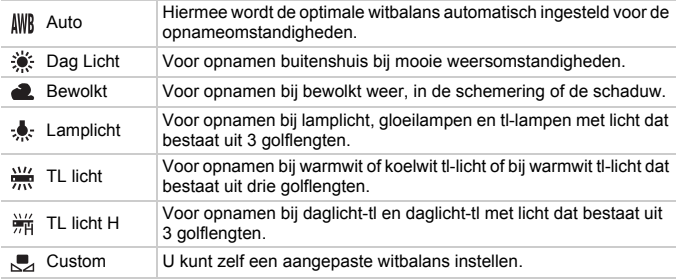

#### Gebruikerswitbalans

U kunt de witbalans aanpassen aan de lichtbron op de opnamelocatie. Zorg dat u de witbalans instelt aan de hand van de lichtbron die beschikbaar is op de opnamelocatie.

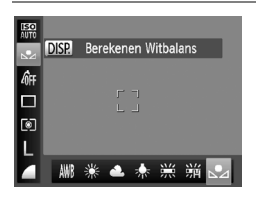

- Selecteer  $\mathbb{F}_1$  bij stap 2 hierboven.
- Zorg dat het hele scherm is gevuld met een vlak, witgekleurd onderwerp en druk vervolgens op de knop **DISP.**
- **De schermtint verandert terwijl de** witbalansgegevens worden ingesteld.

De kleurtoon kan niet zoals verwacht worden weergegeven als u de camerainstellingen wijzigt nadat u de witbalansgegevens hebt vastgelegd.

## <span id="page-82-0"></span>De ISO-waarde wijzigen

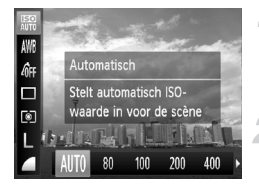

#### **Selecteer de ISO-waarde.**

 $\bullet$  Druk op de knop  $\binom{mn}{30}$  en vervolgens op de knoppen  $\blacktriangle \blacktriangledown$  om  $\frac{mn}{mn}$  te selecteren.

#### **Selecteer een optie.**

- $\bullet$  Druk op de knoppen  $\blacklozenge$  om een optie te selecteren en druk vervolgens op de  $k$ nop  $\binom{FUR}{kT}$ .
- $\triangleright$  De instelling verschijnt op het scherm.

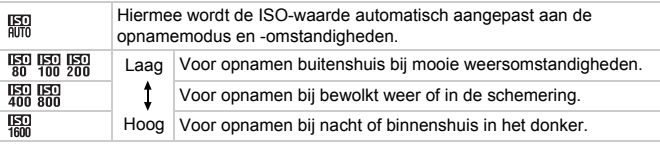

#### **De ISO-waarde wijzigen** Q

- **•** Een lagere ISO-waarde levert scherpere beelden op, maar de kans op onscherpe beelden wordt onder bepaalde opnameomstandigheden wel groter.
- **•** Een hogere ISO-waarde geeft een kortere sluitertijd, waardoor het beeld scherper wordt en de flitser een groter bereik heeft. De beelden kunnen echter grof lijken.

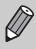

Als de camera is ingesteld op  $\frac{150}{100}$ , kunt u de ontspanknop half indrukken om de automatisch ingestelde ISO-waarde te zien.

## De helderheid corrigeren en opnamen maken (i-Contrast)

De camera kan delen van een compositie, zoals gezichten of achtergronden, die te licht of te donker zijn, detecteren en deze tijdens het maken van opnamen automatisch aanpassen aan de optimale helderheid. Ook als het gehele beeld niet genoeg contrast heeft, wordt het beeld tijdens het maken van de opname automatisch door de camera gecorrigeerd, zodat het scherper wordt.

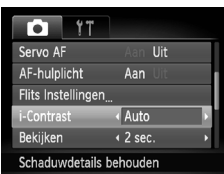

#### **Selecteer [i-Contrast].**

- **Druk op de knop MENU en selecteer** [i-Contrast] op het tabblad **6.** Druk vervolgens op de knoppen < [Auto] te selecteren.
- $\triangleright$  Na de instelling verschijnt  $\mathbb{C}_i$  op het scherm.
- **•** In sommige omstandigheden kan het beeld grof lijken of is de belichting mogelijk niet juist aangepast.
	- **•** U kunt opgeslagen beelden corrigeren [\(p. 129\)](#page-128-0).

## Continu-opnamen maken

U kunt continu opnamen maken met een maximale snelheid van ongeveer 1,0 beelden per seconde terwijl u de ontspanknop volledig ingedrukt houdt.

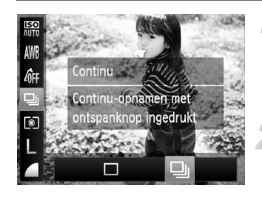

«

#### **Selecteer een transportmodus.**

 $\bullet$  Druk op de knop  $\binom{m}{3}$  en vervolgens op de knoppen  $\blacktriangle \blacktriangledown$  om  $\Box$  te selecteren.

#### **Selecteer een optie.**

- $\bullet$  Druk op de knoppen  $\blacklozenge$  om  $\boxdot$  te selecteren en druk vervolgens op de  $k$ nop  $\binom{FUNC}{SFT}$ .
- $\bullet$  Na het instellen verschijnt  $\Box$  op het scherm.

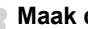

#### **Maak de opname.**

- $\triangleright$  Zo lang u de ontspanknop ingedrukt houdt, maakt de camera doorlopend foto's.
- **•** Deze functie kan niet worden gebruikt met de zelfontspanner [\(p. 58,](#page-57-0) [59](#page-58-0), [60\)](#page-59-0).
- In (2) [\(p. 64\)](#page-63-1) en <sup>>2</sup><sup>2</sup> [\(p. 65\)](#page-64-0)-modi neemt de snelheid van continu opnamen maken toe.
- **•** Voor continu-opnamen zijn de scherpstelling en de belichting vergrendeld wanneer de ontspanknop half wordt ingedrukt.
- **•** Afhankelijk van de opnameomstandigheden en de camera-instellingen kan de camera wellicht tijdelijk stoppen met het maken van opnamen of daalt de opnamesnelheid.
- **•** Naarmate het aantal foto's toeneemt, kan de opnamesnelheid dalen.
- **•** Als u flitst, kan de opnamesnelheid afnemen.

## <span id="page-85-0"></span>De kleurtoon van een foto wijzigen (My Colors)

U kunt tijdens de opname de kleurtoon van een foto bijvoorbeeld wijzigen in sepia of zwart-wit.

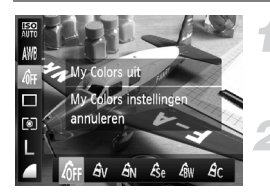

#### **Selecteer My Colors.**

 $\bullet$  Druk op de knop  $\binom{m}{30}$  en vervolgens op de knoppen  $\blacktriangle \blacktriangledown$  om  $\mathcal{A}_{FF}$  te selecteren.

#### **Selecteer een optie.**

- $\bullet$  Druk op de knoppen  $\bullet\bullet$  om een optie te selecteren en druk vervolgens op de knop  $\binom{f(x)}{g(x)}$ .
- $\triangleright$  De instelling verschijnt op het scherm.

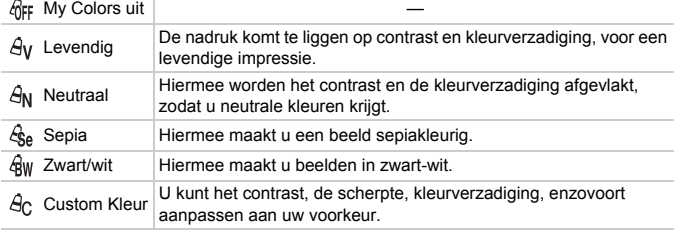

U kunt de witbalans niet instellen  $\mathcal{L}_{\text{Se}}$  in de modi  $\mathcal{L}_{\text{BW}}$  [\(p. 82\)](#page-81-0).

#### Custom Kleur

U kunt de instellingen voor contrast, scherpte en kleurverzadiging voor een opname selecteren en instellen op 5 verschillende niveaus.

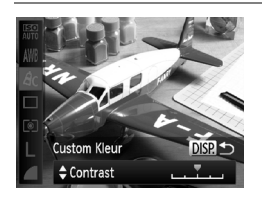

- $\bullet$  Volg stap 2 op hierboven om  $\hat{H}_C$  te selecteren en druk daarna op de knop DISP.
- Druk op de knoppen ▲▼ om een optie te selecteren en gebruik vervolgens de knoppen  $\blacklozenge$  om een waarde te selecteren.
- z Hoe meer de waarde die u selecteert naar rechts ligt, hoe sterker of dieper het effect wordt, en hoe meer deze waarde naar links ligt, hoe zwakker of lichter het effect wordt.
- $\bullet$  Druk op de knop  $\Box$  SP, om de instelling te voltooien.

## <span id="page-86-0"></span>Close-ups maken (Macro)

U kunt een foto van een object maken op korte afstand of zelfs van extreem dichtbij. Het mogelijke scherpstelbereik is ongeveer 3 – 50 cm vanaf het uiteinde van de lens met een maximale groothoekinstelling  $(\overline{)}$ .

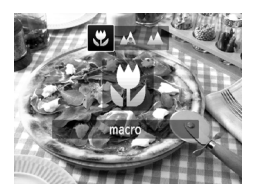

#### Selecteer 出.

- $\bullet$  Druk eerst op de knop  $\bullet$  en druk daarna op de knoppen  $\blacklozenge$  om  $\mathcal{R}$  te selecteren. Druk vervolgens op de knop  $\binom{f(0))}{f(1)}$ .
- $\triangleright$  Na de instelling verschijnt  $\mathcal{X}$  op het scherm.

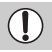

De randen van het beeld kunnen donker worden als er wordt geflitst.

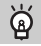

#### **Hoe kan ik betere close-ups maken?**

Probeer de camera op een statief te zetten en opnamen te maken met  $\Diamond$ , zodat de camera niet kan bewegen waardoor het beeld onscherp wordt [\(p. 59\).](#page-58-0)

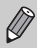

wordt grijs in het gebied in de gele balk onder de zoombalk, en er wordt niet scherpgesteld.

## <span id="page-86-1"></span>Objecten op grote afstand fotograferen (Oneindig)

Wanneer het moeilijk is om scherp te stellen omdat uw opname zowel onderwerpen dichtbij als verder weg bevat, kunt u het scherpstelbereik wijzigen voor een betrouwbare focus op alleen de onderwerpen op grote afstand (ongeveer 3,0 m of meer vanaf de camera).

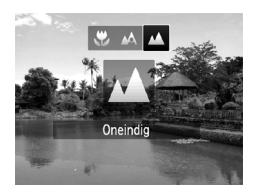

#### Selecteer  $\mathbf{\Lambda}$ .

- $\bullet$  Druk eerst op de knop  $\blacktriangleleft$  en druk daarna op de knoppen  $\blacklozenge$  om  $\blacktriangle$  te selecteren. Druk vervolgens op de knop  $\binom{f(0))}{f(f)}$ .
- $\triangleright$  Na de instelling verschijnt  $\blacktriangle$  op het scherm.

## <span id="page-87-1"></span>De modus AF Frame wijzigen

U kunt de modus AF Frame (autofocus) aanpassen aan de compositie van de opname.

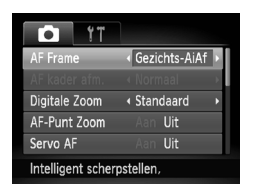

#### **Selecteer [AF Frame].**

**• Druk op de knop MENU om [AF Frame] te** selecteren op het tabblad **1.** Druk daarna op de knoppen  $\blacklozenge$  om een optie te selecteren.

## <span id="page-87-0"></span>Gezichts-AiAf

- **•** Hiermee kan de camera gezichten detecteren en erop scherpstellen, de belichting (alleen deelmeting) en witbalans (alleen  $\|W\|$ ) instellen.
- **•** Als de camera op personen is gericht, verschijnt er een wit kader rond het gezicht dat de camera beoordeelt als het hoofdonderwerp, terwijl rond de andere gezichten een grijs kader (maximaal 2) wordt weergegeven.
- **•** Een kader volgt een bewegend onderwerp binnen een bepaald bereik.
- **•** Als u de ontspanknop half indrukt, worden er maximaal 9 groene kaders weergegeven op de gezichten waarop de camera scherpstelt.
	- **•** Als er geen gezicht wordt herkend of er alleen grijze kaders (geen wit kader) worden weergegeven, verschijnen er maximaal 9 groene kaders in de gebieden waar de camera op scherpstelt wanneer de ontspanknop half wordt ingedrukt.
		- Als er geen gezicht wordt gedetecteerd wanneer Servo AF [\(p. 93\)](#page-92-0) is ingesteld op [Aan], verschijnt het AF-kader in het midden van het scherm als u de ontspanknop half indrukt.
		- **•** Voorbeelden van gezichten die niet kunnen worden herkend:
			- onderwerpen die ver weg zijn of extreem dichtbij;
			- onderwerpen die donker of licht zijn;
			- gezichten van mensen die opzij of schuin naar voren kijken of gezichten waarvan een deel is verborgen.
		- **•** De camera kan niet-menselijke onderwerpen per ongeluk identificeren als gezichten.
		- **•** Als de camera niet kan scherpstellen wanneer u de ontspanknop half indrukt, verschijnt het AF-kader niet.

Ø

#### <span id="page-88-0"></span>AF Tracking

U kunt het gewenste onderwerp selecteren om op scherp te stellen, en vervolgens de opname maken [\(p. 90\).](#page-89-0)

#### <span id="page-88-1"></span>Centrum

Het AF-kader staat altijd in het midden. Dit is handig wanneer u wilt scherpstellen op een bepaald punt.

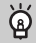

#### **U kunt het AF-kader kleiner maken**

- Druk op de knop **MENU** en selecteer [AF kader afm.] op het tabblad **to**. Selecteer vervolgens [Klein].
- **•** Het AF-kader wordt ingesteld op [Normaal] wanneer u de digitale zoom [\(p. 55\)](#page-54-0) of de Digitale Tele-converter [\(p. 56\)](#page-55-0) gebruikt.

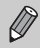

Als de camera niet kan scherpstellen wanneer u de ontspanknop half indrukt, wordt het AF-kader geel en verschijnt  $\bullet$ .

#### **De compositie van de opname wijzigen met de focusvergrendeling**

De scherpstelling en belichting worden vergrendeld wanneer u de ontspanknop half ingedrukt houdt. U kunt nu de compositie wijzigen en de opname maken. Dit wordt focusvergrendeling genoemd.

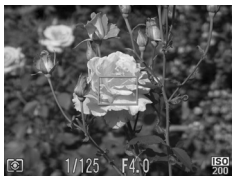

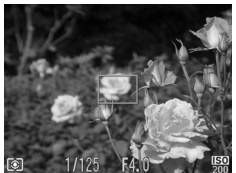

#### **Stel scherp.**

- $\bullet$  Zorg dat het gewenste object is gecentreerd en scherpgesteld, en druk de ontspanknop half in.
- Controleer of het AF-kader op het onderwerp groen is.

#### **Maak een nieuwe compositie.**

• Druk de ontspanknop half in en beweeg de camera om een nieuwe compositie te maken voor de opname.

#### **Maak de opname.**

**• Druk de ontspanknop helemaal in.** 

## <span id="page-89-0"></span>Het onderwerp selecteren waarop u wilt scherpstellen (AF Tracking)

U kunt het gewenste onderwerp selecteren om op scherp te stellen, en vervolgens de opname maken.

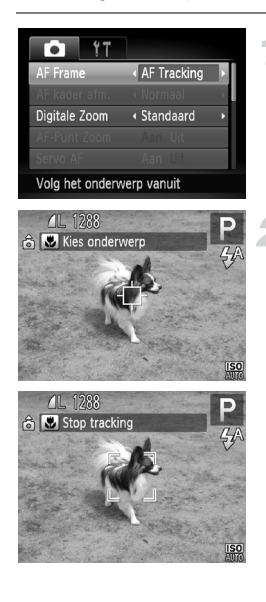

## **Selecteer [AF Tracking].**

- **Druk op de knop MENU om [AF Frame] te** selecteren op het tabblad **1.** Druk daarna de knoppen <a>>
<a>
<a>
</a>
</a>
<a>
<a>
Com [AF Tracking] te selecteren.
- $\blacktriangleright$   $\uparrow$  verschijnt in het midden van het scherm.

#### **Selecteer het onderwerp waarop u wilt scherpstellen.**

- $\bullet$  Richt de camera zo dat  $\overline{\leftarrow}$  op het onderwerp staat waarop u wilt scherpstellen en druk op de knop <
- $\triangleright$  De camera piept en  $\stackrel{\lnot}{\cdot}$  verschijnt zodra er een onderwerp is gedetecteerd. De camera blijft het onderwerp binnen een bepaald bereik volgen, zelfs als het onderwerp beweegt.
- Als het onderwerp niet door de camera wordt gedetecteerd, verschijnt  $\overrightarrow{L}$  op het scherm.
- $\bullet$  Druk nogmaals op de knop  $\blacktriangleleft$  als u het volgen wilt annuleren.

#### **Maak de opname.**

- $\bullet$  Druk de ontspanknop half in.  $\int_{a}^{\pi} \int_{a}^{\pi}$  verschijnt in een blauw kader dat het onderwerp volgt terwijl de scherpstelling en de belichting worden aangepast (Servo AF) [\(p. 93\).](#page-92-0)
- **Druk de ontspanknop helemaal in om** de opname te maken.
- $\triangleright$  Zelfs nadat de opname is gemaakt, verschijnt
	- $\begin{bmatrix} 1 & 1 \\ 1 & 1 \end{bmatrix}$  en blijft de camera het onderwerp volgen.
- **•** De camera detecteert een onderwerp, zelfs wanneer u de ontspanknop Ø half ingedrukt houdt zonder op de knop  $\triangleleft$  te drukken. Nadat de opname is gemaakt, verschijnt  $\Box$  in het midden van het scherm.
	- **•** Servo AF [\(p. 93\)](#page-92-0) is ingesteld op [Aan].
	- **•** Mogelijk kan de camera het onderwerp niet volgen als dit te klein is, te snel beweegt of als het contrast tussen het onderwerp en de achtergrond te gering is.
	- Niet beschikbaar in **W** of **A**.

## Het autofocuskader vergroten

Als u de ontspanknop half indrukt, wordt het AF-kader vergroot en kunt u de scherpstelling controleren.

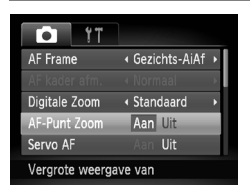

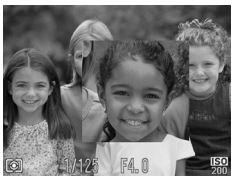

#### **Selecteer [AF-Punt Zoom].**

**Druk op de knop MENU en selecteer** [AF-Punt Zoom] op het tabblad **1.** Druk vervolgens op de knoppen <a>
om [Aan]</a> te selecteren.

#### **Controleer de scherpstelling.**

- **Druk de ontspanknop half in.**
- In [Gezichts-AiAf] (p.  $88$ ) wordt het gezicht dat als hoofdonderwerp is gedetecteerd, vergroot weergegeven.
- In [Centrum] [\(p. 89\)](#page-88-1) wordt de inhoud van het centrale AF-kader vergroot weergegeven.

#### **Wat als de weergave niet wordt vergroot?**

De weergave wordt niet vergroot in de modus [Gezichts-AiAf] als er geen gezicht wordt gedetecteerd of als het gezicht te groot is in verhouding tot het scherm. In [Centrum] wordt de weergave niet vergroot als de camera niet kan scherpstellen.

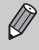

De weergave wordt niet vergroot als u de digitale zoom [\(p. 89\)](#page-88-0) of de Digitale Tele-converter [\(p. 93\),](#page-92-0) AF Tracking [\(p. 100\)](#page-99-0), Servo AF [\(p. 55\)](#page-54-0) of een tv als scherm gebruikt [\(p. 56\)](#page-55-0).

## <span id="page-91-0"></span>Opnamen maken met AF-vergrendeling

U kunt de focus vergrendelen. Als de focus is vergrendeld, wordt de afstand waarop wordt scherpgesteld niet veranderd, ook niet als u de ontspanknop loslaat.

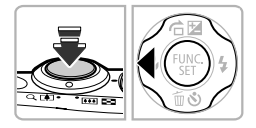

#### **Vergrendel de focus.**

- $\bullet$  Houd de ontspanknop half ingedrukt en druk op de knop  $\blacktriangleleft$ .
- **De scherpstelling wordt vergrendeld en** AFI verschijnt op het scherm.
- Als u de ontspanknop loslaat en nogmaals op de knop < drukt, verdwijnt AFL en wordt de flitsbelichting ontgrendeld.

#### **Kies de beeldcompositie en maak een opname.**

## <span id="page-92-0"></span>Opnamen maken met Servo AF

Terwijl u de ontspanknop half ingedrukt houdt, worden de scherpstelling en belichting continu aangepast, zodat u opnamen kunt maken van bewegende onderwerpen zonder iets te missen.

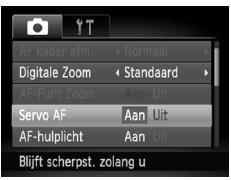

#### **Selecteer [Servo AF].**

• Druk op de knop MENU en selecteer [Servo AF] op het tabblad **6.** Druk vervolgens op de knoppen <a>
om [Aan]</a> te selecteren.

#### **Stel scherp.**

**• De scherpstelling en belichting blijven** behouden als het blauwe AF-kader wordt weergegeven wanneer u de ontspanknop half indrukt.

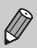

- **•** In sommige omstandigheden kan de camera mogelijk niet scherpstellen.
- **•** In omstandigheden met weinig licht worden de AF-kaders wellicht niet blauw, ook niet als u de ontspanknop half indrukt. U kunt in dat geval de scherpstelling en belichting instellen met het AF-kader.
- **•** Als er geen correcte belichting kan worden verkregen, worden de sluitertijd en de diafragmawaarde oranje weergegeven. Haal uw vinger van de ontspanknop en druk deze opnieuw half in.
- **•** In deze modus kunt u geen opnamen maken met AF-vergrendeling.
- De optie [AF-Punt Zoom] op het tabblad **b** is niet beschikbaar in de modus Servo AF.
- **•** De functie is niet beschikbaar als u de zelfontspanner gebruikt [\(p. 58,](#page-57-0) [59](#page-58-0), [60\)](#page-59-0).

## De persoon selecteren op wie u wilt scherpstellen (Gezichtsselectie)

U kunt een bepaald gezicht selecteren om op scherp te stellen, en vervolgens de opname maken.

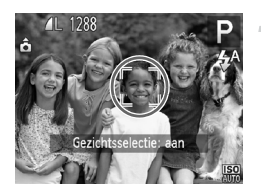

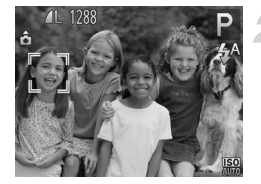

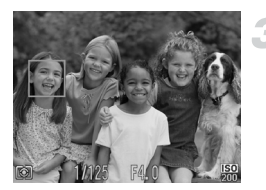

#### **Open de modus Gezichtsselectie.**

- Richt de camera op het gezicht van het onderwerp en druk op de knop  $\mathbb{C}^n$ .
- $\triangleright$  Nadat [Gezichtsselectie: aan] wordt weergegeven, verschijnt een gezichtskader  $\int$   $\int$  rond het gezicht dat wordt gedetecteerd als het hoofdonderwerp.
- z Zelfs als het onderwerp beweegt, volgt het gezichtskader in het onderwerp binnen een bepaald bereik.
- Als er geen gezicht wordt gedetecteerd, verschijnt  $\mathbb{R}^+$  niet.

#### **Selecteer het gezicht waarop u wilt scherpstellen.**

- Als u op de knop  $\left[\mathcal{L}\right]$  drukt, wordt het gezichtskader verplaatst naar een ander gezicht dat door de camera is gedetecteerd.
- Wanneer het kader alle herkende gezichten is langsgegaan, wordt [Gezichtsselectie: uit] weergegeven en verschijnt weer het scherm van de modus AF-kader.

#### **Maak de opname.**

- **Druk de ontspanknop half in. Als de** camera scherpstelt, verandert  $\int_{a}^{\pi}$  in
- $\bullet$  Druk de ontspanknop helemaal in om de opname te maken.

## De meetmethode wijzigen

U kunt de meetmethode (functie voor meten van de helderheid) aanpassen aan de opnameomstandigheden.

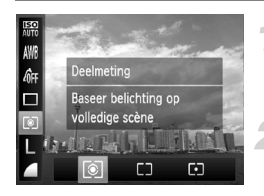

#### **Selecteer de meetmethode.**

**• Druk op de knop ( m en vervolgens op** de knoppen  $\blacktriangle \blacktriangledown$  om  $\lceil \hat{\mathcal{E}} \rceil$  te selecteren.

#### **Selecteer een optie.**

- $\bullet$  Druk op de knoppen  $\bullet\bullet$  om een optie te selecteren en druk vervolgens op de  $k$ nop  $(m)$ .
- $\triangleright$  De instelling verschijnt op het scherm.

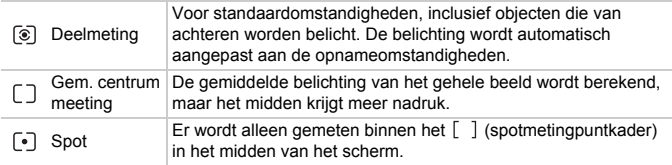

## Opnamen maken met de AE-vergrendeling

U kunt de belichting vergrendelen en opnamen maken of de scherpstelling en belichting afzonderlijk instellen voor de opnamen. AE staat voor "Auto Exposure" (automatische belichting).

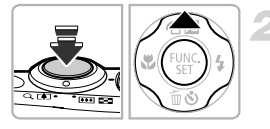

### **Selecteer**  $\circled{2}$  **[\(p. 54\).](#page-53-0)**

#### **Vergrendel de belichting.**

- $\bullet$  Richt de camera op het onderwerp en druk op de knop  $\triangle$  terwijl u de ontspanknop half ingedrukt houdt.
- $\triangleright$  Als AFI verschiint, is de belichting vergrendeld.
- $\bullet$  Als u de ontspanknop loslaat en nogmaals op de knop  $\triangle$  drukt, verdwijnt AFI en wordt de flitsbelichting ontgrendeld.

**Kies de beeldcompositie en maak een opname.**

## Opnamen maken met de FE-vergrendeling

Net als met de AE-vergrendeling kunt u de belichting vergrendelen voor het maken van opnamen met de flitser. FE staat voor "Flash Exposure" (flitsbelichting).

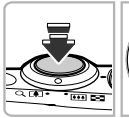

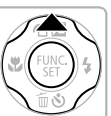

#### **Selecteer**  $\frac{1}{2}$  **[\(p. 81\).](#page-80-0)**

#### **Vergrendel de flitsbelichting.**

- $\bullet$  Richt de camera op het onderwerp en druk op de knop  $\triangle$  terwijl u de ontspanknop half ingedrukt houdt.
- $\triangleright$  De flitser gaat af en wanneer  $FEL$  verschijnt, wordt de flitsuitvoer vastgehouden.
- $\bullet$  Als u de ontspanknop loslaat en nogmaals op de knop  $\triangle$  drukt, verdwijnt  $\text{FF}$  en wordt de flitsbelichting ontgrendeld.

#### **Kies de beeldcompositie en maak een opname.**

## Opnamen maken met Slow sync

Het hoofdonderwerp (zoals personen) wordt helder opgenomen als u de camera laat zorgen voor de juiste belichting met behulp van de flitser. Tegelijkertijd kunt u een langzame sluitertijd gebruiken om de achtergrond die niet verlicht wordt door de flitser, lichter te maken.

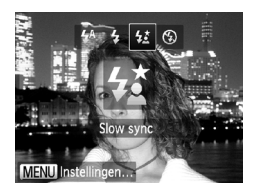

#### **Selecteer** …**.**

- $\bullet$  Druk eerst op de knop  $\bullet$  en gebruik daarna de knoppen  $\blacklozenge$  om  $\sharp_{\Sigma}^{\star}$  te selecteren. Druk vervolgens op de  $k$ nop  $\binom{FUNC}{ST}$ .
- $\triangleright$  Nadat u de items hebt ingesteld. verschijnt  $\frac{1}{2}$  op het scherm.

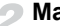

#### **Maak de opname.**

 $\bullet$  Ook als u de flitser gebruikt, mag het hoofdonderwerp niet bewegen totdat het geluid van de ontspanknop stopt.

Bevestig de camera op een statief zodat de camera niet kan bewegen, waardoor het beeld onscherp kan worden.

## Rode-ogen correctie

U kunt automatisch rode ogen corrigeren in beelden die met de flitser zijn gemaakt.

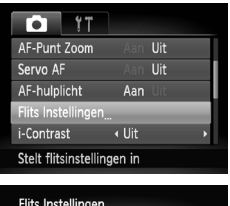

#### Flits Instellingen Rode-Ogen Aan Uit Lamp Aan Aan **MENU S**

#### **Selecteer [Flits Instellingen].**

**• Druk op de knop MENU om** [Flits Instellingen] te selecteren op het tabblad  $\Box$ . Druk vervolgens op de knop  $\binom{true}{set}$ .

#### **Selecteer de instelling.**

- $\bullet$  Druk op de knoppen  $\blacktriangle \blacktriangledown$  om [Rode-Ogen] te selecteren en druk vervolgens op de knoppen  $\blacklozenge$  om [Aan] te selecteren.
- $\triangleright$  Nadat u de items hebt ingesteld, verschijnt  $\odot$  op het scherm.

Rode-ogencorrectie kan ook worden toegepast op andere gebieden dan rode ogen. Bijvoorbeeld als rode make-up rond de ogen is gebruikt.

- **•** U kunt opgeslagen beelden ook corrigeren [\(p. 129\)](#page-128-0).
- Het scherm in stap 2 wordt ook weergegeven als u op de knop  $\blacktriangleright$  drukt en vervolgens op de knop MENU.

## <span id="page-98-0"></span>Controleren op gesloten ogen

Als de camera de mogelijkheid detecteert dat personen hun ogen dicht hebben, wordt  $\Sigma$  op het scherm weergegeven.

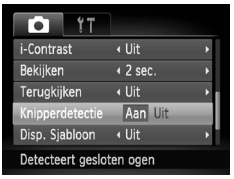

#### **Selecteer [Knipperdetectie].**

● Druk op de knop MENU om [Knipperdetectie] te selecteren op het tabblad **1.** Druk daarna op de knoppen  $\blacklozenge$  om [Aan] te selecteren.

#### **Maak de opname.**

Als een persoon met gesloten ogen wordt gedetecteerd, verschijnen een kader en  $\mathbb{E}$  op het scherm.

**•** Deze functie is alleen beschikbaar voor de laatste gemaakte opname indien het aantal opnamen is ingesteld op twee of meer in de modus  $\mathbb{C}$  of  $\Diamond$ . • Niet beschikbaar in de modus **Q**u.

## Opnamen maken met behulp van de zoeker

Als u de batterij wilt sparen, kunt u in plaats van het scherm de zoeker gebruiken om opnamen te maken. Het opnemen werkt op dezelfde manier als via het scherm. De camera stelt automatisch scherp op onderwerpen, maar detecteert geen gezichten en stelt ook niet scherp op gezichten.

**Schakel het scherm uit.**

Druk op de knop DISP, om het scherm [\(p. 43\)](#page-42-0) uit te schakelen.

#### **Kies de beeldcompositie en maak een opname.**

• Kijk in de zoeker om de beeldcompositie te selecteren en maak een opname.

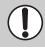

Het beeld in de zoeker kan enigszins verschillen van de gemaakte opname.

Mogelijk ziet u een deel van de lens door de zoeker, afhankelijk van de zoominstelling.

### <span id="page-99-1"></span><span id="page-99-0"></span>Opnamen maken via een tv

U kunt de inhoud van het camerascherm op een tv weergeven wanneer u opnamen maakt.

- **•** Om de camera op een tv aan te sluiten, volgt u de stappen in "Beelden bekijken op een tv" [\(p. 116\)](#page-115-0).
- **•** Het opnemen werkt op dezelfde manier als via het camerascherm.

# *6*

# Diverse functies voor het opnemen van films

Dit hoofdstuk is een uitgebreide versie van de gedeelten "Films opnemen" en "Films bekijken" in hoofdstuk 1. Hierin wordt uitgelegd hoe u diverse functies gebruikt voor het opnemen en bekijken van films.

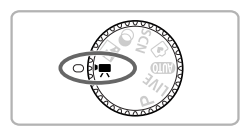

- **•** In dit hoofdstuk wordt verondersteld dat het programmakeuzewiel is ingesteld op  $\blacksquare$ .
- **•** Het laatste deel van het hoofdstuk behandelt het afspelen en bewerken van films. Hierbij wordt verondersteld dat u op de knop **I** hebt gedrukt om de afspeelmodus te activeren.

## De filmmodus wijzigen

U kunt kiezen uit 2 verschillende filmmodi.

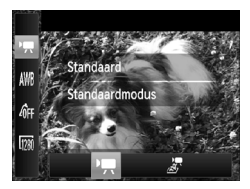

#### **Selecteer een filmmodus.**

- $\bullet$  Druk op de knop  $\binom{f(x)}{S(f)}$  en vervolgens op de knoppen  $\blacktriangle \blacktriangledown$  om  $\blacktriangledown$  te selecteren.
- $\bullet$  Druk op de knoppen  $\blacklozenge$  om een filmmodus te selecteren en druk vervolgens op de knop  $\binom{f\{NNC\}}{SFT}$ .

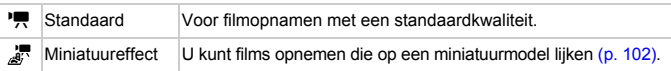

## <span id="page-101-0"></span>Films opnemen die op een miniatuurmodel lijken (Miniatuureffect)

U kunt films opnemen die op een bewegend miniatuurmodel lijken. U maakt het miniatuurmodeleffect door de bovenste en onderste delen van de opname te selecteren die onscherp worden gemaakt. Ook selecteert u de afspeelsnelheid zodat mensen en objecten in de opname snel bewegen tijdens het afspelen. Er wordt geen audio opgenomen.

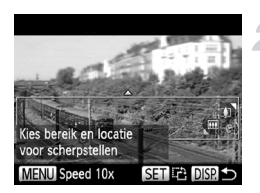

#### **Selecteer ...**

- $\bullet$  Volg de stappen hierboven om  $\mathbb{R}^n$  te selecteren.
- ▶ Op het scherm verschijnt een wit kader rondom het gebied dat scherp blijft.

#### **Kies het gebied waarop u wilt scherpstellen.**

- **Druk op de knop DISP.**
- **Beweeg de zoomknop om de grootte** van het kader te wijzigen en druk op de knoppen  $\triangle \blacktriangledown$  om de kaderpositie te wiizigen.

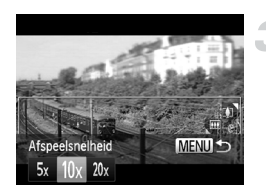

#### **Selecteer een afspeelsnelheid.**

- **Druk op de knop MENU.**
- $\bullet$  Druk op de knoppen  $\blacklozenge$  om een afspeelsnelheid te selecteren.
- **Druk op MENU om de instelling te** voltooien en terug te keren naar het opnamescherm.

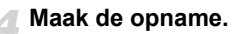

#### **Afspeelsnelheden en geschatte afspeeltijden (voor clips van 1 minuut)**

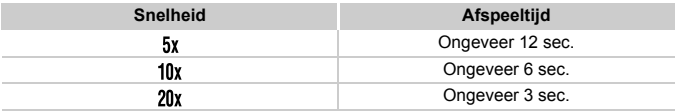

- Als u bij stap 2 op de knop ( $\frac{m}{2}$ ) drukt, schakelt u tussen de horizontale en verticale richting van het kader. Met de knoppen  $\blacklozenge$  kunt u de positie van het kader wijzigen wanneer het verticaal wordt weergegeven.
	- **•** Houd de camera verticaal om de richting van het kader te wijzigen.
	- **•** Aangezien u, afhankelijk van de opnameomstandigheden, wellicht niet de verwachte resultaten krijgt, kunt u het best eerst enkele proefopnamen maken.

## De beeldkwaliteit wijzigen

U kunt kiezen uit 3 verschillende instellingen voor de beeldkwaliteit.

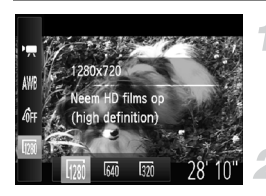

#### **Kies de instelling voor de beeldkwaliteit.**

 $\bullet$  Druk op de knop  $\binom{nm}{ST}$  en vervolgens op de knoppen  $\blacktriangle \blacktriangledown$  om  $\boxed{m}$  te selecteren.

#### **Selecteer een optie.**

- $\bullet$  Druk op de knoppen  $\blacklozenge$  om een optie te selecteren en druk vervolgens op de  $k$ nop  $\binom{FUNC}{ST}$ .
- $\triangleright$  De optie die u hebt ingesteld, verschijnt op het scherm.

#### **Beeldkwaliteit en opnametijd per geheugenkaart**

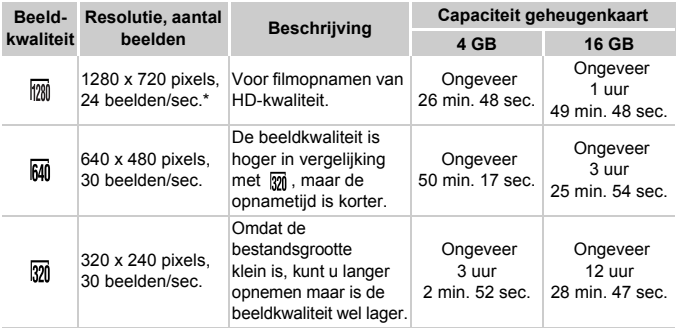

films worden afgespeeld met 30 beelden/sec.

• Volgens de testnormen van Canon.

• Het opnemen stopt automatisch zodra het clipbestand 4 GB groot is, of wanneer er ongeveer 10 minuten lang is opgenomen in  $\mathbb{M}$ , of ongeveer 1 uur in  $\mathbb{M}$  of  $\mathbb{M}$ .

• Bij sommige geheugenkaarten kan de opname ook worden gestopt als de maximale cliplengte nog niet is bereikt. U kunt het beste SD Speed Class 4-geheugenkaarten of hoger gebruiken.

## AE-vergrendeling/belichting

U kunt de belichting vergrendelen of wijzigen met stappen van 1/3 in een bereik van ±2 voordat u een opname maakt.

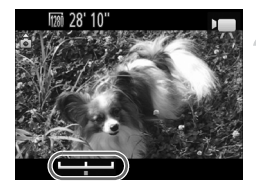

#### **Stel scherp.**

**• Druk de ontspanknop half in om scherp** te stellen.

#### **Vergrendel de belichting.**

- z Nadat u de ontspanknop hebt losgelaten, drukt u op de knop  $\triangle$  om de belichting te vergrendelen. De belichtingsschuifbalk verschijnt.
- $\bullet$  Druk nogmaals op de knop  $\bullet$  om de vergrendeling op te heffen.

#### **Wijzig de belichting.**

Kijk naar het scherm en druk op de knoppen  $\blacklozenge$  om de belichting in te stellen.

#### **Maak de opname.**

## Overige opnamefuncties

De volgende functies kunnen op dezelfde manier worden gebruikt als voor foto's. Sommige functies kunnen echter afhankelijk van de opnamemodus niet beschikbaar zijn. Raadpleeg "Beschikbare functies per opnamemodus" en "Opnamemenu" [\(p. 168](#page-167-0) – [175\).](#page-174-0)

- **• Nader inzoomen op het onderwerp** De optische zoomfunctie is niet beschikbaar bij het maken van opnamen. Stel de optische zoomfunctie in voordat u de opname start.
- **• De zelfontspanner gebruiken [\(p. 58\)](#page-57-0)** U kunt niet het aantal opnamen instellen.
- **• De witbalans aanpassen [\(p. 82\)](#page-81-1)**
- **• De kleurtoon van een foto wijzigen (My Colors) [\(p. 86\)](#page-85-0)**
- **• Close-ups maken (Macro) [\(p. 87\)](#page-86-0)**
- **• Objecten op grote afstand fotograferen (Oneindig) [\(p. 87\)](#page-86-1)**
- **• Opnamen maken met AF-vergrendeling [\(p. 92\)](#page-91-0)**
- **• Opnamen maken via een tv [\(p. 100\)](#page-99-1)**
- **• Het AF-hulplicht uitschakelen [\(p. 151\)](#page-150-0)**
- **• De sjabloon weergeven [\(p. 153\)](#page-152-0)**

## Bewerken

U kunt het begin en einde van opgenomen films bijsnijden.

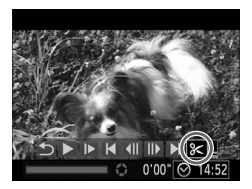

Filmbewerkingspaneel

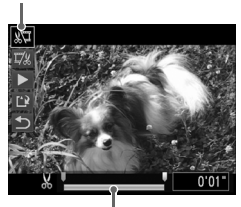

Bewerkingsbalk voor films

## **Selecteer** \***.**

- $\bullet$  Volg stap 1 3 op [p. 31](#page-30-0) om  $\&$  te selecteren en druk vervolgens op de  $k$ nop  $(m<sub>c</sub>)$ .
- $\blacktriangleright$  Het filmbewerkingspaneel en de balk met bewerkingsfuncties worden weergegeven.

#### **Stel het bewerkingsbereik in.**

- $\bullet$  Druk op de knoppen  $\blacktriangle \blacktriangledown$  en selecteer  $\sqrt[n]{\pi}$  of  $\overline{L}$ .
- Als u op de knoppen  $\blacklozenge$  drukt om  $\blacksquare$  te verplaatsen, verschijnt & op punten waar de film kan worden bewerkt. Als u  $\sqrt[n]{u}$ selecteert, kunt u het begin van de film bijsnijden vanaf  $\&$ . Als u  $\overline{u}/x$  selecteert, kunt u het einde van de film bijsnijden vanaf  $\&$ .
- $\bullet$  Zelfs als u  $\bullet$  verplaatst naar een punt waar & niet wordt weergegeven, wordt alleen het gedeelte vanaf het dichtstbijzijnde aan de linkerzijde bijgesneden wanneer  $\sqrt[N]{u}$ wordt geselecteerd. Alleen het gedeelte vanaf het dichtstbijzijnde & aan de rechterzijde wordt bijgesneden wanneer  $\overline{u}/u$  wordt geselecteerd.

#### **Controleer de bewerkte film.**

- $\bullet$  Druk op de knoppen  $\blacktriangle \blacktriangledown$  om  $\blacktriangleright$  (afspelen) te selecteren en druk vervolgens op de knop  $\binom{mn}{n}$ . De bewerkte film wordt afgespeeld.
- z Herhaal stap 2 als u de film nog een keer wilt bewerken.
- $\bullet$  Als u de bewerking wilt annuleren, drukt u op ▲▼ en selecteert u 台. Druk eerst op de knop (FINC) en druk daarna op de knoppen  $\blacklozenge$  om [OK] te selecteren. Druk vervolgens nogmaals op de knop  $\binom{f(m)}{s(f)}$ .

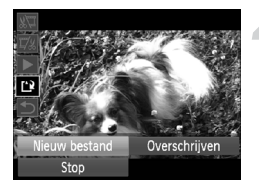

#### **Sla de bewerkte film op.**

- $\bullet$  Druk op de knoppen  $\blacktriangle \blacktriangledown$  om  $\lceil \cdot \rceil$  te selecteren en druk vervolgens op de  $k$ nop  $(m)$ .
- $\bullet$  Druk op de knoppen  $\blacklozenge$  om [Nieuw bestand] te selecteren en druk vervolgens op de knop  $(m<sub>c</sub>)$ .
- $\triangleright$  De film wordt opgeslagen als een nieuw bestand.
- **•** Als bij stap 4 [Overschrijven] wordt geselecteerd, wordt de niet-bewerkte  $\left( \mathbf{r}\right)$ film overschreven door de bewerkte film. De oorspronkelijke film wordt dan gewist.
	- **•** Als er onvoldoende ruimte over is op de geheugenkaart, kunt u alleen [Overschrijven] selecteren.
	- **•** Als de batterijen halverwege het opslaan leeg raken, zijn de bewerkte films mogelijk niet opgeslagen.
	- **•** Gebruik tijdens het bewerken van films batterijen met voldoende lading, volledig opgeladen NiMH-batterijen van AA-formaat of een compacte voedingsadapter (beide afzonderlijk verkrijgbaar) [\(p. 37\).](#page-36-0)
# *7*

# Diverse functies gebruiken voor afspelen en bewerken

In dit hoofdstuk worden verschillende manieren beschreven voor het afspelen en bewerken van beelden.

- Druk op de knop **I** om de afspeelmodus te selecteren voordat u de camera bedient.
	- **•** Beelden die zijn bewerkt op een computer, beelden waarvan de bestandsnaam is gewijzigd en beelden die met een andere camera zijn gemaakt, kunnen mogelijk niet worden afgespeeld of bewerkt.
		- **•** De bewerkingsfunctie [\(p. 126](#page-125-0) – [130\)](#page-129-0) kan niet worden gebruikt als er niet voldoende vrije ruimte beschikbaar is op de geheugenkaart.

## Snel naar beelden zoeken

#### Naar beelden zoeken in de Indexweergave

U kunt snel het beeld vinden dat u zoekt door meerdere beelden tegelijk weer te geven.

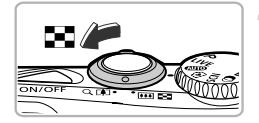

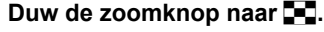

- De beelden worden weergegeven in een index.
- z Het aantal beelden neemt toe elke keer wanneer u de zoomknop naar **D-D** duwt.
- z Het aantal beelden neemt af elke keer wanneer u de zoomknop naar  $Q$  duwt.

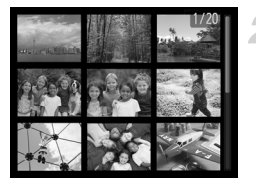

#### **Selecteer een beeld.**

- $\bullet$  Druk op de knoppen  $\blacktriangle \blacktriangledown \blacktriangle \blacktriangleright$  om een beeld te selecteren.
- $\blacktriangleright$  Er wordt een oranie kader weergegeven om het geselecteerde beeld.
- $\bullet$  Druk op de knop  $\binom{nm}{\text{eff}}$  om het geselecteerde beeld afzonderlijk weer te geven.

#### Naar beelden zoeken door te bladeren

Als u langer dan één seconde op de knoppen  $\blacklozenge$  drukt, worden de beelden achter elkaar weergegeven, zodat u ze snel kunt doorzoeken. U kunt ook vooruitspringen op basis van de opnamedatum (beeld scrollen).

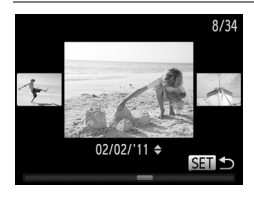

#### **Selecteer een beeld.**

- Als u op de camera de enkelvoudige weergave instelt en langer dan één seconde op de knoppen < verschijnt het scherm dat links wordt weergegeven. Druk op de knoppen  $\blacklozenge$ om een beeld te selecteren.
- $\bullet$  Druk op de knop  $\binom{nm}{m}$  om terug te keren naar de enkelvoudige weergave.
- **Druk tijdens het bladeren op de** knoppen  $\blacktriangle \blacktriangledown$  om naar beelden te zoeken op basis van de opnamedatum.

Als u dit effect wilt uitschakelen, drukt u op de knop MENU, selecteert u [Beeld scrollen] op het tabblad **ID** en selecteert u vervolgens [Uit].

## <span id="page-110-0"></span>Naar beelden zoeken in de springweergave

Als er veel beelden op de geheugenkaart staan, kunt u zoeken aan de hand van een opgegeven methode of in een opgegeven groep beelden.

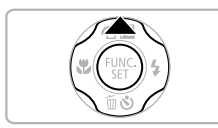

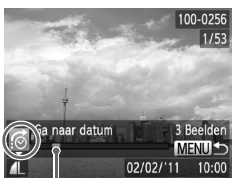

De locatie van het beeld dat op dat moment wordt weergegeven

#### **Selecteer een springmethode.**

- **Druk in de enkelvoudige weergave op de** knop $\blacktriangle$ .
- $\triangleright$  De springmethode en de locatie van het beeld dat op dat moment wordt weergegeven, verschijnen onder aan het scherm.
- $\bullet$  Druk op de knoppen  $\blacktriangle \blacktriangledown$  om de gewenste springmethode te selecteren.

#### **Schakel naar andere beelden.**

- $\bullet$  Druk op de knoppen  $\blacklozenge$ .
- $\triangleright$  U gaat naar andere beelden volgens de gekozen springmethode.
- **Druk op de knop MENU om terug te** keren naar de enkelvoudige weergave.

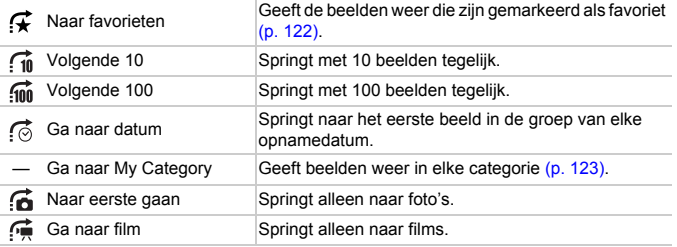

• Het aantal beelden dat overeenstemt met de springmethode, wordt aan de rechterkant van het scherm weergegeven, behalve bij  $\vec{f}$  en  $\vec{f}$ .

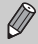

Als er geen beelden zijn die overeenkomen met de springmethode, werken de knoppen <

## Diavoorstellingen bekijken

Beelden die zijn opgeslagen op een geheugenkaart, kunt u automatisch afspelen.

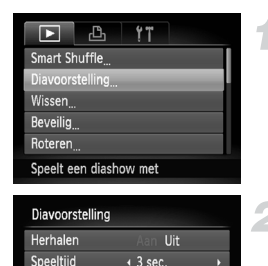

+ Fade

**MENUIS** 

Effect

Start

#### **Selecteer [Diavoorstelling].**

**Druk op de knop MENU**, selecteer [Diavoorstelling] op het tabblad  $\blacktriangleright$  en druk op de knop  $\binom{FWW}{ST}$ .

#### **Selecteer een instelling.**

 $\bullet$  Druk op de knoppen  $\blacktriangle \blacktriangledown$  om een menuitem te selecteren en gebruik vervolgens de knoppen  $\blacklozenge$  om een optie te selecteren.

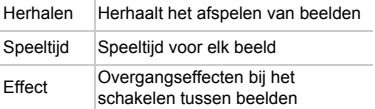

#### **Selecteer [Start].**

- $\bullet$  Druk op de knoppen  $\blacktriangle \blacktriangledown$  om [Start] te selecteren en druk vervolgens op  $de$  knop  $\binom{f(x)}{g(x)}$ .
- $\triangleright$  De diavoorstelling begint enkele seconden nadat [Laden van beeld...] verschijnt.
- U kunt de diavoorstelling onderbreken of opnieuw starten door nogmaals op de knop ( $\binom{mn}{m}$  te drukken.
- $\bullet$  Druk op de knop **MENU** om de diavoorstelling te beëindigen.
- Als u tijdens het afspelen op de knoppen  $\blacklozenge$  drukt, verandert het beeld. Als u de knoppen  $\blacklozenge$  ingedrukt houdt, kunt u sneller door de beelden bladeren.
	- **•** De spaarstand werkt niet tijdens diavoorstellingen [\(p. 51\)](#page-50-0).
	- **•** U kunt [Speeltijd] niet wijzigen als [Bubbel] is geselecteerd bij [Effect].

 $\mathscr{D}$ 

## De focus controleren

U kunt het gebied van een opgenomen beeld binnen het AF-kader vergroten om de focus te controleren.

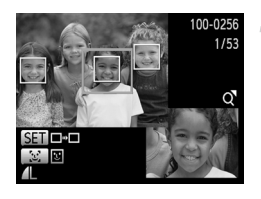

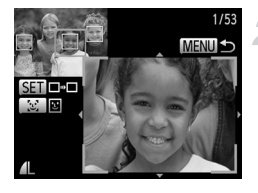

#### **Druk op de knop DISP, om naar de focuscontroleweergave te gaan [\(p. 43\).](#page-42-0)**

- **Bij beelden met gedetecteerde gezichten** kunt u ook naar de focuscontroleweergave qaan door op de knop  $\left[\mathcal{L}\right]$  te drukken.
- $\blacktriangleright$  Er verschijnt een wit kader waar het AF-kader zich bevond toen de focus werd ingesteld.
- $\triangleright$  Een grijs kader verschijnt rond een gezicht dat tijdens de weergave wordt herkend.
- X Het gebied binnen het oranje kader wordt vergroot weergegeven.

#### **Schakel tussen kaders.**

- $\bullet$  Duw de zoomknop één keer naar  $Q$ .
- $\blacktriangleright$  Het scherm links wordt weergegeven.
- $\bullet$  Druk op de knop  $\mathbb{E}^n$  om tussen kaders rond gedetecteerde gezichten te schakelen. Druk op de knop (the om naar andere kaders te gaan.

#### **Wijzig het vergrotingsniveau of de locatie.**

- z Wijzig de grootte van de weergave met behulp van de zoomknop en gebruik de knoppen  $\triangle \blacktriangledown \Downarrow$  om de weergavepositie te wijzigen terwijl u de focus controleert.
- Druk op de knop MENU om terug te gaan naar stap 1.

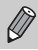

De focuscontrole van de weergave is niet beschikbaar voor films.

## <span id="page-113-0"></span>Beelden vergroten

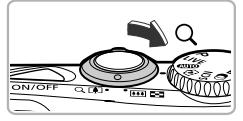

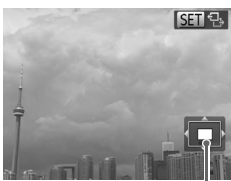

Geschatte locatie van weergegeven gebied

#### **Duw de zoomknop naar** k**.**

- **De weergave zoomt in op het beeld en 图 B** wordt weergegeven. Als u de zoomknop vasthoudt, wordt er verder ingezoomd tot een maximale factor van ongeveer 10x.
- $\bullet$  Met de knoppen  $\blacktriangle \blacktriangledown \blacktriangle \blacktriangleright$  kunt u de locatie van het weergegeven gebied aanpassen.
- $\bullet$  Duw de zoomknop naar  $\Box$  om uit te zoomen, of blijf de knop vasthouden om terug te keren naar de enkelvoudige weergave.
- Wanneer **GED** 및 op het scherm wordt weergegeven, drukt u op de knop  $\binom{f(0)}{5}$  om over te schakelen naar  $\mathbb{S}$   $\mathbb{R}$   $\mathbb{C}^+$ . Druk op de knoppen  $\blacklozenge$  om tussen de ingezoomde beelden te schakelen. Druk nogmaals op de knop (FIRC) om terug te keren naar de oorspronkelijke instelling.
- Druk in de vergrote weergave op de knop **MENU** om terug te keren naar de enkelvoudige weergave.
- **•** Films kunnen niet worden vergroot.

#### Diverse beelden weergeven (Smart Shuffle)

De camera kiest vier beelden op basis van het weergegeven beeld. Als u een van die beelden kiest, selecteert de camera nog vier beelden zodat u beelden in een willekeurige volgorde kunt afspelen.

Dit werkt het beste als u vele opnamen maakt van diverse composities.

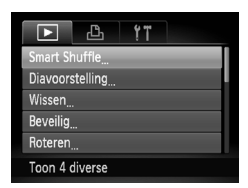

#### **Selecteer [Smart Shuffle].**

- **Druk op de knop MENU**, selecteer [Smart Shuffle] op het tabblad **I** en druk op de knop  $\binom{f\text{true}}{g\text{rf}}$ .
- $\triangleright$  Er verschijnen vier beelden als mogelijkheid.

 $\bigotimes$ 

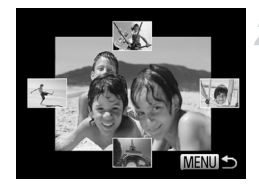

#### **Selecteer een beeld.**

- $\bullet$  Druk op de knoppen  $\blacktriangle \blacktriangledown \blacktriangle \blacktriangleright$  om het beeld te selecteren dat u wilt weergeven.
- $\blacktriangleright$  Het gekozen beeld verschijnt in het midden, en de volgende vier mogelijkheden verschijnen.
- Als u op de knop  $\binom{mn}{m}$  drukt, verschijnt het middelste beeld op volle grootte. Druk nogmaals op de knop  $\binom{mn}{m}$  om terug te keren naar de oorspronkelijke weergave.
- Druk op de knop MENU om terug te keren naar de enkelvoudige weergave.
- **•** U kunt in Smart Shuffle alleen foto's afspelen die met deze camera zijn gemaakt.
	- **•** Smart Shuffle is niet beschikbaar in de volgende situaties:
		- als de geheugenkaart minder dan 50 foto's bevat die met deze camera zijn gemaakt
		- als u beelden afspeelt die niet worden ondersteund door Smart Shuffle
		- tijdens gefilterd afspelen

## Beeldovergangen wijzigen

U kunt kiezen uit drie overgangseffecten voor het wisselen van beelden in de enkelvoudige weergave.

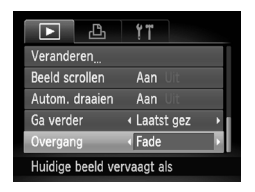

#### **Selecteer [Overgang].**

**Druk op de knop MENU en selecteer** [Overgang] op het tabblad **I.** Druk vervolgens op de knoppen < overgangseffect te selecteren.

## Beelden bekijken op een tv

Met de afzonderlijk verkrijgbare AV-kabel [\(p. 2\)](#page-1-0) kunt u de camera aansluiten op een televisie om opgenomen beelden te bekijken.

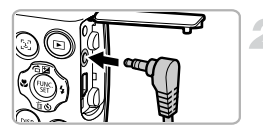

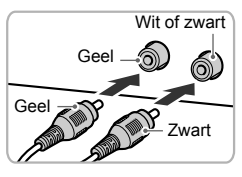

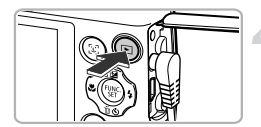

#### **Schakel de camera en de tv uit.**

#### **Sluit de camera aan op de tv.**

- **Open het klepje van de aansluiting en** steek de stekker van de kabel volledig in de aansluiting van de camera.
- z Steek de kabelstekker helemaal in de video-ingangen, zoals wordt getoond in de afbeelding.

#### **Zet de televisie aan en stel deze in op de ingang waarop de kabel is aangesloten.**

#### **Schakel de camera in.**

- $\bullet$  Druk op  $\bullet$  om de camera aan te zetten.
- Het beeld verschijnt op het tv-scherm (er wordt niets weergegeven op het scherm van de camera).
- Als u klaar bent, schakelt u de camera en de tv uit en verwijdert u de kabel.

#### **Wat als de beelden niet goed worden weergegeven op de televisie?**

Beelden worden niet correct weergegeven als de instelling van het videosysteem van de camera (NTSC/PAL) niet gelijk is aan die van de televisie. Druk op de knop  $\sf MENU$ en selecteer de optie [Video Systeem] op het tabblad  $11$  om het juiste videosysteem in te stellen.

## <span id="page-116-1"></span>Beelden beveiligen

U kunt belangrijke beelden beveiligen, zodat ze niet per ongeluk met de camera kunnen worden gewist [\(p. 27](#page-26-0), [120\)](#page-119-0).

#### Een selectiemethode selecteren

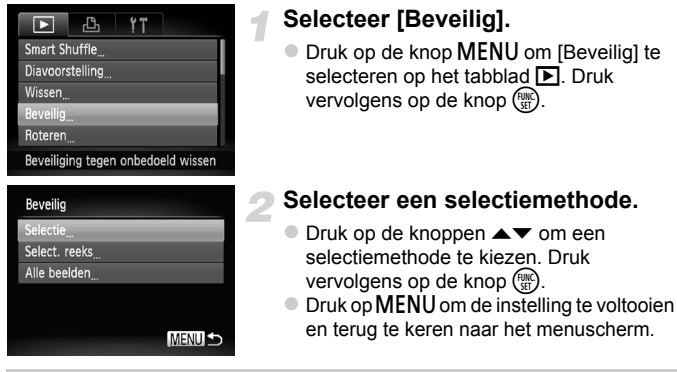

<span id="page-116-0"></span>Als u de geheugenkaart formatteert [\(p. 21,](#page-20-0) [145\)](#page-144-0) worden beveiligde beelden ook gewist.

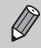

Beveiligde beelden kunnen niet worden gewist met de wisfunctie van de camera. Hef eerst de beveiligingsinstellingen op voordat u een beeld wist.

## Afzonderlijke beelden selecteren

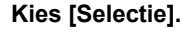

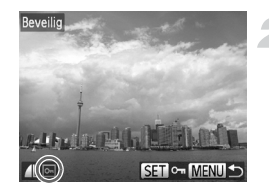

● Voer stap 2 hierboven uit om [Selectie] te kiezen en druk vervolgens op de knop  $\binom{f(w)}{g(v)}$ .

#### **Selecteer de beelden.**

- $\bullet$  Druk op de knoppen  $\blacklozenge$  om een beeld te selecteren en druk vervolgens op de  $k$ nop  $\binom{FUR}{kT}$ .
- $\blacktriangleright$   $\boxed{\sim}$  verschiint op het scherm.
- $\bullet$  Druk opnieuw op de knop  $\binom{f(n)}{x}$  om de selectie van het beeld ongedaan te maken. o<sub>m</sub> verdwiint dan.
- $\bullet$  Herhaal de hierboven beschreven procedure als u meerdere beelden wilt selecteren.

#### **Beelden beveiligen**

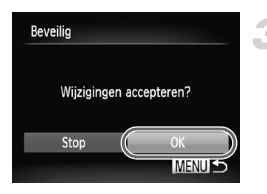

#### **Beveilig het beeld.**

- $\bullet$  Als u op de knop MENU drukt, verschijnt een bevestigingsscherm.
- $\bullet$  Druk op de knoppen  $\bullet\bullet$  om [OK] te selecteren en druk vervolgens op de  $k$ nop  $\binom{FUNC}{SFT}$ .

Als u de opnamemodus activeert of de camera uitschakelt voordat u stap 3 hebt voltooid, worden de beelden niet beveiligd.

#### <span id="page-117-2"></span><span id="page-117-1"></span>Selecteer reeks

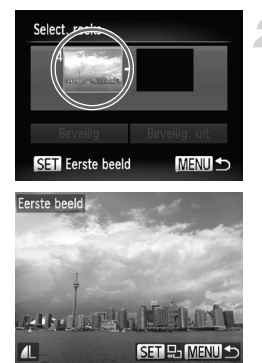

#### **Selecteer [Select. reeks].**

● Voer stap 2 op [p. 117](#page-116-0) uit om [Select. reeks] te selecteren en druk vervolgens op de knop  $\binom{m}{\text{Sf}}$ .

#### <span id="page-117-0"></span>**Selecteer het eerste beeld.**

 $\bullet$  Druk op de knop  $\binom{FJ)/(FJ)}{SET}$ .

 $\bullet$  Druk op de knoppen  $\blacklozenge$  om een beeld te selecteren en druk vervolgens op de  $k$ nop  $(m)$ .

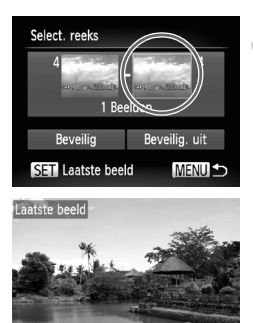

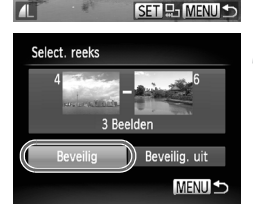

#### **Selecteer het laatste beeld.**

- $\bullet$  Druk op de knop  $\bullet$ , selecteer [Laatste beeld] en druk op de knop  $\binom{fNN}{gF}$ .
- $\bullet$  Druk op de knoppen  $\blacklozenge$  om een beeld te selecteren en druk vervolgens op de  $k$ nop  $\binom{FUR}{kT}$ .
- $\bullet$  U kunt geen beelden vóór het eerste beeld selecteren.

#### **Beveilig de beelden.**

 $\bullet$  Druk op de knop  $\bullet$ , selecteer [Beveilig] en druk op de knop  $\binom{FUR}{SET}$ .

#### Alle beelden selecteren

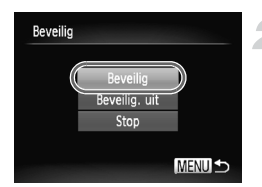

#### **Selecteer [Alle beelden].**

Uolg stap 2 op [p. 117](#page-116-0) om [Alle beelden] te selecteren en druk vervolgens op de knop (FUNC).<br>(SET*)*.

#### **Beveilig de beelden.**

 $\bullet$  Druk op de knoppen  $\blacktriangle \blacktriangledown$  om [Beveilig] te selecteren. Druk vervolgens op de  $k$ nop  $\binom{FUNC}{CT}$ .

U kunt de beveiliging van groepen beveiligde beelden opheffen door [Beveilig. uit] te selecteren in stap 4 als u [Select. reeks] hebt geselecteerd, of stap 2 als u [Alle beelden] hebt geselecteerd.

## <span id="page-119-0"></span>Alle beelden wissen

U kunt alle beelden tegelijk wissen. Gewiste beelden kunnen niet worden hersteld, dus denk goed na voordat u ze wist. Beveiligde beelden [\(p. 117\)](#page-116-1) kunt u niet wissen.

#### <span id="page-119-1"></span>Een selectiemethode selecteren

#### **Selecteer [Wissen].**

 $\bullet$  Druk op de knop MENU, selecteer [Wissen] op het tabblad  $\blacksquare$  en druk op de knop  $\binom{f(w)}{g(v)}$ .

## Wist beelden Wissen Select. reeks Alle beelden **MENULS**

凸 17

**Smart Shuffle** Diavoorstelling Beveilig Roteren

#### **Selecteer een selectiemethode.**

- $\bullet$  Druk op de knoppen  $\blacktriangle \blacktriangledown$  om een selectiemethode te kiezen. Druk vervolgens op de knop (FINC).
- $\bullet$  Druk op de knop MENU om terug te keren naar het menuscherm.

#### Afzonderlijke beelden selecteren

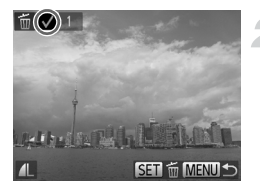

#### **Kies [Selectie].**

● Voer stap 2 hierboven uit om [Selectie] te kiezen en druk vervolgens op de knop  $(m_c)$ .

#### **Selecteer een beeld.**

- $\bullet$  Druk op de knoppen  $\blacklozenge$  om een beeld te selecteren en druk vervolgens op de  $k$ nop  $\binom{FUNC}{CFT}$
- $\bullet \checkmark$  verschijnt op het scherm.
- $\bullet$  Druk opnieuw op de knop  $\binom{mn}{m}$  om de selectie van het beeld ongedaan te maken.
	- $\checkmark$  verdwijnt dan.
- $\bullet$  Herhaal de hierboven beschreven procedure als u meerdere beelden wilt selecteren.

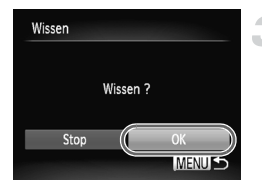

#### Selecteer reeks

#### **Wis de beelden.**

- Als u op de knop **MENU** drukt, verschijnt een bevestigingsscherm.
- $\bullet$  Druk op de knoppen  $\bullet\bullet$  om [OK] te selecteren en druk vervolgens op de  $k$ nop  $\binom{FUNC}{SFT}$ .

#### **Selecteer [Select. reeks].**

Voer stap 2 op [p. 120](#page-119-1) uit om [Select. reeks] te selecteren en druk vervolgens op de knop  $\binom{m}{\text{Sf}}$ .

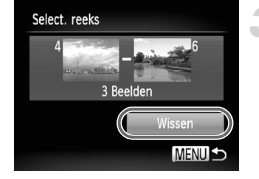

#### **Selecteer de beelden.**

Voer stap 2 en 3 op [p. 118](#page-117-0) uit om beelden te selecteren.

#### **Wis de beelden.**

 $\bullet$  Druk op de knop  $\bullet$  om [Wissen] te selecteren. Druk vervolgens op de  $k$ nop  $(m)$ .

#### Alle beelden selecteren

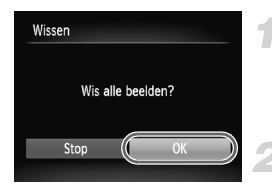

#### **Selecteer [Alle beelden].**

Uolg stap 2 op [p. 120](#page-119-0) om [Alle beelden] te selecteren en druk vervolgens op de knop (<sup>func</sup>).

#### **Wis de beelden.**

 $\bullet$  Druk op de knoppen  $\spadesuit$  om [OK] te selecteren en druk vervolgens op de  $k$ nop  $(m)$ .

## <span id="page-121-0"></span>Beelden markeren als favoriet

Als u beelden markeert als favoriet, kunt u heel gemakkelijk alleen deze beelden indelen in categorieën. U kunt ook alleen deze beelden uitfilteren en ze vervolgens [\(p. 111\)](#page-110-0) weergeven.

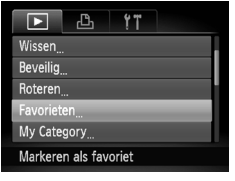

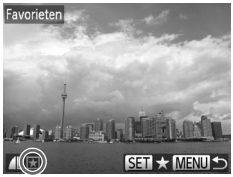

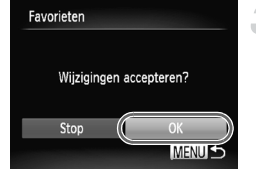

#### **Selecteer [Favorieten].**

• Druk op de knop MENU om [Favorieten] te selecteren op het tabblad  $\boxed{\blacktriangleright}$ l. Druk vervolgens op de knop  $\binom{f(1)(r)}{5(1)}$ .

#### **Selecteer een beeld.**

- $\bullet$  Druk op de knoppen  $\blacklozenge$  om een beeld te selecteren en druk vervolgens op de  $k$ nop  $\binom{FUNC}{ST}$ .
- $\blacktriangleright$   $\blacktriangleright$  verschijnt op het scherm.
- $\bullet$  Druk nogmaals op de knop  $\binom{mn}{m}$  om de markering van het beeld ongedaan te maken. Vervolgens verdwijnt  $\left| \right\rangle$ .
- **E** Herhaal de hierboven beschreven procedure als u meerdere beelden wilt selecteren.

#### **Voltooi de instelling.**

- $\bullet$  Als u op de knop MENU drukt, verschijnt een bevestigingsscherm.
- $\bullet$  Druk op de knoppen  $\blacklozenge$  om [OK] te selecteren en druk vervolgens op de  $k$ nop  $\binom{FUNC}{SFT}$ .

Als u overschakelt naar de opnamemodus of de camera uitschakelt voordat u stap 3 hebt voltooid, worden de beelden niet gemarkeerd als favoriet.

Als u Windows 7 of Windows Vista gebruikt en gemarkeerde beelden downloadt naar de computer, krijgen deze een markering van 3 sterren  $(\star \star \star \star \star)$  (behalve films).

## <span id="page-122-0"></span>Beelden indelen in categorieën (My Category)

U kunt beelden indelen in categorieën en vervolgens de categorieën selecteren die u wilt filteren en afspelen [\(p. 111\)](#page-110-0).

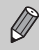

Beelden worden tijdens de opname automatisch in categorieën ingedeeld aan de hand van de opnameomstandigheden.

- $\mathcal{R}_\mathcal{D}$ : Beelden met gedetecteerde gezichten of beelden die zijn opgenomen in  $\mathbf{\hat{a}}$  of  $\mathbf{\hat{x}}$ .
- $\overline{\bullet}$ : Beelden die worden gedetecteerd als  $\overline{P}$ ,  $\overline{P}$  of  $\overline{P}$  in A of  $\overline{P}$ of beelden die zijn opgenomen in  $\sum$  of  $\mathcal{L}$ .
- $\mathbb{Q}^{\circ}$ : Beelden die zijn opgenomen in  $\mathbb{Q}$ ,  $\mathscr{E}$  of  $\mathbb{Z}$ .

#### Een selectiemethode selecteren

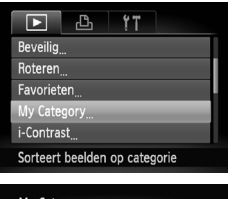

## **Selecteer [My Category].**

**Druk op de knop MENU**, selecteer  $IMv$  Category] op het tabblad  $\boxed{\blacktriangleright}$  en druk vervolgens op de knop  $\binom{f\{mR\}}{f\{r\}}$ .

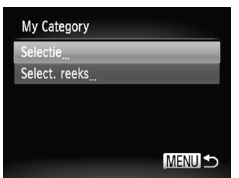

#### <span id="page-122-1"></span>**Selecteer een selectiemethode.**

- $\bullet$  Druk op de knoppen  $\blacktriangle \blacktriangledown$  om een selectiemethode te kiezen. Druk vervolgens op de knop (FUNC).
- **Druk op de knop MENU om terug** te keren naar het menuscherm.

#### Afzonderlijke beelden selecteren

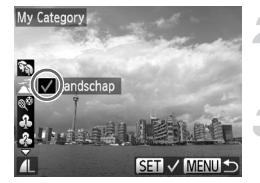

#### **Kies [Selectie].**

z Voer stap 2 hierboven uit om [Selectie] te kiezen en druk vervolgens op de knop  $\binom{f(0)}{5}$ .

#### **Selecteer een beeld.**

 $\bullet$  Druk op de knoppen  $\blacklozenge$  om een beeld te selecteren.

#### **Selecteer een categorie.**

 $\bullet$  Druk op de knoppen  $\blacktriangle \blacktriangledown$  om een categorie te selecteren en druk op de knop  $\binom{mn}{m}$ .

#### **Beelden indelen in categorieën (My Category)**

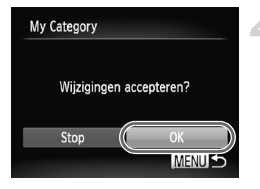

- $\blacktriangleright \bigtriangledown$  verschijnt op het scherm.
- $\bullet$  Druk opnieuw op de knop  $\binom{mn}{m}$  om de selectie van het beeld ongedaan te maken.  $\mathcal V$  verdwijnt dan.
- Herhaal de hierboven beschreven procedure als u meerdere beelden wilt selecteren.

#### **Voltooi de instelling.**

- Als u op de knop MENU drukt, verschijnt een bevestigingsscherm.
- $\bullet$  Druk op de knoppen  $\blacklozenge$  om [OK] te selecteren en druk vervolgens op de  $k$ nop  $\binom{FUNC}{ST}$ .

Als u overschakelt naar de opnamemodus of de camera uitschakelt voordat u stap 4 hebt voltooid, worden de beelden niet gemarkeerd als My Category.

#### Selecteer reeks

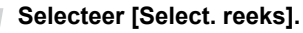

 $\bullet$  Voer stap 2 op [p. 123](#page-122-1) uit om [Select. reeks] te selecteren en druk vervolgens op de knop  $\binom{f(m)}{5f(n)}$ .

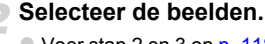

 $\degree$  Voer stap 2 en 3 op [p. 118](#page-117-1) uit om beelden te selecteren.

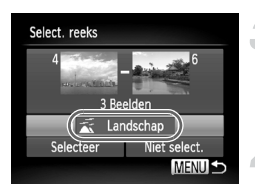

#### **Selecteer een categorie.**

 $\bullet$  Druk op de knop  $\bullet$  om een item te selecteren en druk vervolgens op de knoppen  $\blacklozenge$  om een categorie te kiezen.

#### **Voltooi de instelling.**

 $\bullet$  Druk op de knop  $\bullet$  om [Selecteer] te kiezen en druk vervolgens op de knop (tot).

Als u [Niet select.] selecteert bij stap 4, kunt u de selectie van alle beelden in de categorie [Select. reeks] opheffen.

## Beelden roteren

U kunt de stand van een beeld wijzigen en opslaan.

**TIMENU S** 

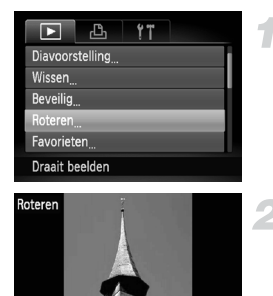

#### **Selecteer [Roteren].**

• Druk op de knop MENU om [Roteren] te selecteren op het tabblad **I.** Druk vervolgens op de knop  $\binom{FJ/N}{ST}$ .

#### **Draai het beeld.**

- $\bullet$  Druk op de knoppen  $\blacklozenge$  om een beeld te selecteren.
- Elke keer dat u op de knop  $\binom{f(w)}{x}$  drukt, wordt het beeld 90° geroteerd.
- **Druk op de knop MENU om terug te keren** naar het menuscherm.
- Films met een beeldkwaliteitinsteling van **M** kunnen niet worden geroteerd. **•** Beelden kunnen niet worden geroteerd als [Autom. draaien] is ingesteld op [Uit] [\(p. 154\)](#page-153-0).

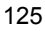

## <span id="page-125-0"></span>Het formaat van beelden wijzigen

U kunt beelden omzetten naar een lagere resolutie-instelling en de gewijzigde beelden opslaan als een afzonderlijk bestand.

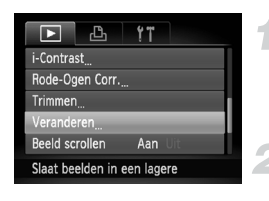

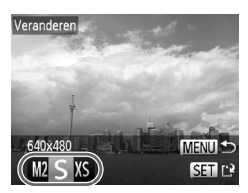

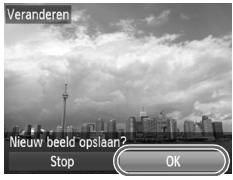

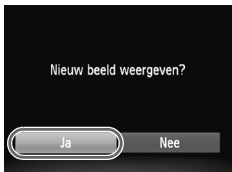

### **Selecteer [Veranderen].**

• Druk op de knop MENU om [Veranderen] te selecteren op het tabblad  $\boxed{\blacktriangleright}$ l. Druk vervolgens op de knop  $\binom{f(1)(r)}{5(1)}$ .

#### **Selecteer een beeld.**

 $\bullet$  Druk op de knoppen  $\blacklozenge$  om een beeld te selecteren en druk vervolgens op de  $k$ nop  $(m)$ .

#### **Selecteer een beeldformaat.**

- $\bullet$  Druk op de knoppen  $\bullet\bullet$  om een optie te selecteren en druk vervolgens op de  $k$ nop  $(m<sub>c</sub>)$ .
- $\triangleright$  [Nieuw beeld opslaan?] verschiint op het scherm.

#### **Sla het nieuwe beeld op.**

- $\bullet$  Druk op de knoppen  $\spadesuit$  om [OK] te selecteren en druk vervolgens op de  $k$ nop  $(m<sub>en</sub>)$ .
- $\triangleright$  Het beeld wordt opgeslagen als een nieuw bestand.

#### **Geef het nieuwe beeld weer.**

- Als u op de knop MENU drukt, verschijnt [Nieuw beeld weergeven?] op het scherm.
- $\bullet$  Druk op de knoppen  $\bullet\bullet$  om [Ja] te selecteren en druk vervolgens op de knop  $\binom{f(x)}{g(x)}$ .
- $\blacktriangleright$  Het opgeslagen beeld wordt weergegeven.
- **•** U kunt een beeld niet opslaan in een hogere resolutie.
- Beelden die zijn opgenomen met een resolutie van **M** [\(p. 62\),](#page-61-0) of die in stap 3 zijn opgeslagen als XS, kunnen niet worden bewerkt.
- **•** Films kunnen niet worden bewerkt.

 $\varnothing$ 

## Trimmen

U kunt een deel van een opgeslagen beeld uitsnijden en dit opslaan als een nieuw beeldbestand.

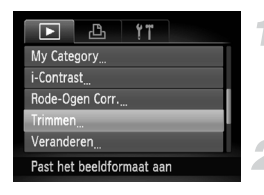

#### Snijgebied

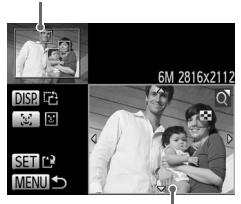

Weergave van snijgebied

Resolutie na bijsnijden

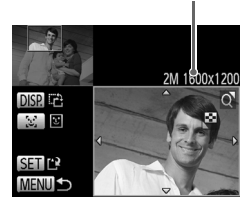

#### **Selecteer [Trimmen].**

• Druk op de knop MENU om [Trimmen] te selecteren op het tabblad **ID**. Druk vervolgens op de knop  $\binom{f(1)(r)}{S(T)}$ .

#### **Selecteer een beeld.**

 $\bullet$  Druk op de knoppen  $\blacklozenge$  om een beeld te selecteren en druk vervolgens op de  $k$ nop  $(m)$ .

#### **Pas het snijgebied aan.**

- $\triangleright$  Er verschijnt een kader rond het gedeelte van het beeld dat u wilt bijsnijden.
- $\blacktriangleright$  Het oorspronkelijke beeld verschijnt linksboven en het bijgesneden beeld rechtsonder.
- U kunt het kader kleiner of groter maken door de zoomknop naar links of rechts te duwen.
- $\bullet$  Met de knoppen  $\blacktriangle \blacktriangledown \blacklozenge$  kunt u het kader verplaatsen.
- $\bullet$  Met de knop  $\overline{DISP}$ , wijzigt u de richting van het kader.
- **In een beeld met gedetecteerde gezichten** verschijnen grijze kaders rond de gezichten linksboven in het beeld. U kunt deze kaders gebruiken voor bijsnijden. U kunt schakelen tussen kaders door op de knop [s] te drukken.
- $\bullet$  Druk eerst op de knop  $\binom{f(w)}{g(x)}$  en druk daarna op de knoppen <**I** om [OK] te selecteren. Druk vervolgens nogmaals op de knop  $\binom{m}{3}$ .

#### **Sla het beeld op als een nieuw beeld en geef het weer.**

 $\bullet$  Volg stap 4 en 5 op [p. 126](#page-125-0).

#### **Trimmen**

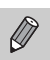

- Beelden die zijn opgenomen met een resolutie van S of M [\(p. 62\),](#page-61-0) of beelden die zijn omgezet naar XS [\(p. 126\)](#page-125-0), kunnen niet worden bewerkt.
- **•** De vaste breedte-hoogteverhouding van een beeld dat kan worden veranderd, is 4:3.
- **•** De resolutie van een bijgesneden beeld is kleiner dan dat van het oorspronkelijke beeld.
- **•** Films kunnen niet worden bewerkt.

## De helderheid corrigeren (i-Contrast)

De camera kan delen van een beeld, zoals gezichten of achtergronden, die te licht of te donker zijn, detecteren en deze tijdens het maken van opnamen automatisch aanpassen aan de optimale helderheid. Ook als het gehele beeld niet genoeg contrast heeft, wordt het beeld automatisch door de camera gecorrigeerd, zodat het scherper wordt. U kunt kiezen uit vier correctieniveaus, en het beeld opslaan als een nieuw bestand.

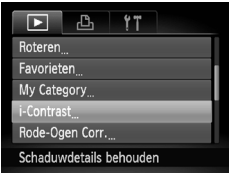

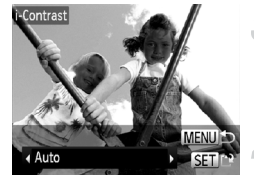

#### **Selecteer [i-Contrast].**

• Druk op de knop MENU en selecteer [i-Contrast] op het tabblad  $\boxed{\blacktriangleright}$ . Druk vervolgens op de knop  $\binom{f(1)(r)}{S(T)}$ .

#### **Selecteer een beeld.**

 $\bullet$  Druk op de knoppen  $\blacklozenge$  om een beeld te selecteren en druk vervolgens op de  $k$ nop  $(m)$ .

#### **Selecteer een optie.**

 $\bullet$  Druk op de knoppen  $\blacklozenge$  om een optie te selecteren en druk vervolgens op de  $k$ nop  $\binom{FUNC}{SET}$ .

#### **Sla het beeld op als een nieuw beeld en geef het weer.**

 $\bullet$  Volg stap 4 en 5 op [p. 126](#page-125-0).

- **•** In sommige omstandigheden kan het beeld grof lijken of is de belichting niet juist aangepast.
	- **•** Als hetzelfde beeld meerdere keren wordt aangepast, kan het grof worden.

#### **Wat als het beeld met de optie [Auto] niet goed genoeg is gecorrigeerd?**

Selecteer [Laag], [Middel] of [Hoog] en pas het beeld aan.

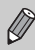

Films kunnen niet worden aangepast.

## <span id="page-129-0"></span>Het rode-ogeneffect corrigeren

U kunt rode ogen in beelden automatisch corrigeren en deze beelden opslaan als nieuwe bestanden.

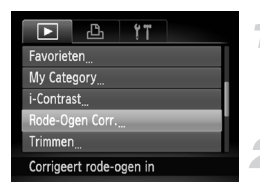

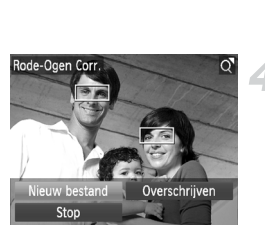

#### **Selecteer [Rode-Ogen Corr.].**

**Druk op de knop MENU en selecteer** [Rode-Ogen Corr.] op het tabblad [D]. Druk vervolgens op de knop ( $\frac{nm}{m}$ ).

#### **Selecteer een beeld.**

 $\bullet$  Druk op de knoppen  $\blacklozenge$  om een beeld te selecteren.

#### **Corrigeer het beeld.**

- $\bullet$  Druk op de knop  $\binom{nm}{m}$ .
- $\blacktriangleright$  Het gebied met rode ogen dat door de camera wordt gedetecteerd, wordt gecorrigeerd en er wordt een kader weergegeven om het gecorrigeerde gedeelte.
- z U kunt het beeld vergroten of het formaat van het beeld wijzigen met behulp van de procedures die worden beschreven in "Beelden vergroten" [\(p. 114\).](#page-113-0)

#### **Sla het beeld op als een nieuw beeld en geef het weer.**

- $\bullet$  Druk op de knoppen  $\triangle \blacktriangledown \blacktriangle \blacktriangleright$  om [Nieuw bestand] te selecteren en druk vervolgens op de knop  $\binom{f(1)(r)}{5(1)}$ .
- $\blacktriangleright$  Het beeld wordt opgeslagen als een nieuw bestand.
- $\bullet$  Volg stap 5 op [p. 126](#page-125-0).
- **•** Sommige beelden worden mogelijk niet goed gecorrigeerd.  $\left( \mathbf{r}\right)$ 
	- **•** Als bij stap 4 [Overschrijven] is geselecteerd, wordt het nietgecorrigeerde beeld overschreven door de bewerkte gegevens. Het oorspronkelijke beeld wordt dan gewist.
		- **•** Beveiligde beelden kunnen niet worden overschreven.

Films kunnen niet worden aangepast.

Ø

*8*

## Afdrukken

In dit hoofdstuk wordt beschreven hoe u beelden selecteert voor afdrukken en hoe u kunt afdrukken met een afzonderlijk verkrijgbare Canon PictBridge-compatibele printer.

#### **Canon PictBridge-compatibele printers**

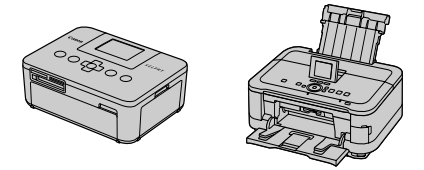

In dit hoofdstuk worden SELPHY-printers van de CP-serie van Canon gebruikt in de uitleg. De weergegeven schermen en beschikbare functies verschillen afhankelijk van de printer. Raadpleeg ook de *Gebruikershandleiding van de printer*.

## <span id="page-131-0"></span>Beelden afdrukken

#### Eenvoudig afdrukken

U kunt de gemaakte opnamen eenvoudig afdrukken als u de camera met behulp van de meegeleverde interfacekabel [\(p. 2\)](#page-1-0) aansluit op een printer die compatibel is met PictBridge (los verkrijgbaar).

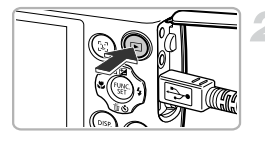

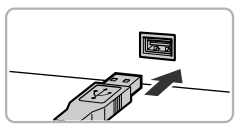

#### **Schakel de camera en de printer uit.**

#### **Sluit de camera aan op de printer.**

- Open het klepje en steek de kleinste stekker stevig in de aansluiting van de camera in de aangegeven richting.
- Steek de grote kabelstekker in de printer. Raadpleeg de handleiding van de printer voor meer informatie over de aansluiting.

#### **Schakel de printer in.**

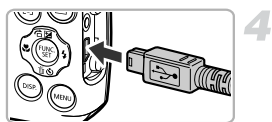

#### **Schakel de camera in.**

 $\bullet$  Druk op  $\blacktriangleright$  om de camera aan te zetten.

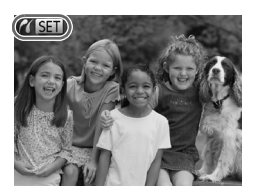

 $\triangleright$   $\bigwedge$  **SET** verschijnt op het scherm.

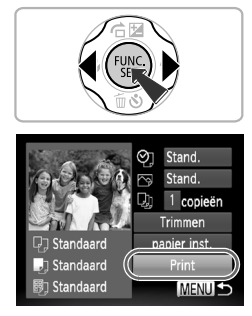

#### **Selecteer een beeld.**

 $\bullet$  Druk op de knoppen  $\spadesuit$  om een beeld te selecteren en druk vervolgens op de  $k$ nop  $\binom{FUNC}{ST}$ .

- <span id="page-132-0"></span> $\bullet$  Druk op de knoppen  $\blacktriangle \blacktriangledown$  om [Print] te selecteren en druk vervolgens op de  $k$ nop  $\binom{FUR}{kT}$ .
- $\blacktriangleright$  Het afdrukken wordt gestart.
- $\bullet$  Als u nog meer beelden wilt afdrukken. herhaalt u stap 5 en 6 nadat het afdrukken is voltooid.
- Wanneer u klaar bent met afdrukken. schakelt u de camera en de printer uit en verwijdert u de interfacekabel.

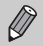

- **•** Zie [p. 38](#page-37-0) voor Canon PictBridge-compatibele printers (afzonderlijk verkrijgbaar).
- **•** Indexafdrukken zijn niet beschikbaar op bepaalde Canon PictBridgecompatibele printers (afzonderlijk verkrijgbaar).

#### <span id="page-133-0"></span>Afdrukinstellingen maken

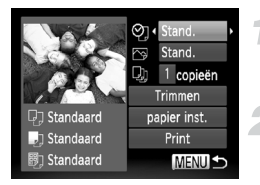

#### **Sluit de camera aan op de printer.**

Volg stap 1 en 5 op [p. 132](#page-131-0) om het scherm links weer te geven.

#### **Kies een menuoptie.**

 $\bullet$  Druk op de knoppen  $\bullet\bullet$  om een optie te selecteren.

#### **Kies de optie-instellingen.**

 $\bullet$  Druk op de knoppen  $\blacklozenge$  om de optie-instelling te kiezen.

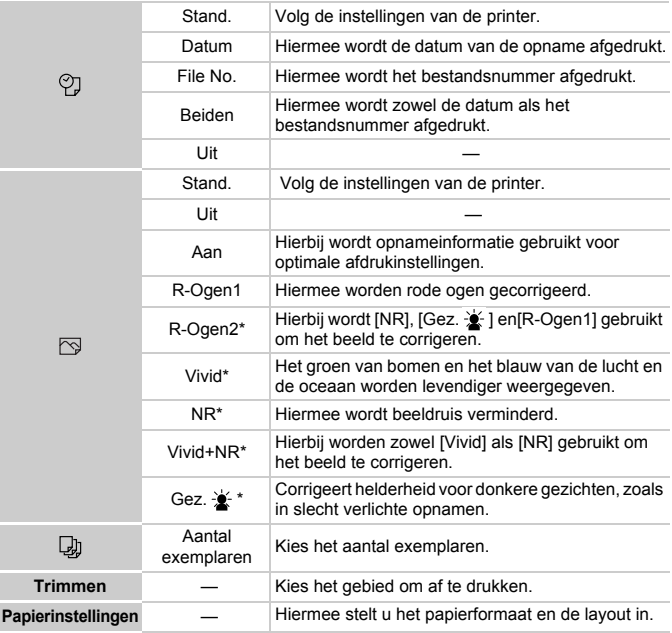

\* Verschijnt alleen bij een verbinding met inkjetprinters.

#### <span id="page-134-0"></span>**Trimmen en afdrukken (Trimmen)**

U kunt een gedeelte van een beeld uitsnijden om af te drukken.

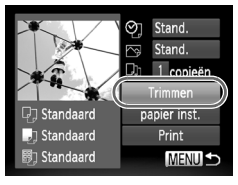

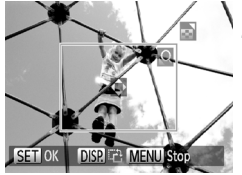

#### **Selecteer [Trimmen].**

- $\bullet$  Volg stappen 1 2 op [p. 134](#page-133-0) om [Trimmen] te selecteren en druk vervolgens op de knop  $\binom{f(1)(r)}{S(T)}$ .
- $\triangleright$  Er verschijnt een kader rond het gedeelte van het beeld dat u wilt bijsnijden.

#### **Kies het snijgebied.**

- z Verplaats de zoomknop om de grootte van het kader te wijzigen.
- $\bullet$  Druk op de knoppen  $\blacktriangle \blacktriangledown \blacklozenge$  om de positie van het kader te wijzigen.
- $\bullet$  Druk op de knop  $\overline{DISP}$  om het kader te roteren.
- $\bullet$  Druk op de knop  $\binom{f(n)}{5f(n)}$  om de instelling te voltooien.

- $\bullet$  Volg stap 6 op [p. 133](#page-132-0) om af te drukken.
- **•** Afhankelijk van de verhouding of omdat ze te klein zijn, kunt u beelden mogelijk niet trimmen.
	- **•** Bij het trimmen van foto's met toegevoegde datums worden de datums mogelijk niet juist weergegeven.

#### <span id="page-135-0"></span>**Het papierformaat en de layout kiezen voor afdrukken**

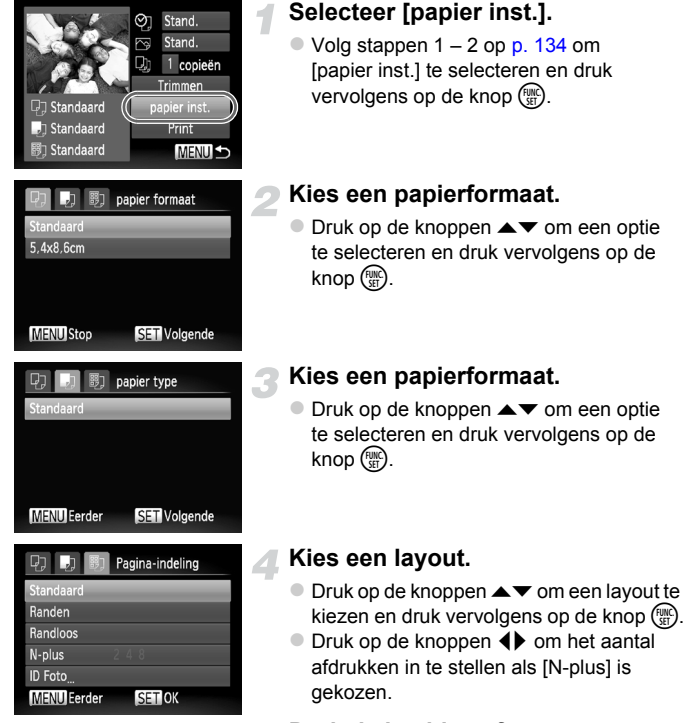

#### **Beschikbare layoutopties**

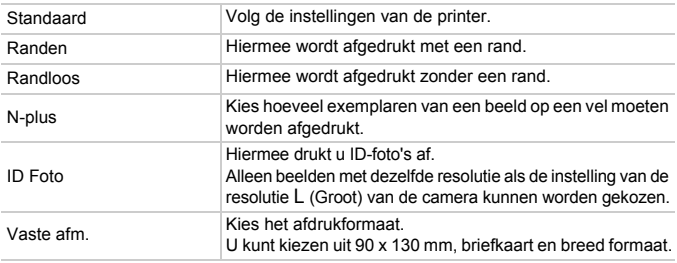

#### **ID-foto's afdrukken**

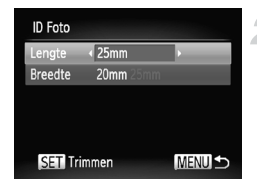

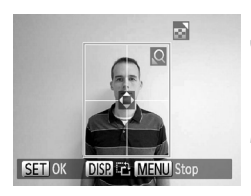

#### **Kies [ID Foto].**

 $\bullet$  Volg stappen 1 – 4 op [p. 136](#page-135-0) om [ID Foto] te selecteren en druk vervolgens op de knop  $\binom{FUNC}{ST}$ .

#### **Kies de lengte van de lange zijde en de korte zijde.**

- $\bullet$  Druk op de knoppen  $\blacktriangle \blacktriangledown$  om een optie te selecteren.
- $\bullet$  Druk op de knoppen  $\blacklozenge$  om de lengte te selecteren en druk vervolgens op de  $k$ nop  $(m)$ .

#### **Kies het afdrukgebied.**

 $\bullet$  Volg stap 2 op [p. 135](#page-134-0) om het afdrukgebied te kiezen.

#### **Films afdrukken**

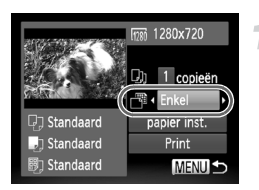

#### **Sluit de camera aan op de printer.**

- $\bullet$  Volg stap 1 5 op [p. 132](#page-131-0) om een film te selecteren.
- Druk op de knoppen < → om 凸 te selecteren en druk vervolgens op de knop (FINC) om het scherm aan de linkerkant weer te geven.

#### **Selecteer een afdrukmethode.**

If Druk op de knoppen  $\blacktriangle \blacktriangledown$  om  $\mathbb{R}^n$  te selecteren en druk vervolgens op de knoppen  $\blacklozenge$  om een afdrukmethode te kiezen.

#### **Druk de beelden af.**

#### **Afdrukmethoden voor films**

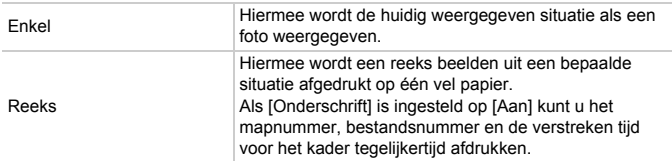

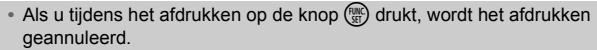

**•** [ID Foto] en [Reeks] kunnen niet worden gekozen op Canon PictBridgecompatibele printers van CP720/CP730 en eerdere modellen.

Ø

## <span id="page-138-0"></span>Beelden selecteren voor afdrukken (DPOF)

U kunt maximaal 998 beelden op een geheugenkaart selecteren om af te drukken en instellingen zoals het gewenste aantal exemplaren te specificeren, zodat deze samen kunnen worden afgedrukt [\(p. 142\)](#page-141-0) of worden verwerkt in een fotozaak. Deze selectiemethoden voldoen aan de DPOFnormen (Digital Print Order Format).

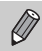

U kunt geen films selecteren.

#### Print instellingen

U kunt het afdruktype, de datum en het bestandsnummer instellen. Deze instellingen worden toegepast op alle beelden die zijn geselecteerd voor afdrukken.

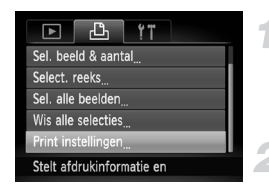

#### **Selecteer [Print instellingen].**

Druk op de knop MENU om [Print instellingen] te selecteren op het tabblad  $\frac{n}{2}$ . Druk vervolgens op de knop  $\binom{mn}{m}$ .

#### **Wijzig de instellingen.**

- $\bullet$  Druk op de knoppen  $\blacktriangle \blacktriangledown$  om een menuitem te selecteren en gebruik vervolgens de knoppen <>>  $\blacklozenge$  om een optie te selecteren.
- **Druk op MENU om de instelling te** voltooien en terug te keren naar het menuscherm.

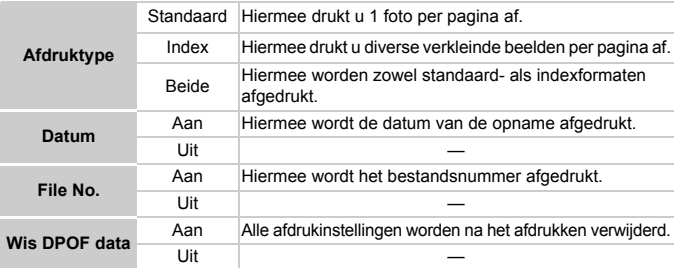

- **•** Sommige printers of fotozaken zijn wellicht niet in staat om alle instellingen  $\left( \begin{matrix} \cdot \end{matrix} \right)$ te verwerken in de afdrukken.
	- **•** kan verschijnen bij gebruik van een geheugenkaart met afdrukinstellingen van een andere camera. Deze instellingen worden overschreven door de instellingen die u opgeeft op uw camera.
	- **•** Als [Datum] is ingesteld op [Aan] drukken sommige printers de datum tweemaal af.
	- **•** Wanneer [Index] is geselecteerd, kunnen de opties [Datum] en [File No.] niet tegelijk op [Aan] worden ingesteld.
		- **•** De datum wordt afgedrukt volgens de notatie die is ingesteld in de functie [Datum/Tijd] op het tabblad **f1**, dat u kunt selecteren nadat u op de knop **MENU** hebt gedrukt [\(p. 18\).](#page-17-0)

#### Het aantal exemplaren selecteren

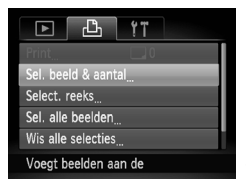

 $\bigotimes$ 

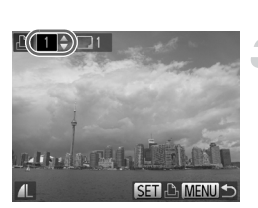

#### <span id="page-139-0"></span>**Selecteer [Sel. beeld & aantal].**

Druk op de knop MENU om [Sel. beeld & aantall te selecteren op het tabblad  $\Box$ . Druk vervolgens op de knop  $\binom{mn}{31}$ .

#### **Selecteer een beeld.**

- $\bullet$  Druk op de knoppen  $\blacklozenge$  om een beeld te selecteren en druk vervolgens op de knop (FORC).
- $\triangleright$  U kunt het aantal af te drukken exemplaren instellen.
- Als u beelden selecteert in [Index], verschijnt op het scherm. Druk opnieuw op de knop  $\binom{f(x)}{x}$  om de selectie van het beeld ongedaan te maken.  $\checkmark$  verdwijnt dan.

#### **Stel het aantal afdrukken in.**

- $\bullet$  Druk op de knoppen  $\blacktriangle \blacktriangledown$  om het aantal afdrukken in te stellen (maximaal 99).
- Herhaal stap 2 en 3 om meer beelden en het aantal afdrukken van elk beeld te selecteren.
- Voor indexafdrukken kunt u het aantal afdrukken niet instellen. U kunt alleen de af te drukken beelden selecteren (zoals getoond in stap 2).
- $\bullet$  Druk op MENU om de instelling te voltooien en terug te keren naar het menuscherm.

#### Selecteer reeks

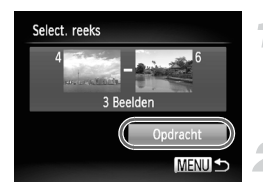

#### **Selecteer [Select. reeks].**

 $\bullet$  Voer stap 1 op [p. 140](#page-139-0) uit om [Select. reeks] te selecteren en druk vervolgens op de  $k$ nop  $(m)$ .

#### **Selecteer de beelden.**

O Voer stap 2 en 3 op [p. 118](#page-117-2) uit om beelden te selecteren.

#### **Kies de afdrukinstellingen.**

 $\bullet$  Druk op de knoppen  $\blacktriangle \blacktriangledown$  om [Opdracht] te selecteren en druk vervolgens op de knop  $\binom{f(x)}{g(x)}$ .

#### <span id="page-140-0"></span>Instellen dat alle beelden één keer worden afgedrukt

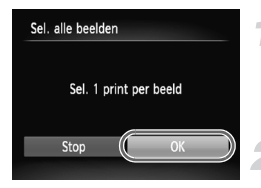

#### **Selecteer [Sel. alle beelden].**

- Volg stap 1 op [p. 140](#page-139-0) om [Sel. alle beelden] te selecteren en druk vervolgens op de knop  $\binom{FUNC}{ST}$ .
- **Kies de afdrukinstellingen.**
	- $\bullet$  Druk op de knoppen  $\bullet\bullet$  om [OK] te selecteren en druk vervolgens op de  $k$ nop  $\binom{FUNC}{SFT}$ .

#### Alle selecties wissen

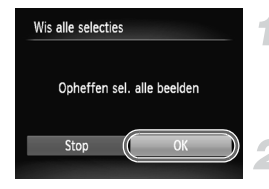

#### **Selecteer [Wis alle selecties].**

O Voer stap 1 op [p. 140](#page-139-0) uit en selecteer [Wis alle selecties]. Druk vervolgens op de knop  $(\overline{f_{\rm eff}})$ 

#### **Alle selecties worden gewist.**

 $\bullet$  Druk op de knoppen  $\spadesuit$  om [OK] te selecteren en druk vervolgens op de knop (FINC).

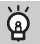

#### <span id="page-141-0"></span>**Gekozen beelden afdrukken (DPOF)**

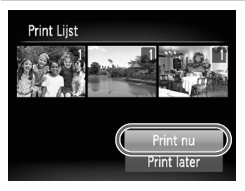

- **•** Als er beelden worden toegevoegd aan de afdruklijst [\(p. 139](#page-138-0) – [141\)](#page-140-0), verschijnt het scherm aan de linkerkant als u de camera aansluit op een PictBridge-compatibele printer. Druk op de knoppen  $\blacktriangle \blacktriangledown$  om [Print nu] te selecteren en druk vervolgens op de knop (w) om beelden die aan de afdruklijst zijn toegevoegd eenvoudig af te drukken.
- **•** Als u het afdrukken onderbreekt en opnieuw start, begint het afdrukken bij de volgende afdruk.

# *9*

## De camera-instellingen aanpassen

U kunt allerlei instellingen aanpassen aan uw voorkeuren. In het eerste deel van dit hoofdstuk worden enkele handige en veelgebruikte functies beschreven. Daarna wordt uitgelegd hoe u instellingen voor opnemen en afspelen aanpast aan uw wensen.

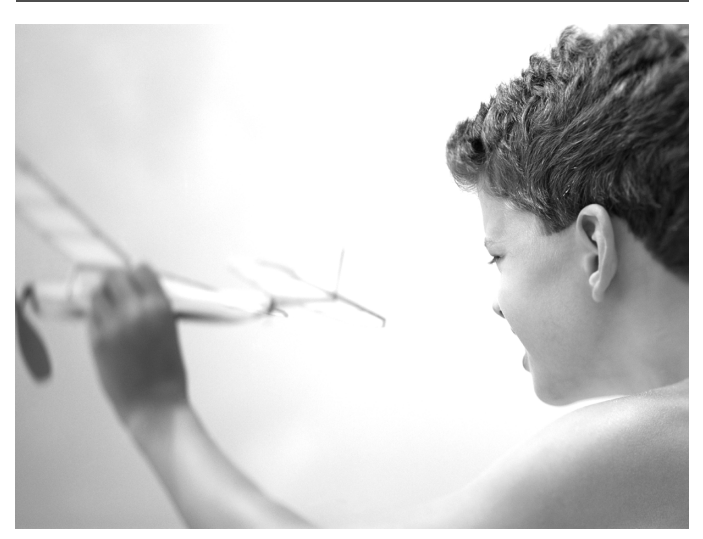

## De camera-instellingen wijzigen

U kunt handige en veelgebruikte functies aanpassen via het tabblad  $\int_{0}^{\pi}$  [\(p. 46\)](#page-45-0).

#### Geluiden wijzigen

U kunt alle bedieningsgeluiden van de camera wijzigen.

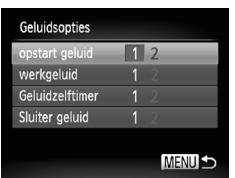

- Selecteer [Geluidsopties] en druk op de  $k$ nop  $(m)$ .
- $\bullet$  Druk op de knoppen  $\blacktriangle \blacktriangledown$  om een menuitem te selecteren.
- $\bullet$  Druk op de knoppen  $\bullet\bullet$  om een optie te selecteren.
	- 1 Vooringestelde geluiden (kunnen niet worden gewijzigd) 2 Vooringestelde geluiden U kunt de meegeleverde software gebruiken
	- om de geluiden te wijzigen [\(p. 2\).](#page-1-0)

 $\mathscr{D}$ U kunt de geluidsinstellingen in  $\sqrt{3}$  niet wijzigen.

#### Hints en tips uitschakelen

Wanneer u een item selecteert in het menu FUNC. [\(p. 45\)](#page-44-0) of MENU [\(p. 46\)](#page-45-0), wordt er een beschrijving van de functie (hints en tips) weergegeven. U kunt deze functie uitschakelen.

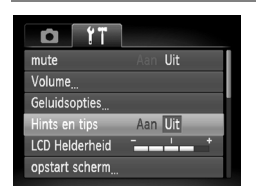

● Selecteer [Hints en tips] en druk op de knoppen  $\blacklozenge$  om [Uit] te selecteren.
## <span id="page-144-0"></span>Low Level Format geheugenkaart

Voer een Low Level Format uit als het bericht [Geheugenkaart fout] verschijnt, als de camera niet goed werkt, als u denkt dat de opname-/ leessnelheid van een geheugenkaart is afgenomen, of als het opnemen van een film plotseling wordt afgebroken. Aangezien u de gewiste gegevens niet kunt herstellen, moet u uiterst voorzichtig zijn als u een geheugenkaart gaat formatteren.

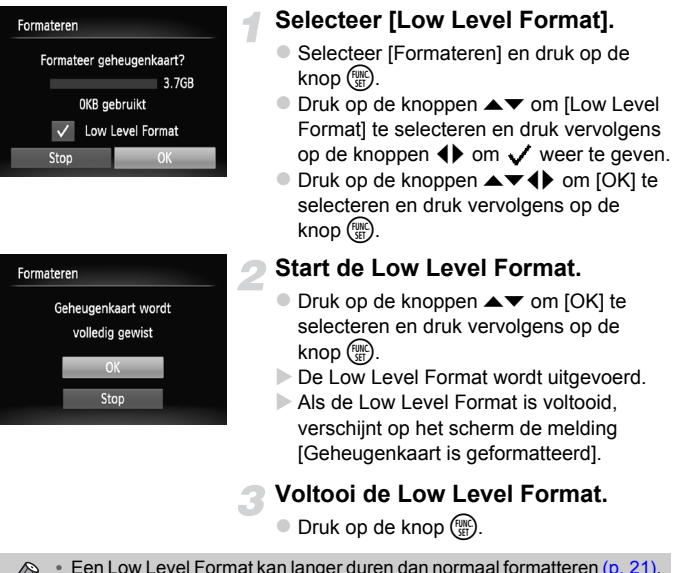

- omdat alle opgenomen gegevens worden gewist.
- **•** U kunt een Low Level Format van een geheugenkaart stoppen door [Stop] te selecteren. Als u stopt met de Low Level Format, zijn de gegevens gewist maar kunt u de geheugenkaart zonder problemen blijven gebruiken.

## <span id="page-145-1"></span>Het opstartscherm wijzigen

U kunt het opstartscherm wijzigen dat verschijnt wanneer u de camera inschakelt.

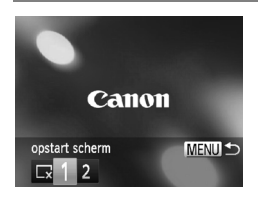

- Selecteer [opstart scherm] en druk op de  $k$ nop  $\binom{FUNC}{ST}$ .
- $\bullet$  Druk op de knoppen  $\bullet\ \bullet$  om een optie te selecteren.

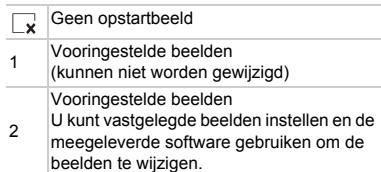

## <span id="page-145-0"></span>Opgeslagen beelden vastleggen als opstartscherm

Als u op de knop  $\boxed{\blacktriangleright}$  drukt en de camera in de afspeelmodus zet, kunt u een beeld vastleggen.

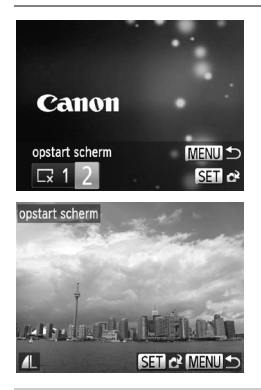

- Selecteer [opstart scherm] en druk op de  $k$ nop  $\binom{FUNC}{SFT}$ .
- $\bullet$  Druk op de knoppen  $\blacktriangleleft$  om [2] te selecteren en druk vervolgens op de  $k$ nop  $\binom{FUNC}{SFT}$ .
- $\bullet$  Druk op de knoppen  $\blacklozenge$  om een beeld te selecteren en druk vervolgens op de  $k$ nop  $\binom{FUNC}{C}$
- $\bullet$  Druk op de knoppen  $\bullet$  om [OK] te selecteren en druk vervolgens op ( om de registratie te voltooien.

Een eventueel eerder geregistreerd opstartbeeld wordt overschreven als u een nieuw opstartbeeld registreert.

#### **Leg het opstartbeeld of -geluid vast met de bijgeleverde software**

U kunt de speciale bedieningsgeluiden en opstartbeelden in de meegeleverde software toewijzen aan de camera. Raadpleeg de *Softwarehandleiding* voor gedetailleerde informatie.

## <span id="page-146-0"></span>De bestandsnummering wijzigen

Uw opnamen krijgen automatisch opeenvolgende bestandsnummers toegewezen van 0001 t/m 9999 en worden opgeslagen in mappen met maximaal 2.000 opnamen. U kunt de toewijzing van de bestandsnummers wiizigen.

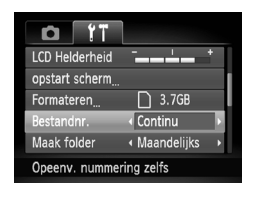

● Selecteer [Bestandnr.] en druk op de knoppen  $\blacklozenge$  om een optie te selecteren.

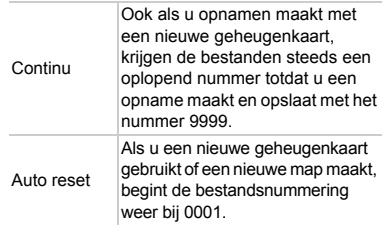

- **•** Als u een geheugenkaart gebruikt die al opnamen bevat, kunnen de nieuwe bestanden zowel bij de instelling [Continu] als [Auto reset] een opvolgend nummer krijgen volgens de bestaande nummering. Als u opnieuw met bestandsnummer 0001 wilt beginnen, formatteert u de geheugenkaart vóór gebruik [\(p. 21\).](#page-20-0)
	- **•** Raadpleeg de *Softwarehandleiding* voor informatie over mapstructuren of afbeeldingstypen.

## <span id="page-147-0"></span>Mappen maken volgens opnamedatum

Beelden worden opgeslagen in mappen die elke maand worden gemaakt. U kunt echter ook mappen maken volgens de opnamedatum.

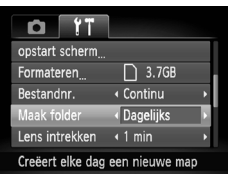

- Selecteer [Maak folder] en druk vervolgens op de knoppen <>>
om [Dagelijks] te selecteren.
- **E** Beelden worden opgeslagen in mappen die op elke opnamedatum worden gemaakt.

## <span id="page-147-1"></span>De tijd wijzigen voor de optie Lens intrekken

Om veiligheidsredenen wordt de lens ingetrokken na ongeveer 1 minuut nadat u op de knop  $\blacktriangleright$  hebt gedrukt in een opnamemodus [\(p. 26\).](#page-25-0) Als u wilt dat de lens meteen wordt ingetrokken wanneer u op de knop **I** drukt, zet u de tijdsduur voor het intrekken op [0 sec.].

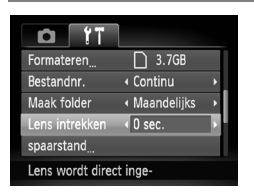

● Selecteer [Lens intrekken] en druk op de knoppen  $\blacklozenge$  om [0 sec.] te selecteren.

## <span id="page-147-2"></span>De spaarstandfunctie uitschakelen

U kunt de spaarstandfunctie [\(p. 51\)](#page-50-0) instellen op [Uit]. De instelling [Aan] wordt aanbevolen om de batterij te sparen.

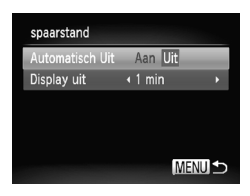

- Selecteer [spaarstand] en druk op de  $k$ nop  $\binom{FUNC}{SFT}$
- $\bullet$  Druk op de knoppen  $\blacktriangle \blacktriangledown$  om [Automatisch Uit] te selecteren. Druk vervolgens op de knoppen  $\blacklozenge$  om [Uit] te selecteren.
- z Als u de spaarstandfunctie op [Uit] zet, moet u eraan denken de camera na gebruik uit te schakelen.

## <span id="page-148-1"></span>Spaarstand van het scherm instellen

U kunt bepalen hoe lang het duurt voordat het scherm automatisch wordt uitgeschakeld [\(p. 51\)](#page-50-0). Dit werkt ook als [Automatisch Uit] is ingesteld op [Uit].

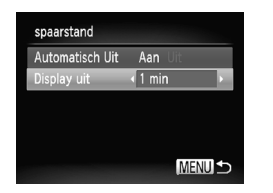

- Selecteer [spaarstand] en druk op de  $k$ nop  $\binom{FUNC}{SFT}$ .
- $\bullet$  Druk op de knoppen  $\blacktriangle \blacktriangledown$  om [Display uit] te selecteren. Gebruik vervolgens de knoppen  $\blacklozenge$  om een tijd te selecteren.
- Het is raadzaam een tijd onder [1 min] te selecteren om de batterij te sparen.

## <span id="page-148-0"></span>De wereldklok gebruiken

Als u in het buitenland bent, kunt u beelden opnemen met de lokale datum en tijd door eenvoudigweg de tijdzone-instelling te wijzigen. Als u de tijdzones van uw bestemming van tevoren registreert, hoeft u de datum- en tijdinstellingen in het buitenland niet meer aan te passen.

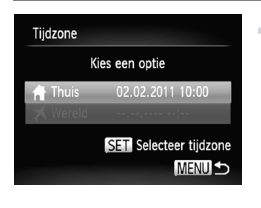

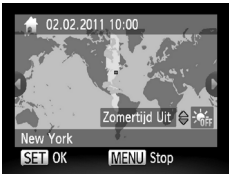

## **Stel de thuistijdzone in.**

- Selecteer [Tijdzone] en druk op de  $k$ nop  $(m<sub>c</sub>)$ .
- Als u dit voor het eerst instelt, controleert u eerst of het links afgebeelde scherm verschijnt en drukt u vervolgens op de  $k$ nop  $\binom{FUMC}{SFT}$
- $\bullet$  Druk op de knoppen  $\blacklozenge$  om de tijdzone voor thuis te selecteren.
- Als u de zomertijd wilt instellen (normale tijd plus 1 uur), gebruikt u de knoppen  $\blacktriangle \blacktriangledown$ om  $\div$  te selecteren.
- $\bullet$  Druk op de knop  $\binom{f\{mQ\}}{g\{f\}}$ .

#### **De camera-instellingen wijzigen**

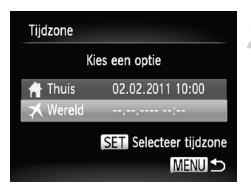

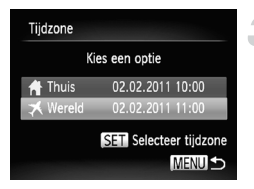

## **Stel de wereldtijdzone in.**

- If Druk op de knoppen  $\blacktriangle \blacktriangledown$  om [ $\blacktriangledown$  Wereld] te selecteren en druk vervolgens op de  $k$ nop  $\binom{FUNC}{SFT}$ .
- $\bullet$  Druk op de knoppen  $\blacklozenge$  om de wereldtijdzone te selecteren.
- U kunt de zomertijd op dezelfde manier instellen als bij stap 1.
- $\bullet$  Druk op de knop  $\binom{f(x)}{g(x)}$ .

## **Selecteer de wereldtijdzone.**

- If Druk op de knoppen  $\blacktriangle \blacktriangledown$  om [ $\blacktriangledown$  Wereld] te selecteren en druk vervolgens op de knop MENU.
- ▶  $\blacktriangleright$  **X** verschijnt op het opnamescherm [\(p. 163\)](#page-162-0).

Als u in de instelling  $\blacktriangleright$  de datum of tijd wijzigt [\(p. 18\)](#page-17-0), worden de datum en tijd voor de optie  $\left[ \right. \bigoplus \left[ \right. \left. \bullet \right]$  Thuis] automatisch gewijzigd.

## Instellingen voor opnamefuncties wijzigen

Als u het programmakeuzewiel instelt op  $\mathbf{P}$ , kunt u de instellingen op het tabblad  $\Box$  wijzigen [\(p. 46\)](#page-45-0).

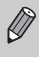

Voordat u in een andere modus dan  $\mathbf P$  een opname wilt maken met een functie die in deze sectie wordt uitgelegd, moet u controleren of de functie in die modus beschikbaar is [\(p. 168](#page-167-0) – [175\).](#page-174-0)

## <span id="page-150-0"></span>Het AF-hulplicht uitschakelen

Het licht gaat automatisch branden voor ondersteuning bij scherpstellen in omstandigheden met weinig licht als u de ontspanknop half indrukt. U kunt dit licht uitzetten.

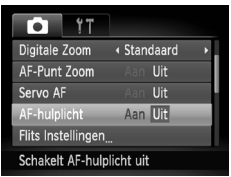

● Selecteer [AF-hulplicht] en druk op de knoppen  $\blacklozenge$  om [Uit] te selecteren.

## <span id="page-150-1"></span>De functie Rode-ogenreductie uitzetten

Het licht voor rode-ogenreductie brandt om het effect van rode ogen te verminderen dat optreedt wanneer u opnamen maakt met de flitser in een donkere omgeving. U kunt deze functie uitschakelen.

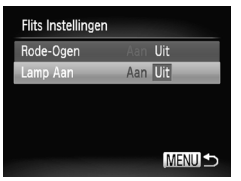

- Selecteer [Flits Instellingen] en druk op de  $k$ nop  $\binom{FMR}{k}$ .
- $\bullet$  Druk op de knoppen  $\blacktriangle \blacktriangledown$  om [Lamp Aan] te selecteren en druk vervolgens op de knoppen  $\blacklozenge$  om [Uit] te selecteren.

## <span id="page-151-0"></span>De weergaveduur van het beeld meteen na de opname wijzigen

U kunt instellen hoe lang de beelden meteen na het maken van de opname worden weergegeven.

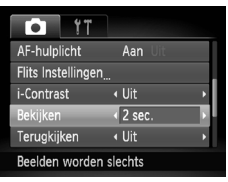

● Selecteer [Bekijken] en druk op de knoppen  $\blacklozenge$  om een optie te selecteren.  $2 - 10$  sec. Geeft de beelden de ingestelde tijd lang weer. Vastzetten Het beeld wordt weergegeven totdat u de ontspanknop half indrukt. Uit De beelden worden niet weergegeven.

## <span id="page-151-1"></span>De wijze waarop het beeld wordt weergegeven meteen na de opname wijzigen

U kunt de wijze waarop het beeld wordt weergegeven meteen na de opname wijzigen.

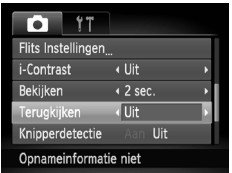

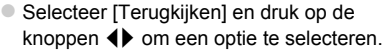

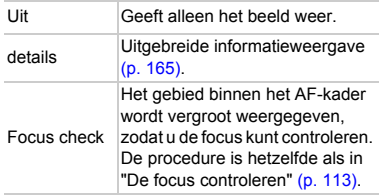

## <span id="page-152-2"></span>De sjabloon weergeven

U kunt verticale en horizontale rasterlijnen weergeven, of een uitsnede van 3:2, om het afdrukbare gebied voor 90 x 130 mm en voor een briefkaart aan te duiden.

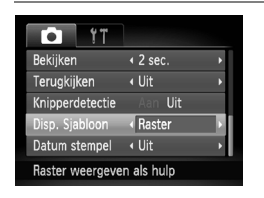

● Selecteer [Disp. Sjabloon] en druk op de knoppen  $\blacklozenge$  om een optie te selecteren.

<span id="page-152-1"></span><span id="page-152-0"></span>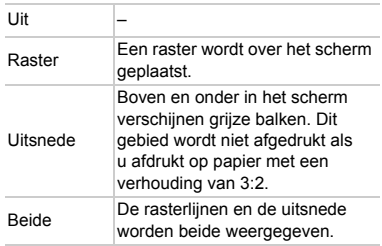

- In **W** kunt u [Uitsnede] of [Beide] niet instellen.
- **•** De rasterlijnen worden niet opgeslagen bij de opname.
- **•** De gebieden die met de optie [Uitsnede] grijs worden weergegeven, zijn gebieden die niet worden afgedrukt. Het vastgelegde beeld bevat ook de gedeelten in de grijze gebieden.

# Instellingen voor afspeelfuncties wijzigen

U kunt de instellingen op het tabblad  $\blacktriangleright$  aanpassen door op de knop  $\blacktriangleright$  te drukken [\(p. 46\)](#page-45-0).

## <span id="page-153-1"></span>Het beeld selecteren waarmee het afspelen begint

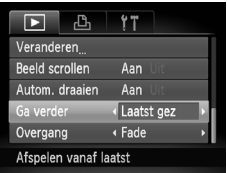

● Selecteer [Ga verder] en druk op de knoppen  $\blacklozenge$  om een optie te selecteren. Laatst gez De weergave wordt hervat met de laatst bekeken opname. Laatste f. De weergave wordt hervat met de laatst gemaakte opname.

## <span id="page-153-0"></span>De functie Automatisch draaien uitschakelen

Als u beelden weergeeft op de camera, worden beelden die in verticale richting zijn gemaakt automatisch geroteerd en verticaal weergegeven. U kunt deze functie uitschakelen.

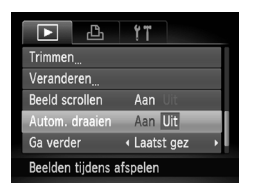

z Selecteer [Autom. draaien] en druk op de knoppen  $\blacklozenge$  om [Uit] te selecteren.

- **•** Beelden kunnen niet worden geroteerd [\(p. 125\)](#page-124-0) als [Autom. draaien] is Ø ingesteld op [Uit]. Geroteerde beelden worden ook in hun oorspronkelijke richting weergegeven.
	- **•** In Smart Shuffle [\(p. 114\)](#page-113-0) worden beelden die verticaal zijn gemaakt verticaal weergegeven, zelfs als [Autom. draaien] is ingesteld op [Uit]. Geroteerde beelden daarentegen worden in hun oorspronkelijke richting weergegeven.

# *10*

# Nuttige informatie

In dit hoofdstuk wordt beschreven hoe u de voedingsadapterset (afzonderlijk verkrijgbaar) kunt gebruiken. Daarnaast bevat het hoofdstuk tips voor het oplossen van problemen en een lijst met functies en een items die op het scherm verschijnen.

# De datum/tijd-batterij vervangen

De levensduur van de datum/tijd-batterij (reservebatterij) is ongeveer 7 jaar. Als het instellingenscherm Datum/Tijd telkens wordt weergegeven als u de camera inschakelt, vervangt u de datum/tijd-batterij door een nieuwe (CR1220).

**Schakel de camera uit.**

- **Open het klepje en verwijder de AA-batterijen [\(p. 14\)](#page-13-0).**
	- **Verwijder de houder voor de datum/tijd-batterij.**

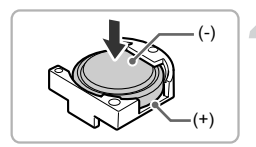

## **Vervang de batterij.**

z Plaats de batterij met de polen (+) en (-) in de juiste positie.

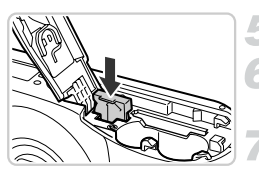

- **Plaats de batterijhouder.**
- **Plaats de batterijen en sluit het klepje.**
- **Schakel de camera in en stel de datum/tijd in [\(p. 18\)](#page-17-0).**

# Aansluiten op het lichtnet

Als u de voedingsadapterset ACK800 (afzonderlijk verkrijgbaar) gebruikt, kunt u de camera gebruiken zonder dat u zich zorgen hoeft te maken over de lading in de batterij.

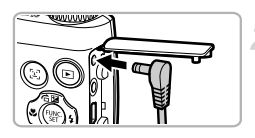

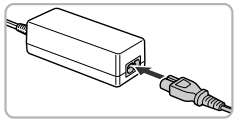

## **Schakel de camera uit.**

## **Sluit het snoer aan op de camera.**

Open het klepie en steek de stekker helemaal in de camera.

## **Sluit het netsnoer aan.**

- Sluit het netsnoer aan op de compacte voedingsadapter en steek vervolgens het andere uiteinde in een stopcontact.
- Schakel de camera in als u deze wilt gebruiken.
- Wanneer u de camera niet meer gebruikt, schakelt u de camera uit en haalt u het netsnoer uit het stopcontact.

Haal de stekker of het netsnoer niet los als de camera nog is ingeschakeld. Hierdoor kunnen beelden worden gewist of kan de camera beschadigd raken.

# Problemen oplossen

Controleer eerst het volgende als u denkt dat er een probleem is met de camera. Als u met de onderstaande tips uw probleem niet kunt verhelpen, neemt u contact op met de helpdesk van Canon Klantenservice die wordt vermeld op de adreslijst die bij het product wordt geleverd.

## Voeding

#### **Er gebeurt niets als u op de ON/OFF-knop drukt.**

- **•** Controleer of de batterijen van het juiste type zijn en niet leeg zijn [\(p. 16\).](#page-15-0)
- **•** Controleer of de batterijen goed zijn geplaatst [\(p. 15\)](#page-14-0).
- **•** Controleer of het klepje van de geheugenkaartsleuf/batterijhouder goed is gesloten [\(p. 15\).](#page-14-1)
- **•** Als de batterijpolen vuil zijn, nemen de prestaties van de batterij af. Reinig de polen met een wattenstaafje en plaats de batterijen enige malen opnieuw.

#### **De batterijen zijn snel leeg.**

**•** Bij lage temperaturen nemen de prestaties van batterijen af. Maak de batterijen warm, bijvoorbeeld door ze in uw zak te houden. Zorg dat de polen niet in contact komen met metalen voorwerpen.

#### **De lens wordt niet ingetrokken.**

**•** Open het klepje van de geheugenkaartsleuf/batterijhouder niet als de camera aanstaat. Sluit het klepje van de geheugenkaartsleuf/batterijhouder en schakel vervolgens de camera in en opnieuw uit [\(p. 15\)](#page-14-1).

## Weergave op televisie

**Het beeld is vervormd of wordt niet weergegeven op de televisie [\(p. 116\).](#page-115-0)**

## Opnamen maken

#### **Er kunnen geen opnamen worden gemaakt.**

- **•** Stel het programmakeuzewiel in op een opnamemodus [\(p. 41\).](#page-40-0)
- **•** Druk in de afspeelmodus [\(p. 20\)](#page-19-0) de ontspanknop half in [\(p. 22\).](#page-21-0)

#### **Het scherm is uit [\(p. 25\).](#page-24-0)**

#### **De weergave op het scherm is niet goed in donkere omstandigheden [\(p. 44\)](#page-43-0).**

**De weergave op het scherm is niet goed tijdens het maken van opnamen.** Houd er rekening mee dat de volgende situaties niet op foto's worden vastgelegd, maar wel

in films worden opgenomen.

- **•** Als de camera wordt blootgesteld aan sterke lichtbronnen, kan het scherm donkerder worden.
- **•** Het scherm kan flikkeren als u opnamen maakt bij TL- of LED-verlichting.
- **•** Als u opnamen maakt van heldere lichtbronnen, kan er een lichtbalk (paarsachtig rood) verschijnen op het scherm.

#### **Als u de ontspanknop indrukt, schakelt het scherm uit en kunt u geen opnamen maken [\(p. 25\).](#page-24-0)**

#### **verschijnt wanneer de ontspanknop half wordt ingedrukt [\(p. 54\).](#page-53-0)**

- Stel de flitser in op  $\frac{1}{2}$  [\(p. 81\).](#page-80-0)
- **•** Verhoog de ISO-waarde [\(p. 83\)](#page-82-0).
- **•** Plaats de camera op een statief.

#### **Het beeld is wazig.**

- **•** Druk de ontspanknop half in om scherp te stellen op het onderwerp en druk de knop daarna volledig in om een opname te maken [\(p. 22\)](#page-21-0).
- **•** Maak een opname op de juiste scherpstelafstand van het onderwerp [\(p. 178\).](#page-177-0)
- **•** Stel [AF-hulplicht] in op [Aan] [\(p. 151\).](#page-150-0)
- **•** Controleer of functies die u niet wilt gebruiken (macro, enzovoort), niet zijn ingesteld.
- **•** Maak opnamen met de focusvergrendeling of AF-vergrendeling [\(p. 89](#page-88-0), [92\)](#page-91-0).

#### **Ook als u de ontspanknop half indrukt, verschijnt het AF-kader niet en stelt de camera niet scherp.**

**•** Als u richt op contrasterende lichte en donkere gebieden van het onderwerp en de ontspanknop half indrukt, of als u de ontspanknop meerdere malen half indrukt, verschijnt het AF-kader en stelt de camera scherp.

#### **Het onderwerp is te donker.**

- Stel de flitser in op  $\frac{1}{2}$  [\(p. 81\).](#page-80-0)
- **•** Pas de helderheid aan met belichtingscompensatie [\(p. 81\)](#page-80-1).
- **•** Pas het beeld aan met i-Contrast [\(p. 84](#page-83-0), [129\).](#page-128-0)
- **•** Gebruik spotmeting of AE-vergrendeling om opnamen te maken [\(p. 95,](#page-94-0) [96\).](#page-95-0)

#### **Het onderwerp is te licht (overbelicht).**

- Stel de flitser in op  $\circledS$  [\(p. 54\)](#page-53-1).
- **•** Pas de helderheid aan met belichtingscompensatie [\(p. 81\)](#page-80-1).
- **•** Gebruik spotmeting of AE-vergrendeling om opnamen te maken [\(p. 95,](#page-94-0) [96\).](#page-95-0)
- **•** Verminder de belichting van het onderwerp.

#### **Het beeld is donker hoewel de flitser is gebruikt [\(p. 25\)](#page-24-1).**

- **•** Maak de opname met de juiste afstand voor het gebruik van de flitser [\(p. 81\)](#page-80-0).
- **•** Verhoog de ISO-waarde [\(p. 83\)](#page-82-0).

#### **De opname die is gemaakt met de flitser, is te licht (overbelicht).**

- **•** Maak de opname met de juiste afstand voor het gebruik van de flitser [\(p. 81\)](#page-80-0).
- Stel de flitser in op  $\mathbb{Q}$  [\(p. 54\)](#page-53-1).

#### **Er verschijnen witte stippen in het beeld als ik een opname maak met de flitser.**

**•** Het licht van de flitser wordt weerspiegeld door stofdeeltjes of andere voorwerpen in de lucht.

#### **Het beeld is onzuiver of korrelig.**

- **•** Maak opnamen met een lagere ISO-waarde [\(p. 83\).](#page-82-0)
- **•** Afhankelijk van de opnamemodus kan het beeld onzuiver of korrelig lijken als u opnamen maakt met een hoge ISO-waarde [\(p. 65](#page-64-0), [66\)](#page-65-0).

#### **Ogen worden rood weergegeven [\(p. 98\)](#page-97-0).**

- **•** Stel [Lamp Aan] in op [Aan] [\(p. 151\)](#page-150-1). Als u opnamen maakt met de flitser, gaat de lamp (aan de voorkant van de camera) aan [\(p. 40\)](#page-39-0) en gedurende ongeveer 1 seconde, terwijl de camera rode ogen tegengaat, is het niet mogelijk opnamen te maken. Deze functie is doeltreffender als het onderwerp direct naar de lamp kijkt. U krijgt nog betere resultaten als u de verlichting binnenshuis verbetert of dichter bij het onderwerp gaat staan.
- **•** Corrigeer beelden met rode-ogencorrectie [\(p. 130\).](#page-129-0)

#### **Het schrijven van opnamen naar een geheugenkaart verloopt traag of het maken van continu-opnamen gaat langzamer.**

**•** Voer een Low Level Format uit van de geheugenkaart in de camera [\(p. 145\).](#page-144-0)

#### **Kan geen instellingen kiezen voor opnamefuncties of het menu FUNC.**

**•** Welke opties u kunt instellen, is afhankelijk van de opnamemodus. Raadpleeg "Beschikbare functies per opnamemodus" en "Opnamemenu" [\(p. 168](#page-167-1) – [175\)](#page-174-1).

#### **Kan de knoppen niet bedienen.**

• Als het programmakeuzewiel is ingesteld op  $\odot$ , kunnen sommige knoppen niet worden gebruikt [\(p. 28\)](#page-27-0).

#### Films opnemen

#### **De juiste opnametijd wordt niet weergegeven of stopt.**

**•** Formatteer de geheugenkaart in de camera of gebruik een geheugenkaart die kan opnemen met hoge snelheden. Ook als de opnametijd niet correct wordt weergegeven, heeft de opgenomen film de lengte die in werkelijkheid werd opgenomen [\(p. 21](#page-20-0), [30\)](#page-29-0).

 **verschijnt op het scherm en de opname wordt automatisch beëindigd.** De camera heeft onvoldoende intern geheugen. Probeer een van de volgende oplossingen:

- 
- **•** Voer een Low Level Format uit van de geheugenkaart in de camera [\(p. 145\).](#page-144-0)
- **•** Wijzig de instelling voor de beeldkwaliteit [\(p. 104\)](#page-103-0).
- **•** Gebruik een geheugenkaart die kan opnemen met hoge snelheden [\(p. 104\)](#page-103-1).

#### **De zoomfunctie werkt niet [\(p. 106\)](#page-105-0).**

## Afspelen

#### **Er kunnen geen beelden of films worden afgespeeld.**

**•** Als de bestandsnaam of mapstructuur is gewijzigd op een computer, kunt u beelden of films mogelijk niet afspelen. Raadpleeg de *Softwarehandleiding* voor informatie over mapstructuren of bestandsnamen.

#### **Het afspelen stopt of het geluid valt weg.**

- **•** Gebruik een geheugenkaart waarop een Low Level Format is uitgevoerd met deze camera [\(p. 145\)](#page-144-0).
- **•** Als u een film kopieert naar een geheugenkaart met een lage leessnelheid, kan het afspelen tijdelijk worden onderbroken.
- **•** Afhankelijk van de mogelijkheden van de computer, kunnen er beelden wegvallen of kan het geluid wegvallen bij het afspelen van films.

#### **Kan de knoppen niet bedienen.**

**•** Als het programmakeuzewiel is ingesteld op  $\widehat{Q}$ , kunnen sommige knoppen niet worden gebruikt [\(p. 28\)](#page-27-0).

## Computer

#### **Kan geen beelden overdragen naar een computer.**

Het probleem kan mogelijk worden opgelost door de overdrachtsnelheid te verlagen wanneer de camera met een kabel is aangesloten op een computer.

• Druk op de knop  $\blacktriangleright$  om de afspeelmodus te activeren. Houd de knop **MENU** ingedrukt en druk vervolgens tegelijkertijd op de knoppen  $\blacktriangle$  en  $\binom{m}{2}$ . Druk in het scherm dat wordt weergegeven op de knoppen  $\blacklozenge$  om [B] te selecteren. Druk vervolgens op de knop  $\binom{m}{m}$ .

## Lijst met berichten die op het scherm verschijnen

Als er foutmeldingen verschijnen op het scherm, kunt u een van de volgende oplossingen proberen.

#### **Geen geheugenkaart**

**•** De geheugenkaart is niet in de juiste richting geplaatst. Plaats de geheugenkaart in de juiste richting [\(p. 15\)](#page-14-2).

#### **Geheugenkaart op slot**

**•** Het schuifje voor schrijfbeveiliging van de SD-, SDHC- of SDXC-geheugenkaart is ingesteld op "LOCK". Ontgrendel het schuifje voor schrijfbeveiliging [\(p. 14](#page-13-1), [15\)](#page-14-2).

#### **Kan niet opnemen**

**•** U probeert een opname te maken zonder geheugenkaart. Plaats de geheugenkaart in de juiste richting om opnamen te maken [\(p. 15\).](#page-14-2)

#### **Geheugenkaart fout [\(p. 145\)](#page-144-0)**

**•** Als dit bericht ook verschijnt als er een geformatteerde geheugenkaart in de juiste richting is geïnstalleerd, neemt u contact op met een helpdesk van Canon Klantenservice [\(p. 15\).](#page-14-2)

#### **Te weinig kaartruimte**

**•** Er is onvoldoende ruimte vrij op de geheugenkaart om opnamen te maken [\(p. 23](#page-22-0), [28](#page-27-0), [29](#page-28-0), [53](#page-52-0), [79\)](#page-78-0) of beelden te bewerken [\(p. 126](#page-125-0) – [130\)](#page-129-0). Wis de beelden [\(p. 27](#page-26-0), [120\)](#page-119-0) om ruimte te maken voor nieuwe beelden of plaats een lege geheugenkaart [\(p. 15\).](#page-14-2)

#### **Vervang de batterijen [\(p. 16\)](#page-15-0)**

#### **Geen beeld.**

**•** Er zijn op de geheugenkaart geen beelden vastgelegd die kunnen worden weergegeven.

#### **Beveiligd! [\(p. 117\)](#page-116-0)**

#### **Onbekend beeld/Incompatible JPEG/Beeld te groot./Kan geen AVI afspelen/ RAW**

- **•** Niet-ondersteunde beelden of beelden met beschadigde gegevens kunnen niet worden weergegeven.
- **•** Beelden die zijn bewerkt op een computer, beelden waarvan de bestandsnaam is gewijzigd of beelden die met een andere camera zijn gemaakt, kunnen mogelijk niet worden weergegeven.

#### **Kan niet vergroten!/Kan dit niet afspelen in Smart Shuffle/Kan niet roteren/ Kan beeld niet wijzigen/Kan beeld niet registreren/Kan Niet Wijzigen/Kan niet aan Cat. toekennen/Niet selecteerbaar beeld.**

- **•** Het is niet mogelijk incompatibele beelden te vergroten [\(p. 114\)](#page-113-1), af te spelen in Smart Shuffle [\(p. 114\)](#page-113-0), te markeren als favoriet [\(p. 122\),](#page-121-0) te roteren [\(p. 125\),](#page-124-0) te bewerken [\(p. 126](#page-125-0)  $-130$ ), toe te wijzen aan het opstartscherm [\(p. 146\)](#page-145-0), te categoriseren [\(p. 123\)](#page-122-0) of toe te voegen aan een afdruklijst [\(p. 139\).](#page-138-0)
- **•** Beelden die zijn bewerkt op een computer, beelden waarvan de bestandsnaam is gewijzigd of beelden die met een andere camera zijn gemaakt, kunnen mogelijk niet worden vergroot, afgespeeld in Smart Shuffle, gemarkeerd als favoriet, geroteerd, bewerkt, toegewezen aan het opstartscherm, gecategoriseerd of toegevoegd aan een afdruklijst.
- **•** Films kunnen niet worden vergroot [\(p. 114\),](#page-113-1) afgespeeld in Smart Shuffle [\(p. 114\),](#page-113-0) bewerkt [\(p. 126](#page-125-0) – [130\),](#page-129-0) toegevoegd aan een afdruklijst [\(p. 139\)](#page-138-0) of toegewezen aan het opstartscherm [\(p. 146\)](#page-145-0).

#### **Ongeldig selectiebereik**

**•** Bij het selecteren van de selectiereeks [\(p. 118](#page-117-0), [121](#page-120-0), [124,](#page-123-0) [141\)](#page-140-0) hebt u geprobeerd een beginbeeld te selecteren dat na het laatste beeld kwam, of u hebt geprobeerd een laatste beeld te selecteren dat vóór het eerste beeld kwam.

#### **Selectielimiet bereikt**

- **•** U hebt in de afdrukinstellingen meer dan 998 beelden geselecteerd. Selecteer minder dan 998 beelden [\(p. 140\)](#page-139-0).
- **•** Afdrukinstellingen konden niet correct worden opgeslagen. Verminder het aantal geselecteerde beelden en probeer het opnieuw [\(p. 140\)](#page-139-0).
- **•** U hebt 501 of meer beelden geselecteerd bij Beveilig [\(p. 117\),](#page-116-0) Wissen [\(p. 120\),](#page-119-0) Favorieten [\(p. 122\)](#page-121-0), My Category [\(p. 123\)](#page-122-0) of Print instellingen [\(p. 139\).](#page-138-0)

#### **Communicatie fout**

**•** Er konden geen beelden naar de computer worden overgedragen of worden afgedrukt vanwege het grote aantal beelden (ongeveer 1.000) dat is opgeslagen op de geheugenkaart. Gebruik een USB-kaartlezer om de beelden te downloaden. Plaats de geheugenkaart in de kaartsleuf van de printer om af te drukken.

#### **Fout in benaming.**

**•** De map of het beeld kan niet worden gemaakt omdat er al een beeld bestaat met dezelfde bestandsnaam als de map, of omdat het maximale aantal bestanden is bereikt. Wijzig in het menu  $\uparrow \uparrow$  de optie [Bestandnr.] in [Auto reset] [\(p. 147\)](#page-146-0) of formatteer de geheugenkaart [\(p. 21\).](#page-20-0)

#### **Lens fout**

- **•** Deze fout kan optreden als u de lens vasthoudt terwijl deze in beweging is of als u de camera gebruikt in een omgeving met veel stof of zand in de lucht.
- **•** Als dit foutbericht zich blijft voordoen, neemt u contact op met een helpdesk van Canon Klantenservice omdat er mogelijk een probleem is met de lens.

#### **Camerafout gedetecteerd (Foutnummer)**

- **•** Als direct na het maken van een foto een foutcode verschijnt, is het beeld mogelijk niet vastgelegd. Controleer het beeld in de afspeelmodus.
- **•** Als dit foutbericht weer verschijnt, noteert u het foutnummer (Exx) en neemt u contact op met een helpdesk van Canon Klantenservice omdat er mogelijk een probleem is met de camera.

#### **Bestandsfout**

**•** Foto's van andere camera's of beelden die zijn gewijzigd met computersoftware kunnen mogelijk niet worden afgedrukt.

#### **Print fout**

**•** Controleer de instellingen voor papierformaat. Als het bericht verschijnt wanneer de instellingen juist zijn, schakelt u de printer uit en weer in. Vervolgens kiest u de instellingen opnieuw.

#### **Absorptiekussen inkt vol**

**•** Neem contact op met de helpdesk van Canon Klantenservice voor een vervangend absorptiekussen.

## Informatieweergave op het scherm

## <span id="page-162-0"></span>Opname (informatieweergave)

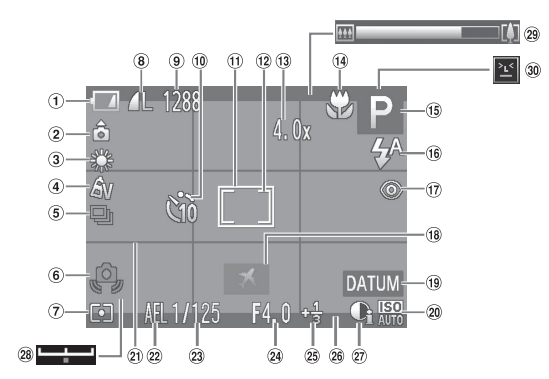

- $<sup>1</sup>$  Batterij-oplaadlampje</sup> [\(p. 16\)](#page-15-0)
- Camerastand\*
- Witbalans [\(p. 82\)](#page-81-0)
- My Colors [\(p. 86\)](#page-85-0)
- Transportmodus [\(p. 85\)](#page-84-0)
- Waarschuwing: camera beweegt [\(p. 25\)](#page-24-2)
- Meetmethode [\(p. 95\)](#page-94-0)
- **8** Compressie (beeldkwaliteit) [\(p. 61\)](#page-60-0)/ Resolutie [\(p. 61,](#page-60-1) [104\)](#page-103-0)
- Foto's: Aantal opnamen [\(p. 62\)](#page-61-0) Films: Resterende tijd [\(p. 104\)](#page-103-1)
- Zelfontspanner [\(p. 58,](#page-57-0) [59,](#page-58-0) [60\)](#page-59-0)
- $<sup>(1)</sup>$  AF-kader [\(p. 88\)](#page-87-0)</sup>
- <sup>(12)</sup> Spotmetingpuntkader [\(p. 95\)](#page-94-0)
- Digitale zoom [\(p. 55\)](#page-54-0)/ Digitale Tele-converter [\(p. 56\)](#page-55-0)
- 14 Scherpstelbereik [\(p. 87\),](#page-86-0) AF lock [\(p. 92\)](#page-91-0)
- Opnamemodus [\(p. 168\),](#page-167-1) Compositiepictogram [\(p. 164\)](#page-163-0)
- Flits mode [\(p. 54,](#page-53-1) [81,](#page-80-0) [97\)](#page-96-0)
- Rode-ogencorrectie [\(p. 130\)](#page-129-0)
- <sup>(18)</sup> Tijdzone [\(p. 149\)](#page-148-0)
- Datum stempel [\(p. 57\)](#page-56-0)
- 20 ISO-waarde [\(p. 83\)](#page-82-0)
- 20 Raster [\(p. 153\)](#page-152-0)
- 22 AE-vergrendeling [\(p. 96\),](#page-95-0) FE-vergrendeling [\(p. 96\)](#page-95-1)
- 23 Sluitertiid
- Diafragmawaarde
- Belichtingscompensatie [\(p. 81\)](#page-80-1)
- Uitsnede [\(p. 153\)](#page-152-1)
- i-Contrast [\(p. 84\)](#page-83-0)
- Belichtingsschuifbalk [\(p. 105\)](#page-104-0)
- 29 Zoombalk [\(p. 23\)](#page-22-0)
- Knipperdetectie [\(p. 99\)](#page-98-0)

**6** : Standaard, **6 6** : Verticale stand

Tijdens de opname wordt de camerapositie gedetecteerd (verticaal of horizontaal) en worden de instellingen aangepast voor een optimale opname. Ook tijdens het afspelen wordt de camerastand gedetecteerd, zodat de camera vanuit elke stand de beelden automatisch kan roteren voor de juiste weergave. Wanneer de camera recht omhoog of recht omlaag is gericht, werkt deze functie mogelijk niet naar behoren.

## <span id="page-163-0"></span>Compositiepictogrammen

In de modus **AUD** geeft de camera automatisch een pictogram weer voor de vastgestelde compositie. Vervolgens wordt automatisch de focus ingesteld en worden de optimale instellingen geselecteerd voor de helderheid en kleur voor het onderwerp.

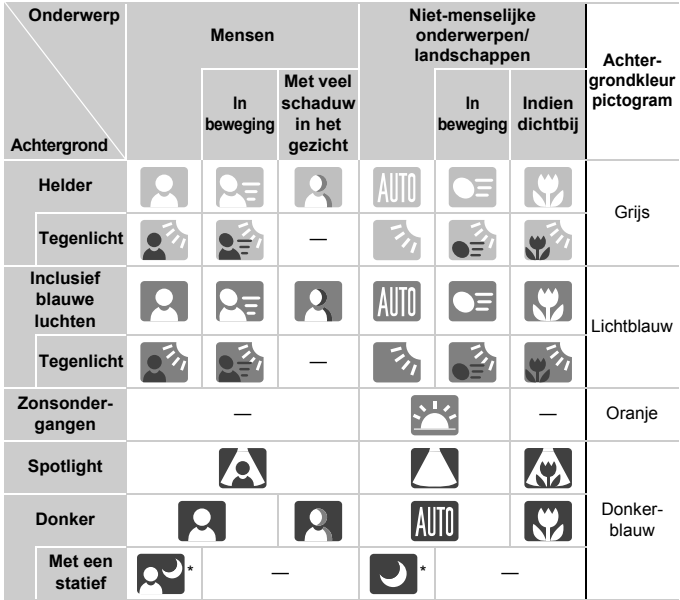

\* Verschijnt als de compositie donker is en de camera op een statief is geplaatst.

## <span id="page-164-0"></span>Afspelen (uitgebreide informatieweergave)

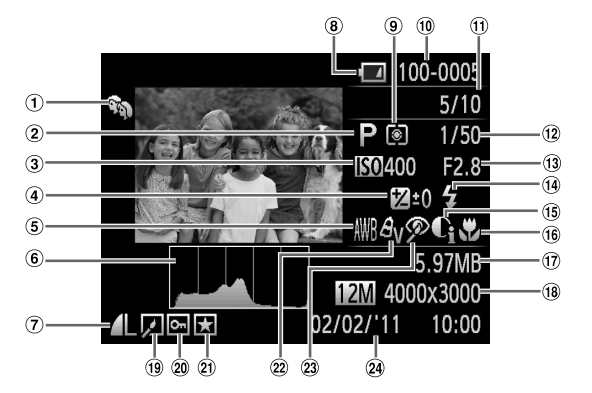

- My Category [\(p. 123\)](#page-122-0)
- Opnamemodus [\(p. 168\)](#page-167-1)
- $\ddot{\text{3}}$  ISO-waarde [\(p. 83\)](#page-82-0)
- Belichtingscompensatie [\(p. 81\)](#page-80-1), Belichtingsverschuiving [\(p. 105\)](#page-104-0)
- Witbalans [\(p. 82\)](#page-81-0)
- Histogram [\(p. 44\)](#page-43-1)
- Compressie (Beeldkwaliteit) [\(p. 61\)/](#page-60-0) Resolutie [\(p. 61,](#page-60-1) [104\)](#page-103-0), MOV (Films)
- Batterij-oplaadlampje [\(p. 16\)](#page-15-0)
- Meetmethode [\(p. 95\)](#page-94-0)
- Mapnummer Bestandnummer [\(p. 147\)](#page-146-0)
- Nummer van weergegeven beeld/ totaal aantal beelden
- Sluitertijd
- Diafragmawaarde, Beeldkwaliteit (Films) [\(p. 104\)](#page-103-0)
- Flitser [\(p. 81\)](#page-80-0)
- i-Contrast [\(p. 84,](#page-83-0) [129\)](#page-128-0)
- 16 Scherpstelbereik [\(p. 87\)](#page-86-0)
- Bestandsgrootte [\(p. 62,](#page-61-0) [104\)](#page-103-1)
- Foto's: Resolutie [\(p. 61\)](#page-60-1) Films: Filmlengte [\(p. 104\)](#page-103-1)
- Beeld bewerken [\(p. 126](#page-125-0) – [130\)](#page-129-0)
- 20 Beveilig [\(p. 117\)](#page-116-0)
- Favorieten [\(p. 122\)](#page-121-0)
- 22 My Colors [\(p. 86\)](#page-85-0)
- Rode-ogencorrectie [\(p. 98,](#page-97-0) [130\)](#page-129-0)
- Opnamedatum en -tijd [\(p. 18\)](#page-17-0)

## **Overzicht van het filmbedieningspaneel in "Films bekijken" [\(p. 31\)](#page-30-0)**

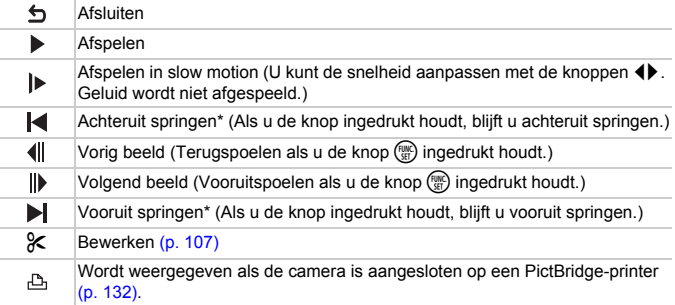

\* Geeft het kader ongeveer 4 sec. weer voor of na het huidige kader.

U kun tijdens het afspelen van de film vooruit of achter springen door op de knoppen  $\blacklozenge$  te drukken.

Ø

## Voorzorgsmaatregelen

- **•** Deze camera is een apparaat met zeer geavanceerde elektronica. Laat de camera niet vallen en stel deze niet bloot aan schokken of stoten.
- **•** Plaats de camera nooit in de nabijheid van magneten, motoren of andere apparaten die sterke elektromagnetische velden genereren. Blootstelling aan sterke magnetische velden kan leiden tot defecten of beschadigde beeldgegevens.
- **•** Als er waterdruppels of vuil vastzitten op de camera of het scherm, wrijft u dit af met een droge zachte doek of een brillendoekje. Niet wrijven of hard drukken.
- **•** Gebruik nooit reinigingsmiddelen die organische oplosmiddelen bevatten om de camera of het scherm schoon te maken.
- **•** Gebruik een lensblazer om stof en vuil te verwijderen van de lens. Als er vuil blijft zitten, neemt u contact op met een helpdesk van Canon Klantenservice. Raadpleeg hiervoor het Canon garantiesysteemboekje.
- **•** Als u de camera snel van een koude omgeving overbrengt naar een warme omgeving, kan er condensatie ontstaan aan de binnen- en buitenkant van de camera. U kunt condensatie voorkomen door de camera in een luchtdichte, hersluitbare plastic tas te plaatsen en zo geleidelijk aan de temperatuursveranderingen te laten wennen voordat u de camera uit de tas haalt.
- **•** Als er condensatie is ontstaan op of in de camera, moet u meteen stoppen met het gebruik omdat u anders de camera kunt beschadigen. Verwijder de batterijen en de geheugenkaart en wacht tot het vocht volledig is verdampt voordat u de camera weer in gebruik neemt.

## <span id="page-167-1"></span><span id="page-167-0"></span>Beschikbare functies per opnamemodus

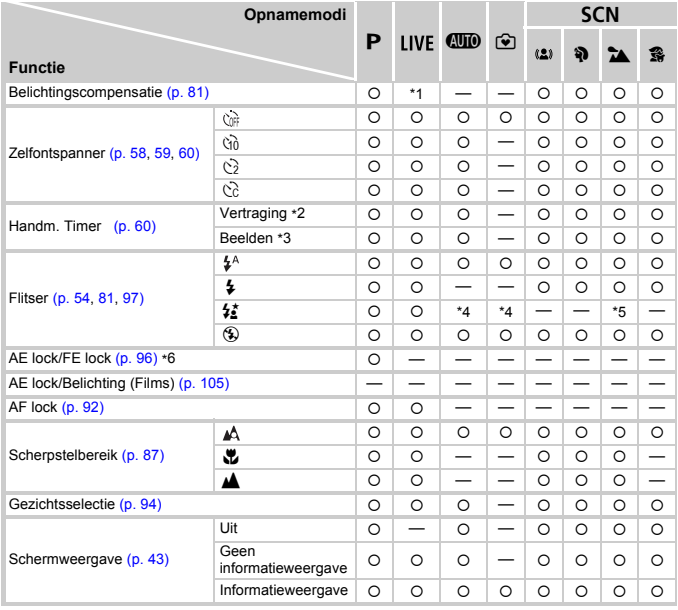

\*1 Ingesteld op [Donker] of [Licht].

\*2 Kan niet worden ingesteld op 0 seconden in modi waarbij het aantal beelden niet kan worden ingesteld.

\*3 Vastgesteld op 1 opname in modi waarbij het aantal beelden niet kan worden ingesteld.

\*4 Kan niet worden ingesteld, maar schakelt over naar  $\frac{1}{2}$  afhankelijk van de omstandigheden.

\*5 Kan niet worden ingesteld, maar schakelt over naar  $\frac{1}{2}$  als de flitser afgaat.

\*6 FE lock niet beschikbaar indien ingesteld op  $$$ .

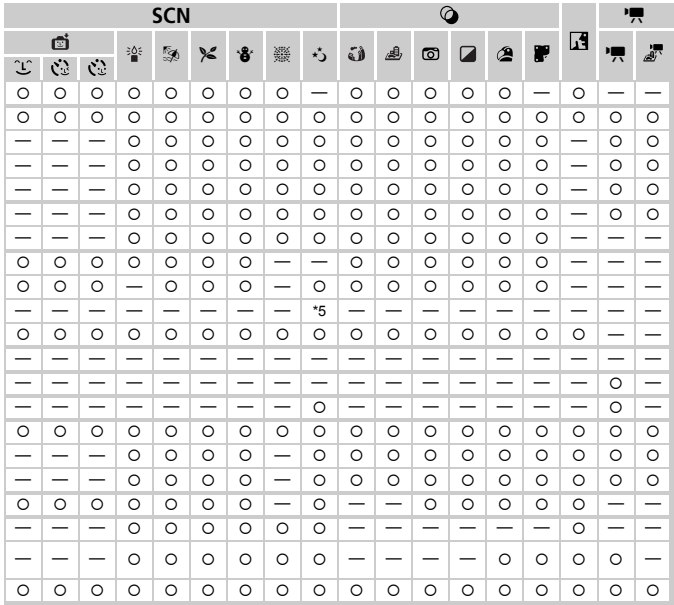

O Kan worden geselecteerd of wordt automatisch ingesteld. - Kan niet worden geselecteerd.

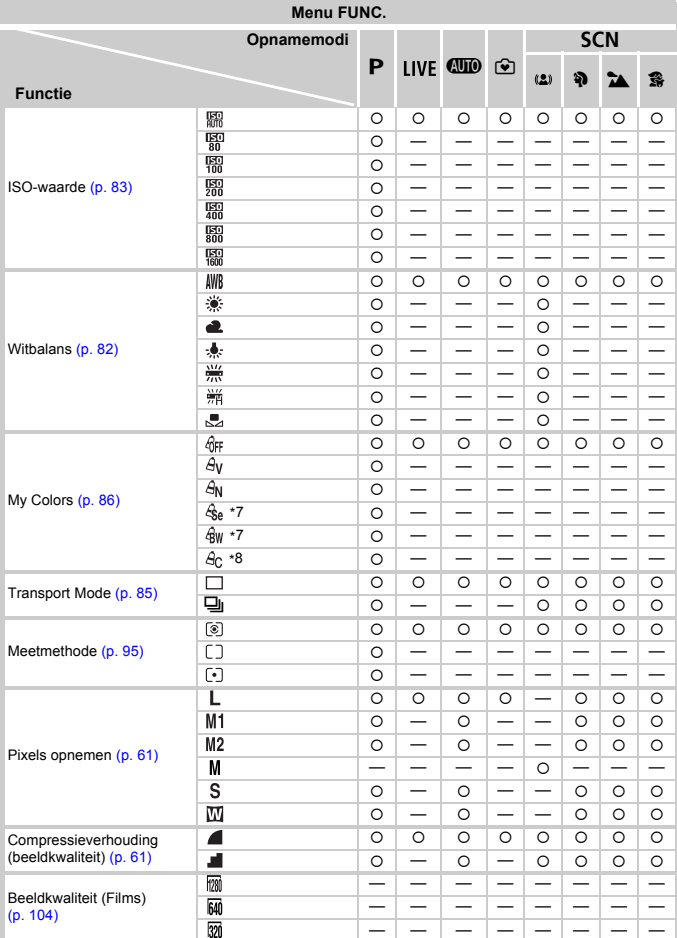

\*7 Witbalans kan niet worden geselecteerd. \*8 Contrast, scherpte en kleurverzadiging kunnen op 5 niveaus worden ingesteld.

#### Beschikbare functies per opnamemodus

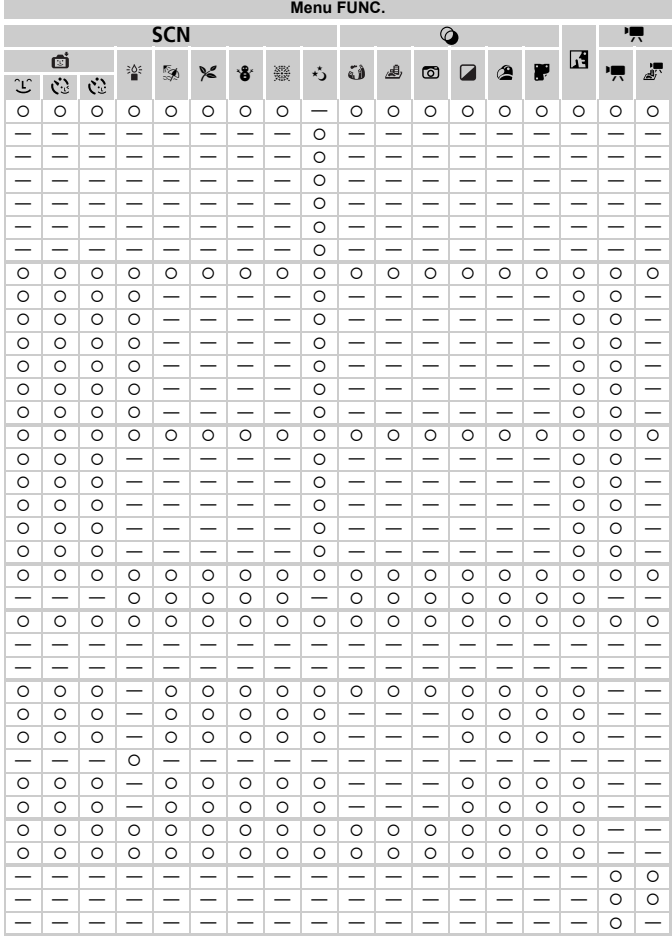

O Kan worden geselecteerd of wordt automatisch ingesteld. - Kan niet worden geselecteerd.

## Menu's

## **C** Opnamemenu

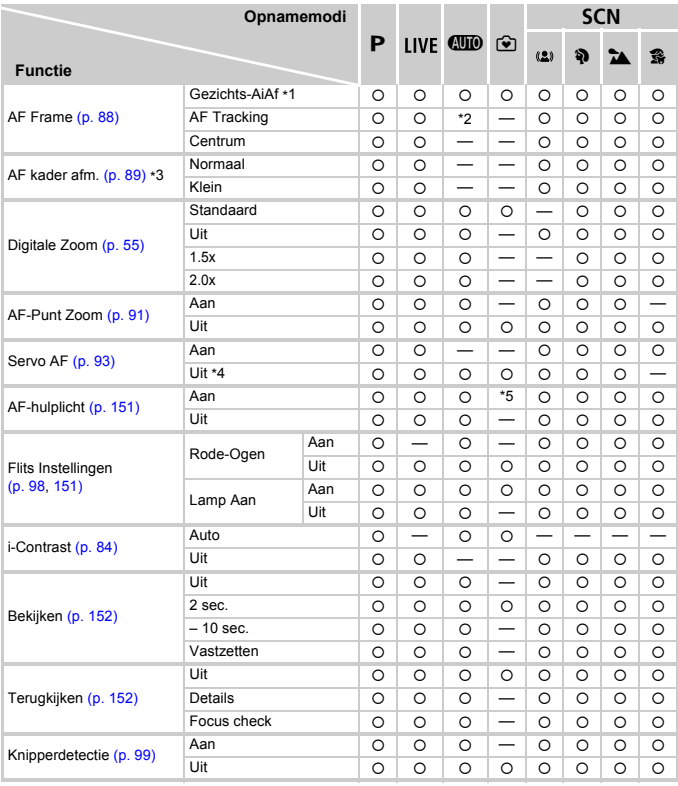

\*1 De bediening verschilt afhankelijk van de opnamemodus als gezichten niet worden gedetecteerd.

\*2 Alleen beschikbaar als u op de knop  $\triangle$  drukt [\(p. 25\).](#page-24-3)

\*3 Beschikbaar als het AF-kader is ingesteld op [Centrum].

\*4 [Aan] als bewegende personen worden gedetecteerd in  $QID$ .

\*5 [Aan] als de flitser is ingesteld op  $\frac{1}{2}$ <sup>A</sup>.

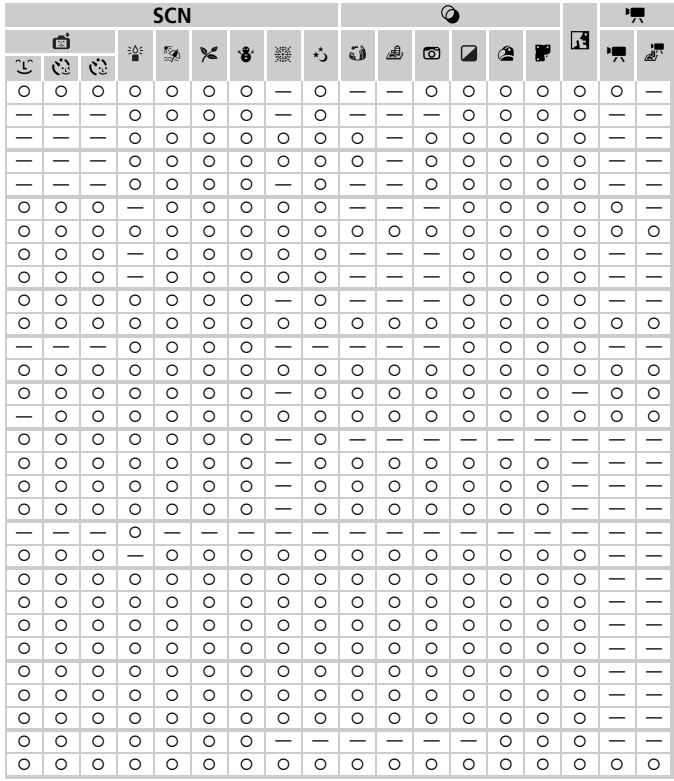

O Kan worden geselecteerd of wordt automatisch ingesteld. - Kan niet worden geselecteerd.

#### **Menu's**

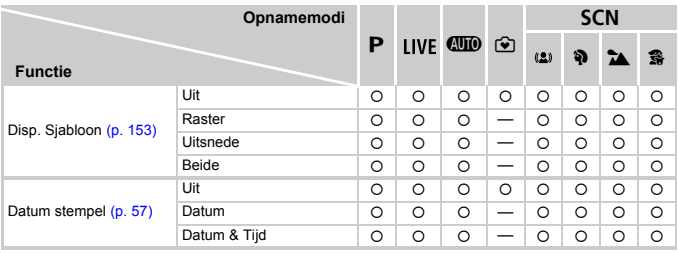

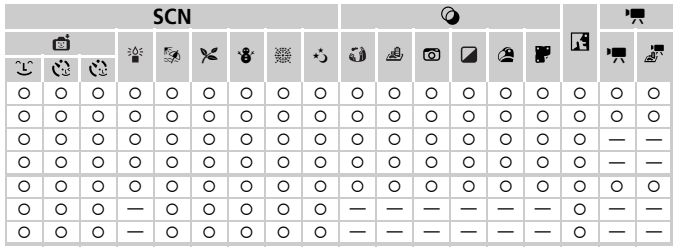

<span id="page-174-1"></span><span id="page-174-0"></span> ${\sf O}$  Kan worden geselecteerd of wordt automatisch ingesteld. — Kan niet worden geselecteerd.

## **17 Menu Instellen**

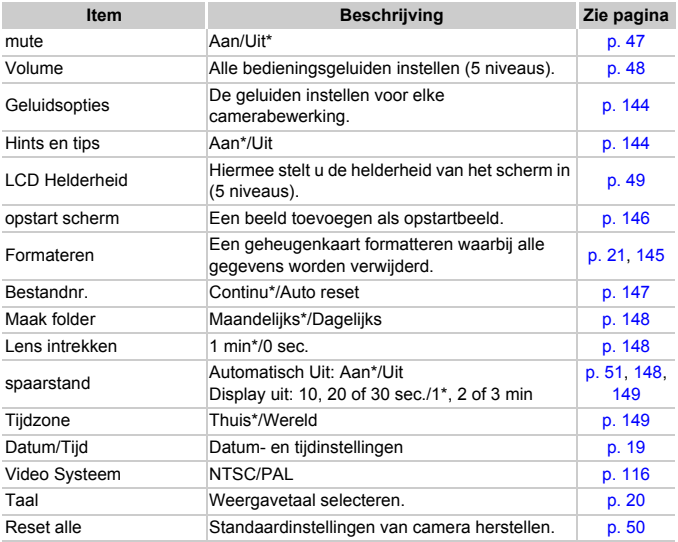

\* Standaardinstelling

# **D** Menu Afspelen

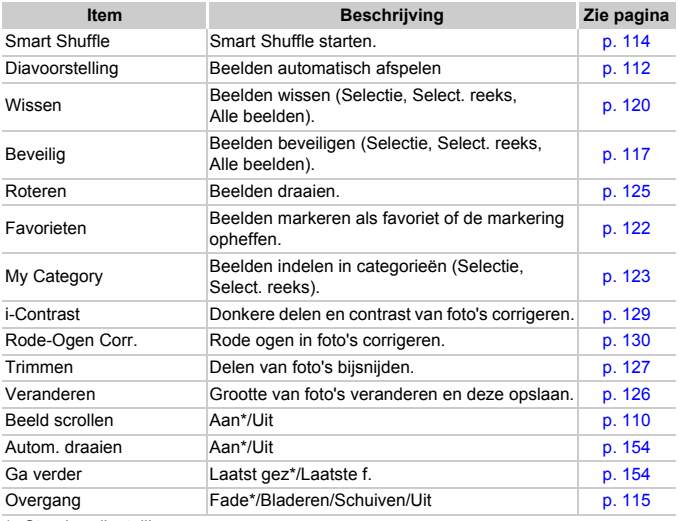

\* Standaardinstelling

## **凸 Menu Print**

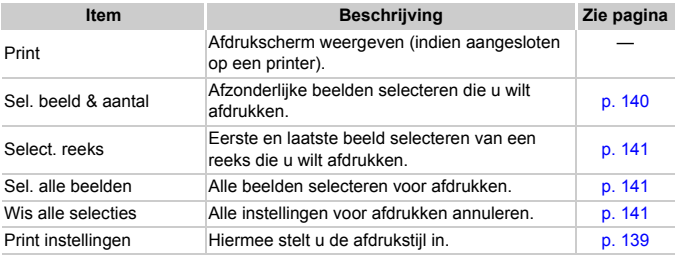

# Specificaties

<span id="page-177-0"></span>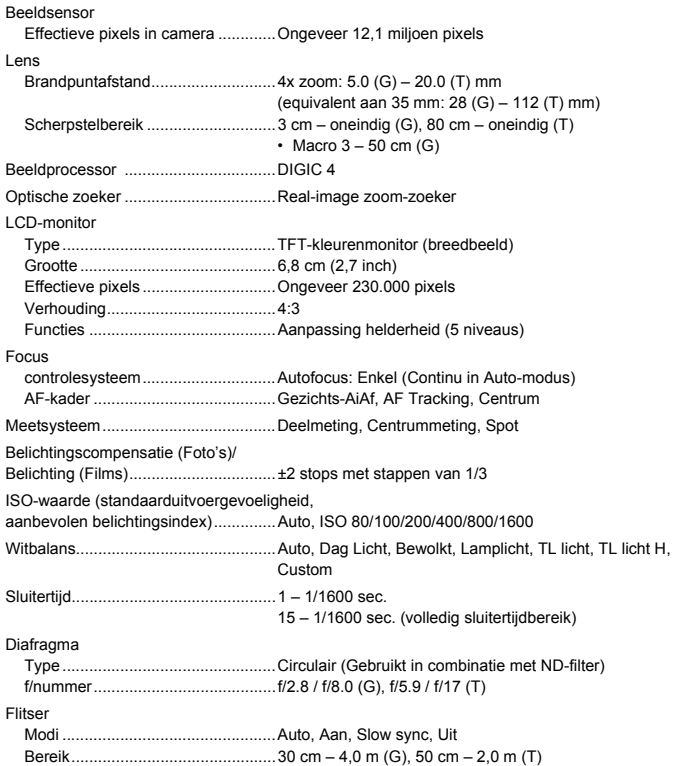

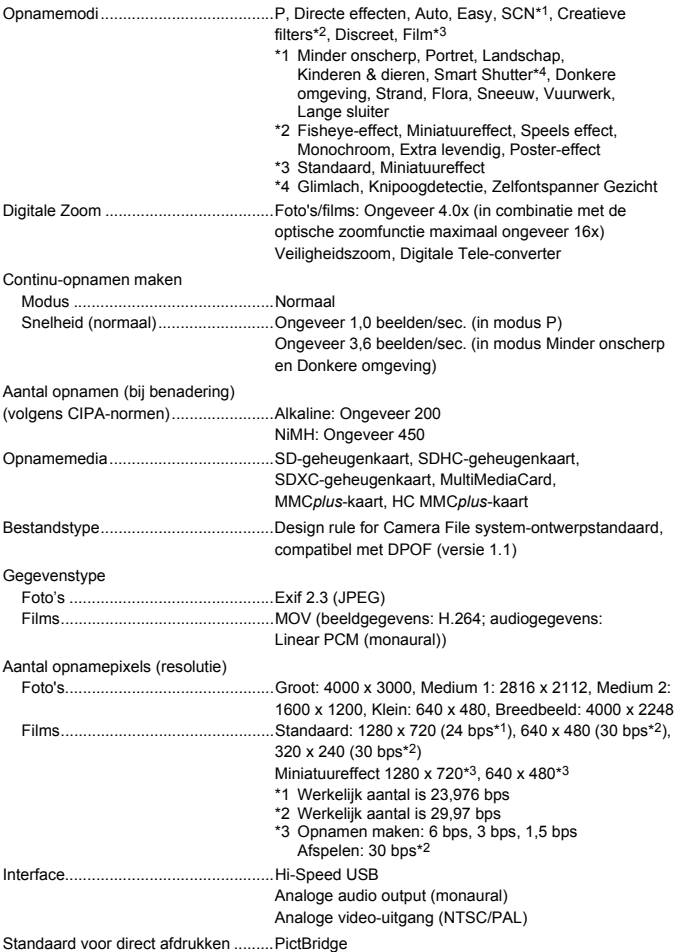

#### **Specificaties**

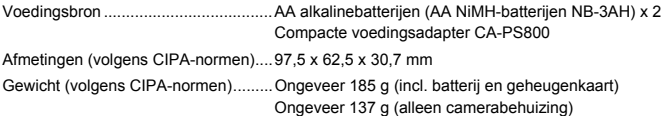

- **•** Alle gegevens zijn gebaseerd op tests door Canon.
- **•** De cameraspecificaties of het uiterlijk kunnen worden gewijzigd zonder kennisgeving.
# Index

#### **A**

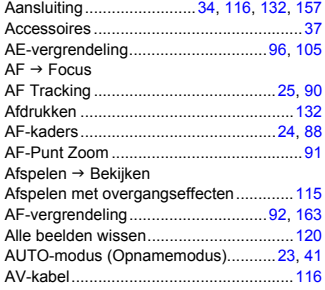

#### **B**

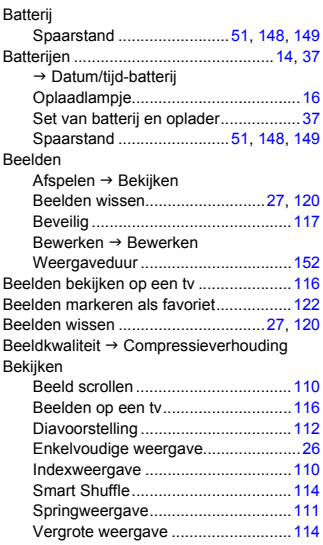

#### Belichting AE-vergrendeling ........................[96](#page-95-0), [105](#page-104-1) Correctie .............................................[81](#page-80-0) FE-vergrendeling ................................[96](#page-95-1) Verschuiving .....................................[105](#page-104-1) Bestandsnummering................................[147](#page-146-0) Beveilig ....................................................[117](#page-116-0) Bewerken Formaat veranderen (beelden kleiner maken) ...................[126](#page-125-0) i-Contrast ..........................................[129](#page-128-0) Rode-Ogen corrigeren ......................[130](#page-129-0) Trimmen............................................[127](#page-126-0) Bijgesloten items  $\rightarrow$  Accessoires Breed (resolutie) ..................................[61,](#page-60-0) [62](#page-61-0)

#### **C**

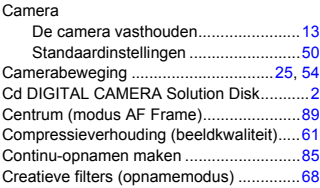

#### **D**

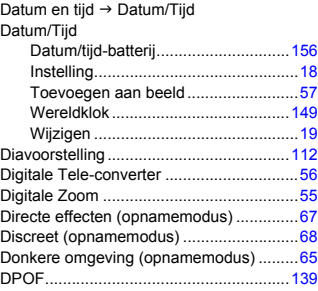

## **E**

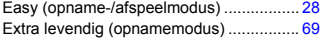

#### **F**

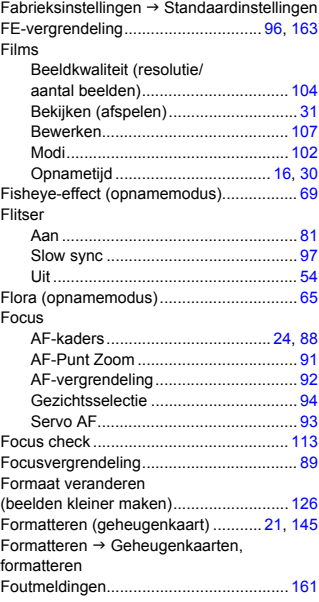

## **G**

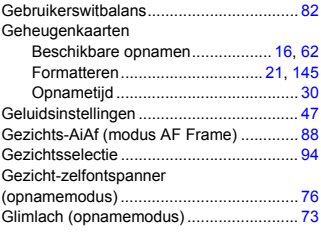

## **I**

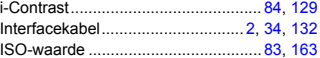

# **K**

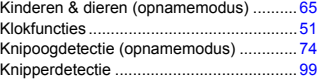

## **L**

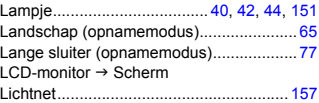

#### **M**

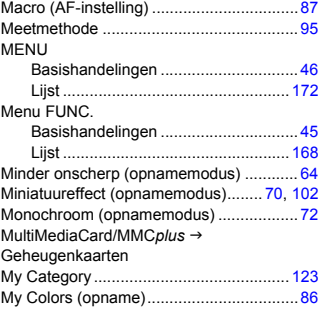

## **O**

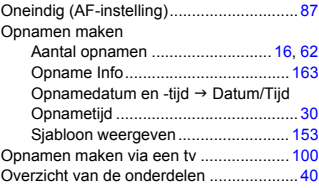

#### **Index**

#### **P**

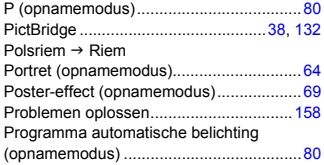

## **R**

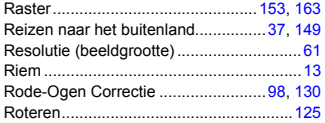

## **S**

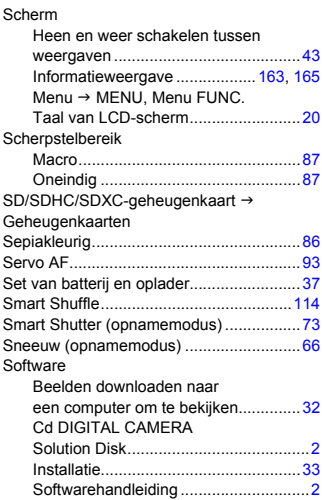

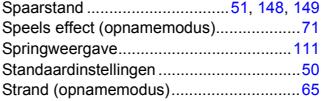

# **T**

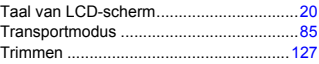

## **U**

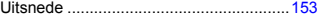

#### **V**

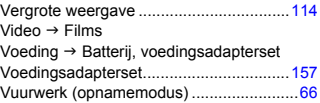

#### **W**

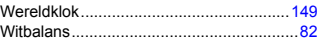

## **Z**

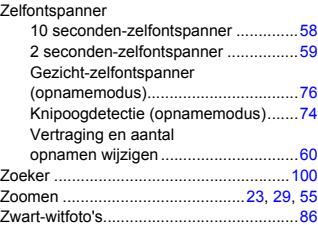

#### **Disclaimer**

- Geen enkel gedeelte van deze gebruikershandleiding mag worden gereproduceerd, overgedragen of in een opslagsysteem worden bewaard zonder toestemming van Canon.
- Canon behoudt zich het recht voor de inhoud van deze handleiding te allen tijde zonder voorafgaande kennisgeving te wijzigen.
- De illustraties en schermafbeeldingen in deze handleiding kunnen enigszins afwijken van het werkelijke apparaat.
- Ongeacht de bovenstaande mededelingen is Canon niet aansprakelijk voor schade die voortvloeit uit het verkeerde gebruik van de producten.